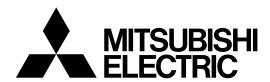

## Mitsubishi Industrial Robot

CR800-R series controller

The Sample Screen of GOT2000 Instruction Manual for iQ Platform Supporting Extended Function (GOT Script Version)

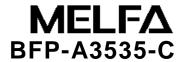

# **A** Safety Precautions

Before use of robots, be sure to read the safety precautions below and the supplementary "Safety Manual" carefully and take appropriate measures.

A. See below for safety precautions based on the Ordinance on Labor Safety and Hygiene (Chapter 36,104, 150, and 151).

**A**CAUTION

All teaching work must be carried out by a specially-trained operator (including maintenance work with no power interruption)

→Conduct safety training

**A**CAUTION

For teaching work, prepare a work plan related to the methods and procedures of robot operation and the mesures to be taken in case of an error and restart. (including maintenance work with no power interruption)

→Prepare a work plan

**WARNING** 

Prepare a device that allows an immediate stop of operation during teaching work. (including maintenance work with no power interruption)

→Set an emergency stop switch

**A**CAUTION

During teaching work, place a sign on a start switch etc. indicating that teaching work is in progress (including maintenance work with no power interruption)

→Indicate teaching work in progress

**A**DANGER

Provide a rail or fence, during operation, to prevent contact with the operator and

→Install a safety fence

**A**CAUTION

To start an operation, establish a certain signaling method.

→Give a signal to start an operation

**A**CAUTION

As a principle, turn the power off during the maintenance work and place a sign on a start switch etc. indicating that maintenance work is in progress.

→Indicate maintenance work in progress

**A**CAUTION

Before operation, inspect the robot, emergency stop, other related devices etc. to make sure that everything is in order.

→Perform a pre-operation check

B. See below for safety precautions given in the separate "Safety Manual". For more details, refer to the "Safety Manual".

|     | <b>~</b> ^ | N 1 6 | \_ | _ |
|-----|------------|-------|----|---|
| دنك | DΑ         | N     | ìЕ | ĸ |

For automatic operations of a robot with multiple controllers (GOT, PLC, and push button switch), create interlocks for each device on your own.

# **A**CAUTION

Use a robot in the environment given in the specifications. Failure to do so may lead to lower reliability or failures. (temperature, humidity, atmosphere, noise environment, etc.)

**A**CAUTION

Transport a robot in the designated transporation position. Failure to do so may lead to personal injuries or failures.

**A**CAUTION

Install a robot on a secure table. Instable posture of the robot may lead to positional deviation and vibration.

**A**CAUTION

Wire the cable as far from the noise source as possible. When placed near the source, positional deviation or mulfunction may occur.

**A**CAUTION

Do not apply excessive force to the connector or bend the cable to an excessive degree. Failure to do so may cause loose connection or disconnection.

**A**CAUTION

Make sure that the workpiece weight, including the hand, does not exceed the rated loads or allowable torques. Exceeding these values may cause an alarm or failure.

**MARNING** 

Securely install the hand and tool and grasp the workpiece. Failure to do so may lead to personal injuries or damages if an object comes off or flies off during operation.

**WARNING** 

Securely ground the robot and controller. Failure to do so may lead to mulfunctions due to the noise or electric shock.

**A**CAUTION

Display the operation status during the robot operation. Lack of the status display may lead to an inappropriate access to the robot or an operation error.

**A**WARNING

To perform teaching work within the range of the robot movement, secure the priority right of the robot control. Without the right, external commands may start the robot, which may lead to personal injuries or damages.

**A**CAUTION

Keep the jog speed as low as possible and keep an eye on the robot. Failure to do so may lead to interference with the workpiece or peripheral device.

**A**CAUTION

Prior to the auto-operation after editing the program, confirm the operation in the step operation. Failure to do so may lead to interference with the peripheral device due to programming glitches etc.

**A**CAUTION

Make sure that the entrance door to the safety fence door is locked or the robot automatically stops when the door opens during automatic operation. Failure to do so may lead to personal injuries.

**A**CAUTION

Do not attempt a modification based on personal judgments or use non-designated maintenance parts. Failure to do so may cause malfunctions or failures.

**A**WARNING

Do not place hands or fingers in the opening when the robot arm has to be manually moved from the outside. Inappropriate posture may cause injuries to hands or fingers.

| ΔC             | A 1 17 |     |   |
|----------------|--------|-----|---|
| ∠ <u>::</u> \C | AU I   | IOI | V |

Do not stop or apply an emergency stop on the robot by turning the main power to robot controller off. Doing so during the automatic operation may cause a negative impact on the robot accuracy or interfere with the peripheral device due to the fall or coasting of the arm.

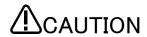

Do not turn off the main power to the robot controller while rewriting the internal information of the robot controller such as the programs, parameters, etc. The internal information of the robot controller may be corrupted.

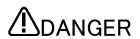

To use the direct GOT functions, do not connect the handy GOT. Handy GOT can perform automatic robot operation with or without the operation right and may cause property damages or physical injuries.

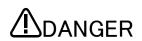

In using the iQ Platform-compatible products with CRnQ, do not connect the hand GOT to PLC.

Handy GOT can perform automatic robot operation with or without the operation right and may cause property damages or physical injuries.

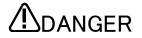

Make sure to attach the cap to the SSCNETIII connector to avoid the dirt and dust. Failure to do so may deteriorate characteristics and lead to malfunction.

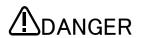

Do not remove the SSCNETIII cable while the multi-CPU system or servo amp is turned on. Do not directly face the light from the motion CPU, SSCNETIII connector of the servo amp, and the tip of the SSCNETIII cable. Irritation in the eyes may occur (the light source of SSCNETIII ranks as the Class 1 specified in J1SC6802 and IEC60825-1).

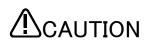

Make sure all the wirings are correct. Connections that do not meet the specifications may cause malfunctions (ex. emergency stop cannot be cancelled).

To prevent a malfunction, make sure that all the functions of the robot controller operation, panel emergency stop, teaching box emergency stop, emergency stop by a user, and door switch etc. are operating properly after wiring is completed.

#### ■ Revision History

| Date of Print | Instruction Manual No. | Description                                                                                                    |
|---------------|------------------------|----------------------------------------------------------------------------------------------------|
| 24/MAY/2017   | BFP-A3535-*            | First Edition                                                                                                    |
| 21/AUG/2018   | BFP-A3535-A            | The '2.1.7. Ethernet Setting' is modified.                                                                                                    |
| 19/FEB/2019   | BFP-A3535-B            | Added the GOT screens for the preventive maintenance function. (*Notice) The preventive maintenance function is required the MELFA Smart Plus option. |
| 27/SEP/2019   | BFP-A3535-C            | Added the GOT screens for the predictive maintenance function. (*Notice) The predictive maintenance function is required the MELFA Smart Plus option. |
|               |                        |                                                                                                    |

#### ■Introduction

Thank you for purchasing the Mitsubishi Electric Industrial Robot MELFA manufactured by Mitsubishi Electric. This instruction manual explains GOT operations to utilize the iQ Platform supporting expanded function for CR800 Series robot controller

With the shared memory between the GOT and robot, monitoring of robot status and data setting from GOT is made easy.

Read this instruction carefully before use.

**Target Controllers** 

This instruction manual covers the robot controllers below:

· CR800-R series controller: Ver. A1 or later

Robot Language: MELFA BASIC VI or later

No part of this manual may be reproduced by any means or in any form, without prior consent from Mitsubishi Electric.

The details of this manual are subject to change without notice.

Please contact your distributor or MELFA telephone support center if you have any questions.

Copyright(C) 2006 MITSUBISHI ELECTRIC CORPORATION ALL RIGHTS RESERVED

### **Contents**

| 1. | SYSTEM CONFIGURATION                                                      | 2  |
|----|---------------------------------------------------------------------------|----|
| 1  | 1.1 System Configuration                                                  | 2  |
| 2  | SETTING                                                                   | 4  |
| 2  | 2.1 System Setting                                                        | 4  |
|    | 2.1.1 Type Setting                                                        | 5  |
|    | 2.1.2 Use Language Switching Setting                                      | 5  |
|    | 2.1.3 Screen Switch/Window Setting                                        | 6  |
|    | 2.1.4 Key Window Setting                                                  | 6  |
|    | 2.1.5 GOT Ethernet Setting                                                | 7  |
|    | 2.1.6 Controller Setting                                                  | 7  |
|    | 2.1.7 Ethernet Setting                                                    | 8  |
|    | 2.1.8 Multimedia Setting                                                  | 8  |
|    | 2.2 Robot Parameter Setting                                               | 9  |
|    | 2.2.1 Shared-Memory Expansion Function Selection Parameter Setting        | 9  |
|    | 2.2.2 Parameter Setting of Hand Control Enable Input/Output Signals       | 9  |
|    | 2.2.3 Hand Output Control Signal (Start/End number) Parameter Setting     | 10 |
|    | 2.2.4 Jog Parameter Setting to Assign Dedicated Input/Output Signals      | 11 |
|    | 2.2.5 Dedicated Input/Output Signals Parameter Setting                    | 12 |
| 3  | DESCRIPTION OF ROBOT SCREEN                                               | 14 |
| 3  | 3.1 COMMON OPERATION                                                      | 14 |
|    | 3.1.1 How To Change The Display Language                                  | 14 |
|    | 3.1.2 How To Exit the Robot Screen                                        | 14 |
| 3  | 3.2 SCREEN TREE                                                           | 15 |
| 3  | 3.3 ROBOT OPERATION SCREENS                                               | 16 |
| 3  | 3.4 MONITOR/MAINTENANCE                                                   | 17 |
| 3  | 3.5 Error Information                                                     | 20 |
| 3  | 3.6 Manual                                                                | 21 |
| 4  | SCREEN OPERATION                                                          | 22 |
| 4  | 4.1 ROBOT OPERATION ON GOT SCREEN                                         | 22 |
|    | 4.1.1 Select [Robot Operation] for setting and operation                  | 22 |
|    | 4.1.2 Jog/Hand Operation                                                  | 26 |
|    | 4.1.3 Editing of Position Data Which Have been Taught to the Robot        | 29 |
|    | 4.1.4 Editing of Joint Data Which Have been Taught to the Robot           | 33 |
|    | 4.1.5 Editing the Program Variable Data                                   | 37 |
| 4  | 4.2 MONITORING/MAINTENANCE OPERATION FROM GOT SCREEN                      | 41 |
|    | 4.2.1 Monitoring of the Current Robot Position and Program Execution Line | 41 |

|   | 4.2.2 M | Ionitoring of the Robot Status Variable                          | 45 |
|---|---------|------------------------------------------------------------------|----|
|   | 4.2.3 M | lonitoring of Robot Signal                                       | 50 |
|   | 4.2.4 C | onfirming the Robot Product Information                          | 55 |
|   | 4.2.5 M | Ionitoring of the Robot Current                                  | 58 |
|   | 4.2.6 M | Ionitoring of the Robot Load Level Ratio                         | 61 |
|   | 4.2.7 R | obot Maintenance Forecast                                        | 64 |
|   | 4.2.8 F | Preventive Maintenance                                           | 68 |
|   | 4.2.8.1 | Parameter Setting of Preventive Maintenance Input/Output Signals | 69 |
|   | 4.2.8.2 | Total Score                                                      | 70 |
|   | 4.2.8.3 | Consumption degree calculation function                          | 73 |
|   | 4.2.8.4 | Operating Information                                            | 76 |
|   | 4.2.8.5 | Warning Pause                                                    | 79 |
|   | 4.2.8.6 | Maintenance Reset                                                | 82 |
|   | 4.2.9 P | redictive Maintenance                                            | 85 |
|   | 4.2.9.1 | Parameter Setting of Predictive Maintenance Input/Output Signals | 86 |
|   | 4.2.9.2 | Total Score                                                      | 88 |
|   | 4.2.9.3 | Consumption degree calculation function                          | 91 |
|   | 4.2.9.4 | Consumption degree calculation function                          | 94 |
|   | 4.2.9.5 | Operating Information                                            | 94 |
|   | 4.2.9.6 | Warning Pause                                                    | 94 |
|   | 4.2.9.7 | Maintenance Reset                                                | 94 |
| 4 | .3 M    | ANUAL DOCUMENT DISPLAY SCREEN                                    | 95 |
|   | 4.3.1 R | obot Manual                                                      | 95 |
| 4 | .4 Eı   | RROR INFORMATION SCREEN                                          | 99 |
|   | 441C    | back the Robot Error Information                                 | ga |

# 1. System Configuration

### 1.1 System Configuration

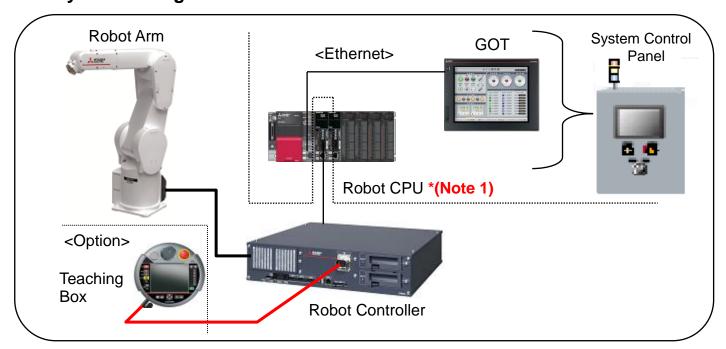

\*(Note 1) To use the GOT sample screen, attach the robot CPU (R16RTCPU) to the  $2^{\rm nd}$  machine of the multi CPU-CPU high-speed basic base.

#### **GOT**

| GT Designer3 Version.     | Version 1.205P                                                                             |
|---------------------------|--------------------------------------------------------------------------------------------|
| GOT Type                  | GOT2000 Series •GT27 * GT27 can play the video by attaching the optional multi-media unit. |
| Type of Connecting Device | MELSEC-iQ-R, RnMT/NC/RT, CR800-D                                                           |

#### **Robot**

| Ver. of Controller | CR800-R series controller: Version A1 or later(*1)  (*1) The preventive maintenance function requires Version A3 or later.  The predictive maintenance function requires Version A4 or later. |
|--------------------|----------------------------------------------------------------------------------------------------|
| Controller Type    | CR800-R series                                                                                                    |
| Option             | MELFA Smart Plus (When use screens for the preventive/predictive maintenance function)                                                                                                    |

### PLC

| Base         | •R35B 5 slots •R38B 8 slots •R312B 12 slots |
|--------------|---------------------------------------------|
| Power Supply | ·R61P ·R62P ·R63P ·R64P                     |
| PLC CPU      | ·R04CPU ·R08CPU ·R16CPU ·R32CPU ·R120CPU    |

**MELFA Smart Plus function and compatible card** 

|                     | MELFA Smart Plus card |                |                     |                      |  |  |  |
|---------------------|-----------------------|----------------|---------------------|----------------------|--|--|--|
| Function Name       | Card<br>A type        | Card<br>B type | Card Pack<br>A type | Card Pack<br>AB type |  |  |  |
| Preventive function | 2F-DQ511              | 1              | 2F-DQ510            | -                    |  |  |  |
| Predictive function | _                     | 2F-DQ521       | _                   | 2F-DQ520             |  |  |  |

### 2 Setting

#### 2.1 System Setting

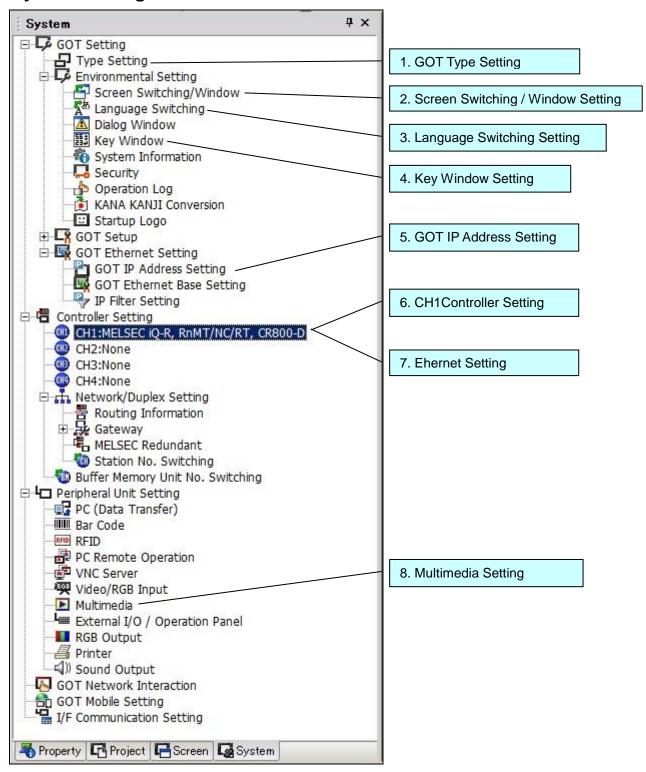

#### 2.1.1 Type Setting

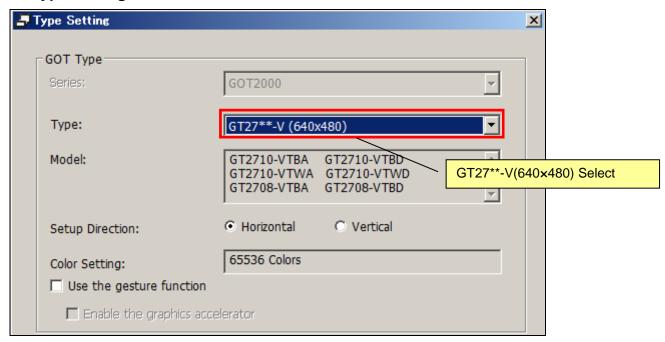

#### 2.1.2 Use Language Switching Setting

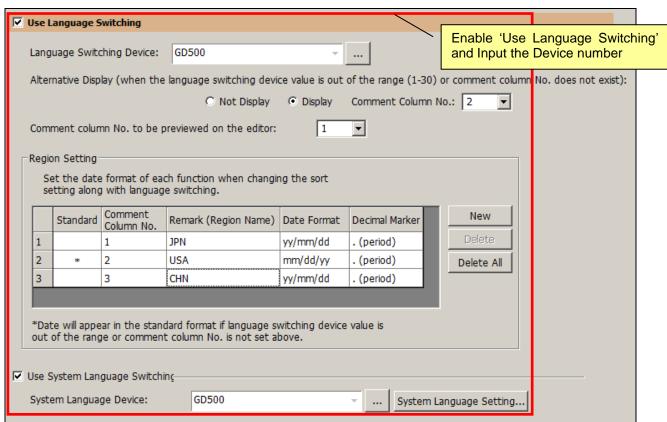

#### 2.1.3 Screen Switch/Window Setting

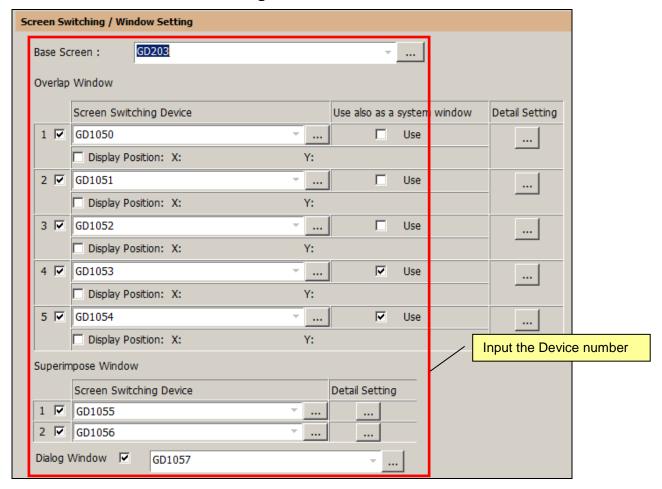

#### 2.1.4 Key Window Setting

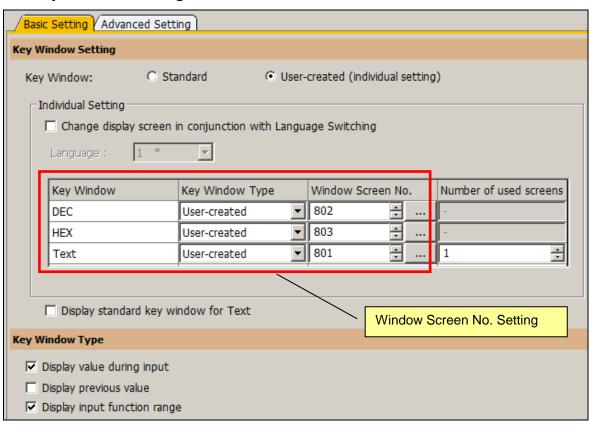

#### 2.1.5 GOT Ethernet Setting

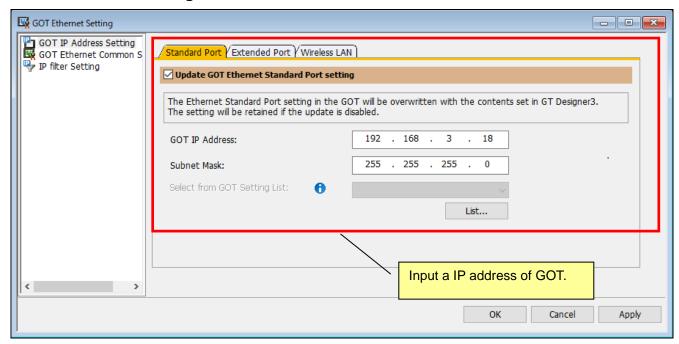

#### 2.1.6 Controller Setting

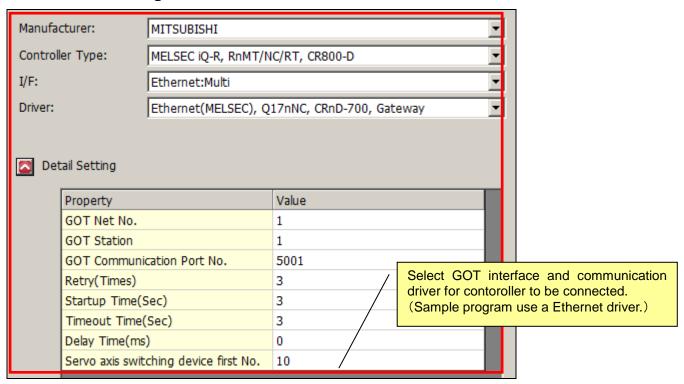

### 2.1.7 Ethernet Setting

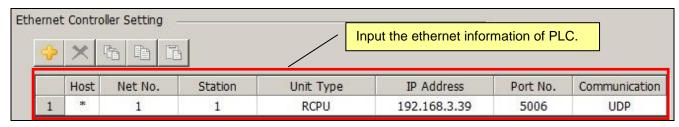

#### 2.1.8 Multimedia Setting

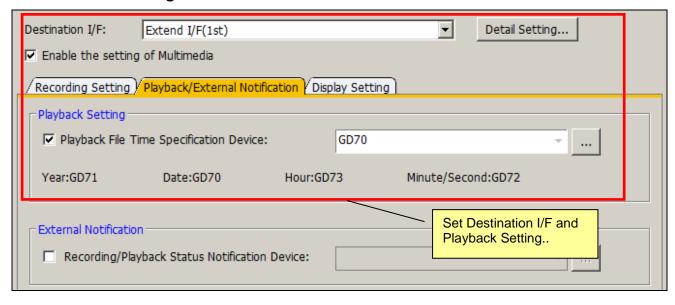

#### 2.2 Robot Parameter Setting

It is necessary to set the following parameters to use this sample GOT program.

The "RT ToolBox3 Instruction Manual (BFP-A3495)" of RT ToolBox3 descrive a way to set these parameters.

#### 2.2.1 Shared-Memory Expansion Function Selection Parameter Setting

Set the parameters below.

Detailes of these parameter is discrived on the manual that name "CR800 series iQ Platform Supporting Extended Function Instruction Manual (BFP-A3528)".

(1) Multi-Parameter Setting

Set the number of multiple CPU on 'QMLTCPUN' parameter and set the multiple CPU high speed transmission area on 'QMLTCPU\*' that same as PLC settings.

(2) Setting of Shared-Memory Expansion Function Selection Parameter Change Bit 0 of the shared-memory expansion function selection parameter on 'IQMEM' to 1 (shared-memory expansion function enabled).

#### 2.2.2 Parameter Setting of Hand Control Enable Input/Output Signals

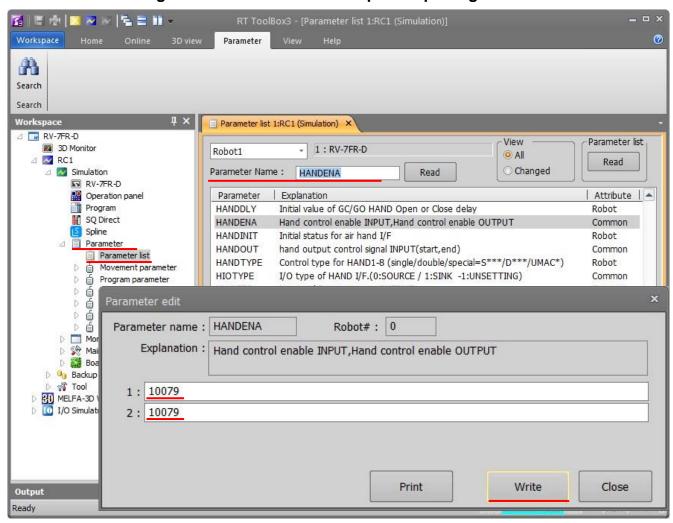

- (1) Go to [Parameter] in the workspace and double-click on [Parameter List]
- (2) Enter [Parameter Name: HANDENA] and click [Read (R)]
- (3) [Parameter edit] window opens.
- (4) Enter [1: 10079] [2: 10079]
- (5) Click [Write] to write a parameter.
- (6) [Do you want to write a parameter into the robot controller?] → click [Yes (Y)]
- (7) [Restart the robot controller] → [**OK**]
  - \* Continue to write other parameters without a restart

#### 2.2.3 Hand Output Control Signal (Start/End number) Parameter Setting

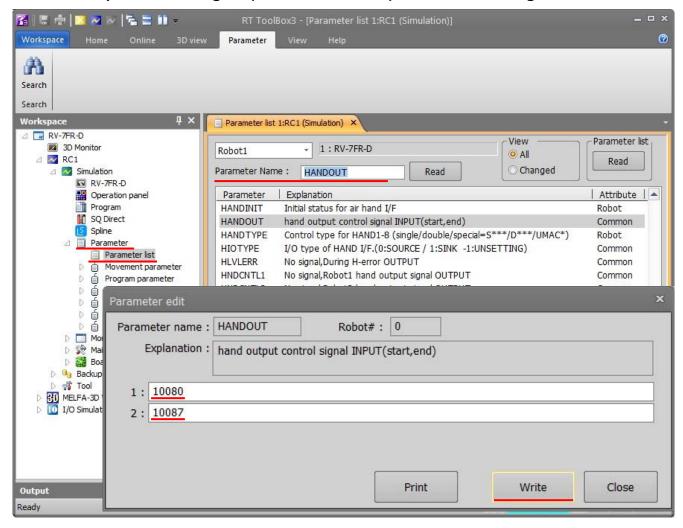

- (1) Open [Parameter] in the workspace and double-click on [Parameter List]
- (2) Enter [Parameter Name: HANDOUT] and click [Read (R)]
- (3) [Parameter edit] window opens
- (4) Enter [1: 10080] [2: 10087]
- (5) Click [Write] to write a parameter
- (6) [Do you want to write a parameter into the robot controller?]  $\rightarrow$  click [Yes(Y)]
- (7) [Restart the robot controller]  $\rightarrow$  [**OK**]
  - \* Continue to write other parameters without a restart

#### 2.2.4 Jog Parameter Setting to Assign Dedicated Input/Output Signals

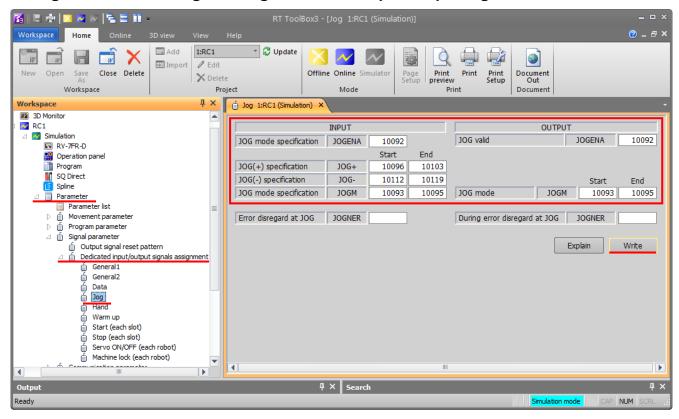

- (1) Open [Parameter] item and double-click [Dedicated Input/Output Signals Assignment]
- (2) Double-click [Jog].
- (3) Enter [10092] to [JOGENA] of the input signal.

  And enter [10092] to [JOGENA] of the output signal.
- (4) Enter [Start (S): 10096] and [End (N): 10103] to [Jog Feed+ Side JOG+] of the input signal.
- (5) Enter [Start (S): 10112] and [End (N): 10119] to [Jog Feed Side JOG—] of the input signal.
- (6) Enter [Start (S): 10093] and [End (N): 10095] to [Jog Mode JOGM] of the input signal. Enter [Start (S): 10093] and [End (N): 10095] to [Jog Mode JOGM] of the output signal.
- (7) Click on [Write (R)] to write parameters.
- (8) [Do you want to write parameters to the robot controller?]→ Click [Yes (Y)]
- (9) [Restart the robot controller]→[**OK**]
- (10) Restore the power of PLC (Off  $\rightarrow$  On) of reset  $\rightarrow$  run the PLC CPU.
- (11) Parameter write is completed

### 2.2.5 Dedicated Input/Output Signals Parameter Setting

| Parameter | Robot Input Signal                  | Robot Output Signal Name Robot Output Output Output hit |             | apping       |       |     |                  |     |
|-----------|-------------------------------------|---------------------------------------------------------|-------------|--------------|-------|-----|------------------|-----|
| Name      | Name                                | Name                                                    | Input       | Input Output |       | bit | Input<br>(U3E1¥) | bit |
| STOP      | Stop input                          | Pausing output                                          | 10000       | 10000        | 00000 | 000 | 00000            | 000 |
| RCREADY   | -                                   | Controller power ON ready                               | -           | 10001        | -     | -   | 00000            | 001 |
| ATEXTMD   | -                                   | Remote mode output                                      | -           | 10002        | -     | -   | 00000            | 002 |
| TEACHMD   | -                                   | Teaching mode output                                    | -           | 10003        | -     | -   | 00000            | 003 |
| ATTOPMD   | -                                   | Automatic mode output                                   | -           | 10004        | -     | -   | 00000            | 004 |
| IOENA     | Operation rights input              | Operation rights output                                 | 10005       | 10005        | 00000 | 005 | 00000            | 005 |
| START     | Start input                         | Operating output                                        | 10006       | 10006        | 00000 | 006 | 00000            | 006 |
| STOPSTS   | -                                   | Stop signal input                                       | -           | 10007        | -     | -   | 00000            | 007 |
| SLOTINIT  | Program reset input                 | Program selection enabled output                        | 10008       | 10008        | 00000 | 008 | 00000            | 008 |
| ERRRESET  | Error reset input                   | Error occurring output                                  | 10009       | 10009        | 00000 | 009 | 00000            | 009 |
| SRVON     | Servo ON input                      | In servo ON output                                      | 10010       | 10010        | 00000 | 00A | 00000            | 00A |
| SRVOFF    | Servo OFF input                     | Servo ON disable output                                 | 10011       | 10011        | 00000 | 00B | 00000            | 00B |
| CYCLE     | Cycle stop input                    | In cycle stop operation output                          | 10012       | 10012        | 00000 | 00C | 00000            | 00C |
| SAFEPOS   | Safe point return input             | In safe point return output                             | 10013       | 10013        | 00000 | 00D | 00000            | 00D |
| BATERR    | -                                   | Battery voltage drop                                    | -           | 10014        | -     | -   | 00000            | 00E |
| OUTRESET  | General-purpose output signal reset | -                                                       | 10015       | -            | 00000 | 00F | -                | -   |
| HLVLERR   | -                                   | High level error output                                 | -           | 10016        | -     | -   | 00001            | 000 |
| LLVLERR   | -                                   | Low level error output                                  | -           | 10017        | -     | -   | 00001            | 001 |
| CLVLERR   | -                                   | Warning level error output                              | -           | 10018        | -     | -   | 00001            | 002 |
| EMGERR    | -                                   | Emergency stop output                                   | -           | 10019        | -     | -   | 00001            | 003 |
| PRGSEL    | Program selection input             | -                                                       | 10020       | -            | 00001 | 004 | -                | -   |
| OVRDSEL   | Override selection input            | -                                                       | 10021       | -            | 00001 | 005 | -                | -   |
| PRGOUT    | Program No. output request          | Program No. output                                      | 10022       | 10022        | 00001 | 006 | 00001            | 006 |
| LINEOUT   | Line No. output request             | Line No. output                                         | 10023       | 10023        | 00001 | 007 | 00001            | 007 |
| OVRDOUT   | Override value request              | Override value output                                   | 10024       | 10024        | 00001 | 008 | 00001            | 800 |
| ERROUT    | Error No. output request            | Error No. output                                        | 10025       | 10025        | 00001 | 009 | 00001            | 009 |
| -         | -                                   | -                                                       | -           |              | -     | -   | -                | -   |
| -         | -                                   | -                                                       | -           | -            | -     | -   | -                | -   |
| -         | -                                   | -                                                       | -           | -            | -     | -   | -                | -   |
| -         | -                                   | -                                                       | -           | -            | -     | -   | -                | -   |
| -         | -                                   | -                                                       | -           | -            | -     | -   | -                | -   |
| -         | -                                   | -                                                       | -           | -            | -     | -   | -                | -   |
| IODATA    | Numeric value input 0               | Numeric value output 0                                  | 10032       | 10032        | 00002 | 000 | 00002            | 000 |
| 1         | Numeric value input 1               | Numeric value output 1                                  | 10033       | 10033        | 00002 | 001 | 00002            | 001 |
| 1         | Numeric value input 2               | Numeric value output 2                                  | 10034 10034 |              | 00002 | 002 | 00002            | 002 |
| 1         | Numeric value input 3               | Numeric value output 3                                  | 10035 10035 |              | 00002 | 003 | 00002            | 003 |
| <b>↑</b>  | Numeric value input 4               | Numeric value output 4                                  | 10036 10036 |              | 00002 | 004 | 00002            | 004 |
| <u> </u>  | Numeric value input 5               | Numeric value output 5                                  | 10037 10037 |              | 00002 | 005 | 00002            | 005 |
| <b>↑</b>  | Numeric value input 6               | Numeric value output 6                                  | 10038       | 10038        | 00002 | 006 | 00002            | 006 |
| <u> </u>  | Numeric value input 7               | Numeric value output 7                                  | 10039       | 10039        | 00002 | 007 | 00002            | 007 |
| <b>↑</b>  | Numeric value input 8               | Numeric value output 8                                  | 10040       | 10040        | 00002 | 800 | 00002            | 800 |

| <b>↑</b> | Numeric value input 9  | Numeric value output 9                  | 10041 | 10041          | 00002 | 009 | 00002          | 009 |
|----------|------------------------|-----------------------------------------|-------|----------------|-------|-----|----------------|-----|
| <u> </u> | Numeric value input 10 | Numeric value output 10                 | 10041 | 10041          | 00002 | 00A | 00002          | 00A |
| <u> </u> | Numeric value input 11 | Numeric value output 11                 | 10043 | 10043          | 00002 | 00B | 00002          | 00B |
| <u> </u> | Numeric value input 12 | Numeric value output 12                 | 10044 | 10044          | 00002 | 00C | 00002          | 00C |
| <u> </u> | Numeric value input 13 | Numeric value output 13                 | 10045 | 10045          | 00002 | 00D | 00002          | 00D |
| <u> </u> | Numeric value input 14 | Numeric value output 14                 | 10046 | 10046          | 00002 | 00E | 00002          | 00E |
| <b>↑</b> | Numeric value input 15 | Numeric value output 15                 | 10047 | 10047          | 00002 | 00F | 00002          | 00F |
| HNDCNTL1 | Hand output 900        | Hand output signal state                |       | 10048          | 0000  |     | 00003          | 000 |
| <b>↑</b> | Hand output 901        | Hand output signal state<br>901         |       | 10049          |       |     | 00003          | 001 |
| 1        | Hand output 902        | Hand output signal state 902            |       | 10050          |       |     | 00003          | 002 |
| 1        | Hand output 903        | Hand output signal state 903            |       | 10051          |       |     | 00003          | 003 |
| <b>↑</b> | Hand output 904        | Hand output signal state 904            |       | 10052          |       |     | 00003          | 004 |
| <b>↑</b> | Hand output 905        | Hand output signal state 905            |       | 10053          |       |     | 00003          | 005 |
| <b>↑</b> | Hand output 906        | Hand output signal state 906            |       | 10054          |       |     | 00003          | 006 |
| <b>↑</b> | Hand output 907        | Hand output signal state 907            |       | 10055          |       |     | 00003          | 007 |
| HNDSTS1  | -                      | Hand output signal state<br>900         | -     | 10056          | -     | -   | 00003          | 800 |
| <b>↑</b> | -                      | Hand output signal state<br>901         | -     | 10057          | -     | -   | 00003          | 009 |
| <b>↑</b> | -                      | Hand output signal state<br>902         | -     | 10058          | -     | -   | 00003          | 00A |
| <b>↑</b> | -                      | Hand output signal state<br>903         | -     | 10059          | -     | -   | 00003          | 00B |
| <b>↑</b> | -                      | Hand output signal state 904            | -     | 10060          | -     | -   | 00003          | 00C |
| <b>↑</b> | -                      | Hand output signal state<br>905         | -     | 10061          | -     | -   | 00003          | 00D |
| <b>↑</b> | -                      | Hand output signal state 906            | -     | 10062          | -     | -   | 00003          | 00E |
| ↑<br>    | -                      | Hand output signal state 907            | -     | 10063          | -     | -   | 00003          | 00F |
| USRAREA  | -                      | User defined area 1                     | -     | 10064          | -     | -   | 00004          | 000 |
| 1        | -                      | User defined area 2                     | -     | 10065          | -     | -   | 00004          | 001 |
| <b>A</b> | -                      | User defined area 3 User defined area 4 | -     | 10066          | -     | -   | 00004          | 002 |
| <u> </u> | -                      | User defined area 4 User defined area 5 | -     | 10067          | -     | -   | 00004          | 003 |
| <b>1</b> | -                      | User defined area 5 User defined area 6 | -     | 10068<br>10069 | -     | -   | 00004<br>00004 | 004 |
| 1        | -                      | User defined area 6 User defined area 7 | -     | 10069          |       | -   | 00004          | 005 |
| <b>1</b> | _                      | User defined area 8                     | -     | 10070          | -     | -   | 00004          | 006 |
|          | _                      | - User usinisu area o                   | _     | 10071          | -     |     | 00004          | -   |
|          | -                      | -                                       | -     | -              | -     | -   | -              |     |

### 3 Description of Robot Screen

#### 3.1 Common Operation

#### 3.1.1 How To Change The Display Language

Press the 'EARTH' bottun and 'Language Setting' window is displayed. Select the language you want to use in list on the 'Language Setting' window.

The 'EARTH' button is located at top-right corner on the every robot screens.

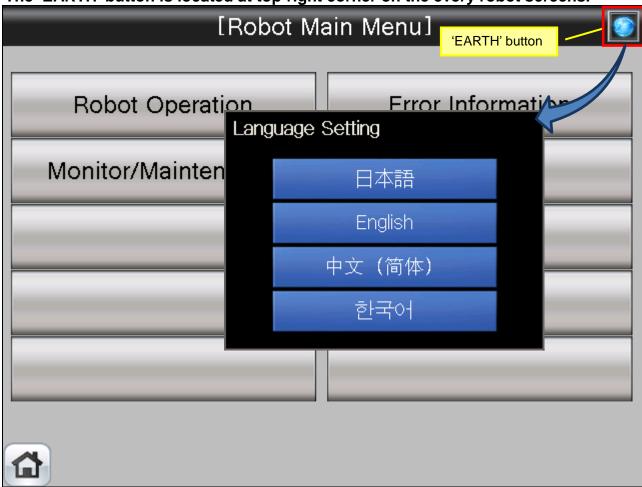

#### 3.1.2 How To Exit the Robot Screen

When press the 'HOME' bottun, exit the robot screen and change display to 001 base screen.

The 'HOME' button is located at bottom-left corner on the every robot screens.

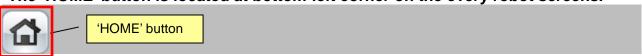

### 3.2 Screen Tree

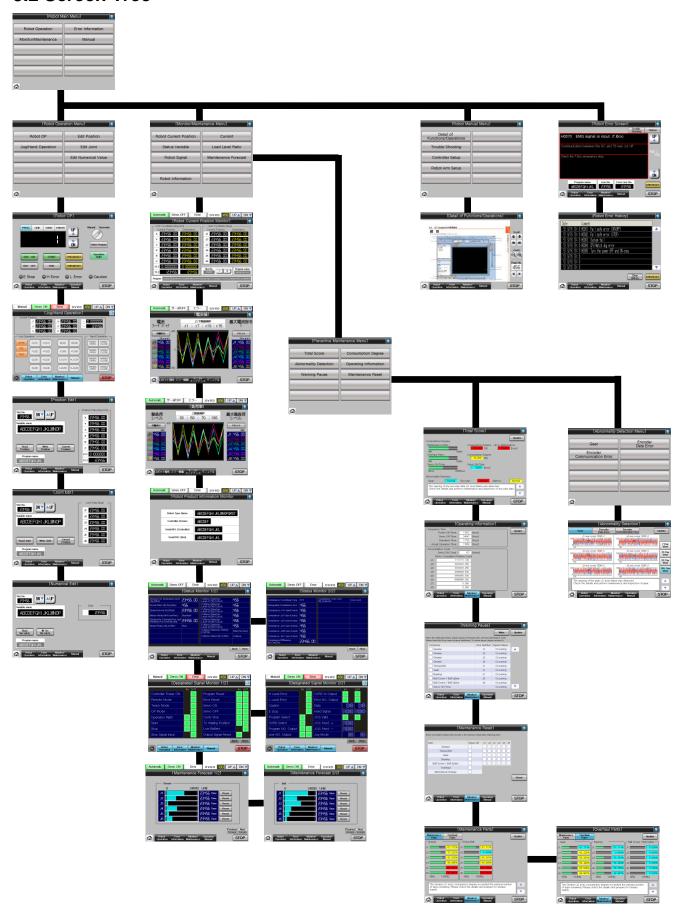

### 3.3 Robot Operation Screens

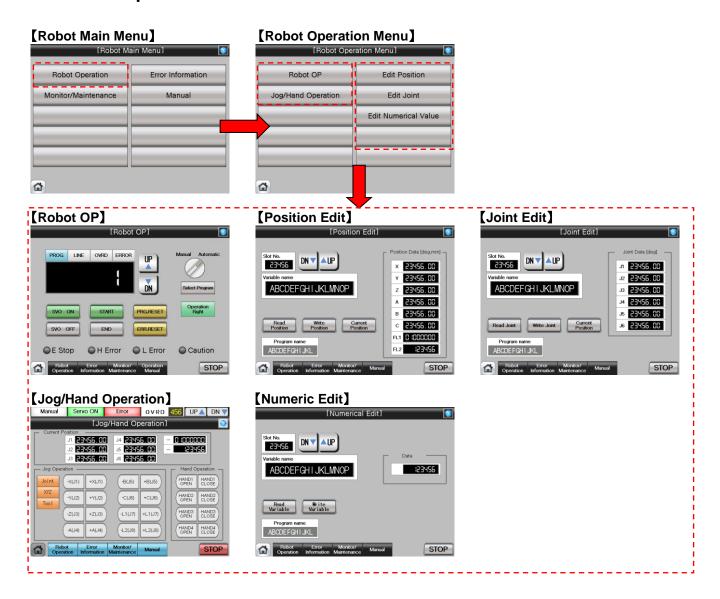

#### 3.4 Monitor/Maintenance

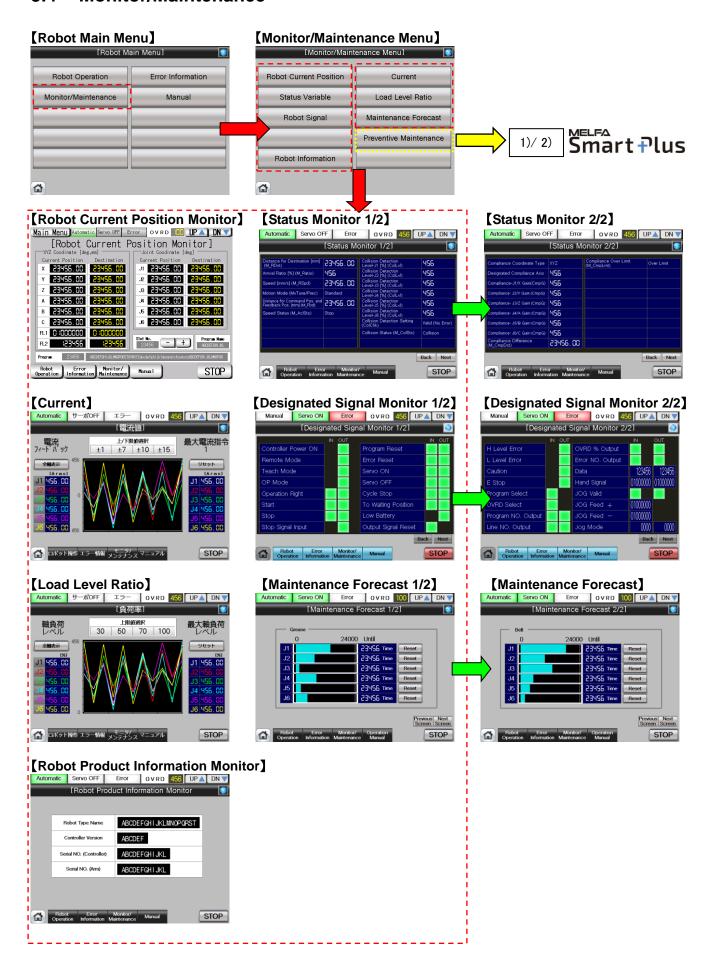

1) Preventive Maintenance (The MELFA Smart Plus option is required)

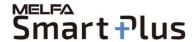

Notice) It is necessary to restart the GOT when activate the 'Preventive Maintenance Function'.

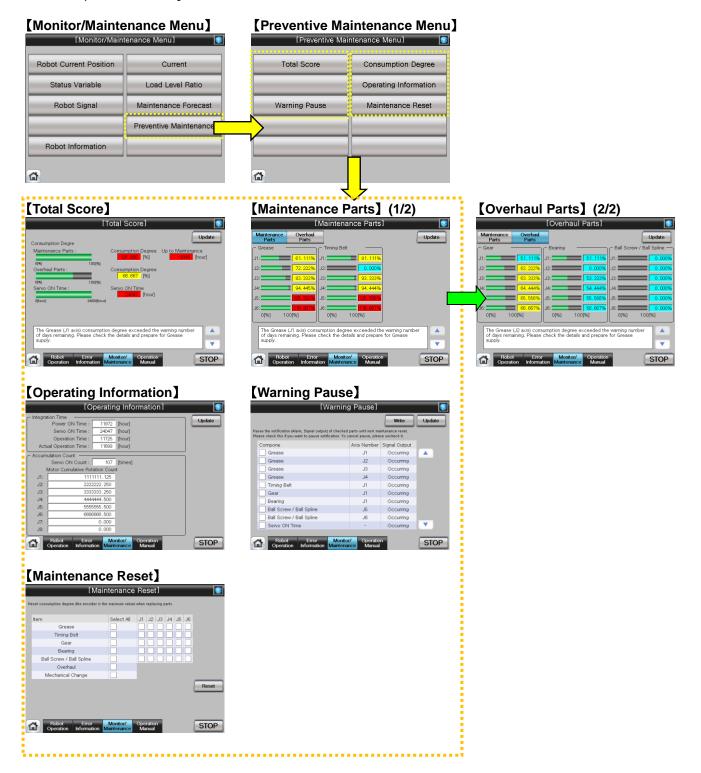

2) Predictive Maintenance (The MELFA Smart Plus option is required)

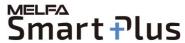

Notice) It is necessary to restart the GOT when activate the 'Predictive Maintenance Function'.

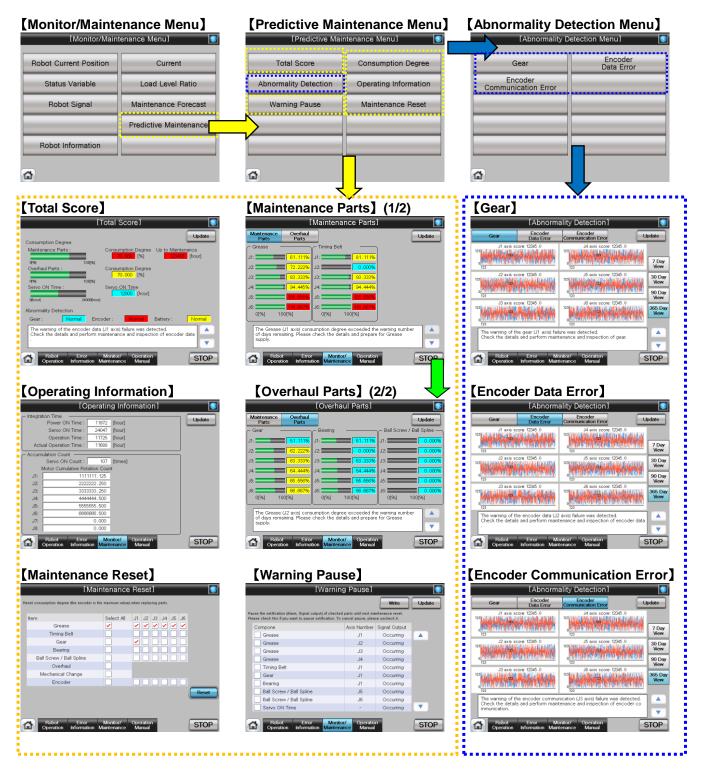

#### **Error Information** 3.5

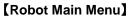

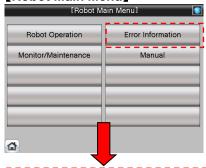

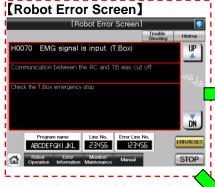

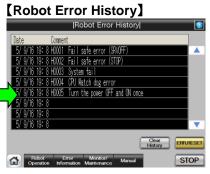

[Troubleshooting]

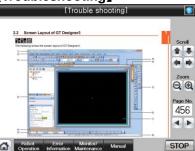

#### 3.6 Manual

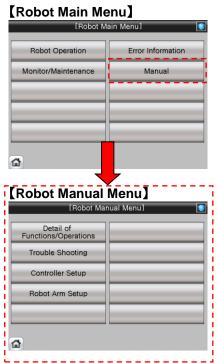

## **4 Screen Operation**

### 4.1 Robot Operation on GOT Screen

### 4.1.1 Select [Robot Operation] for setting and operation

(1) Select [Robot Operation] from [Robot Main Menu].

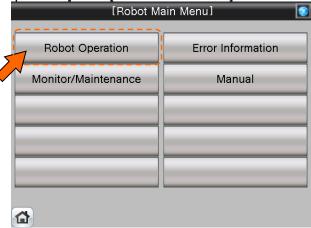

(2) Select [Robot OP] from [Robot Operation Menu].

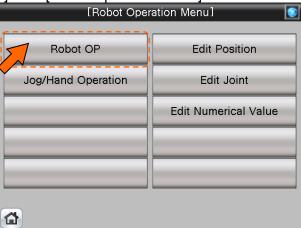

(3) [Robot OP] screen appears.

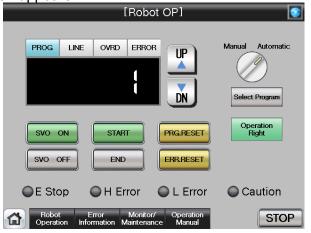

(4) See below for details of the [Robot OP] screen. For details of each operation button, see "Table 4-1: Details and Roles of [Robot Operation] Buttons".

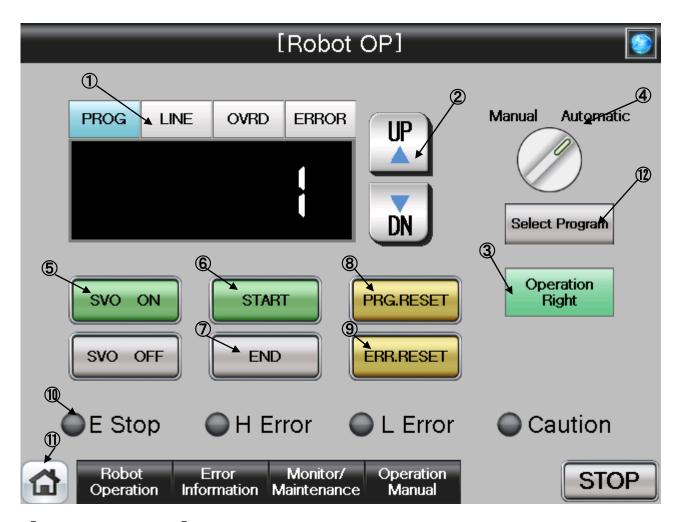

#### [Screen Specification]

Screen for operation setting in the auto-operation mode

- (1) Display Panel···PROG (program No.), LINE (program execution line) OVRD (operation speed setting), and ERROR (error No.)
- (2) UP/DOWN···UP (up) and DN (down) display of the information on the display panel
- (3) Operation Right Button · · · Obtains the robot operation right with the Operation Right on the GOT screen
- (4) Mode Switching Display · · · Displays the operation mode during execution (Manual/Automatic)

  \* Only drive unit can switch the modes from/to Manual and Automatic
- (5) Servo Power Button···SVO ON (Servo ON) SVO OFF (Servo OFF)
- (6) Start Button · · · Starts the program to run the robot
- (7) End Button ··· Stops the robot program at the last line of the running program or END sentence.
- (8) Program Reset Button · · · Cancels the operation and resets the program
- (9) Error Reset Button · · · Resets the error
- (10) Display of Running State • Displays the error status with "Emergency stop" "High Error" "Low Error" and "Caution"
- (11) Common Buttons · · · Jump to each screen
  - \* "STOP" stop a running program (Servo remains ON)
- (12) Select PROG (\*1) · · · Selects a robot program
  - (\*1) To enter a program No., press "Select Program". The screen for program selection appears

(5) See below for details of the program selection screen.

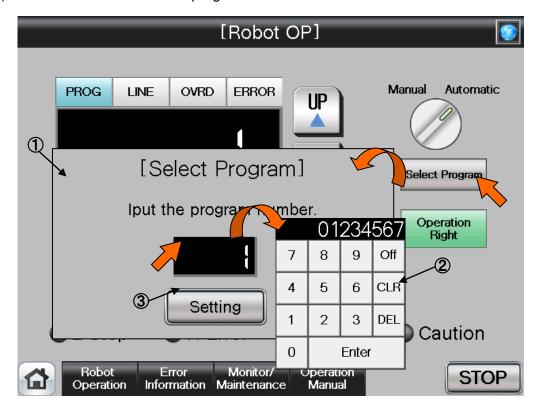

#### **[Screen Specification]**

Screen to select/set the program number

- (1) Program selection screen ··· Selects/sets the program number
- (2) Number input screen · · · Inputs the program number with a decimal-input key
- (3) Setting · · · Sets the selected program number

Table 4-1: Details and Roles of [Robot Operation] Buttons

| Ola - 10 - 11               | I                                                  | î                 | es of [Robot Operation] Buttons                     | l NI. c.                      |
|-----------------------------|----------------------------------------------------|-------------------|-----------------------------------------------------|-------------------------------|
| Classification              | Name                                               | Function Spec.    |                                                     | Note                          |
| Display Panel               | PROG                                               | Blue Light ON     | Displays the selected robot program No.             | Displays the                  |
|                             | LINE                                               | Blue Light ON     | Displays the program execution line                 | value of each button that     |
|                             | OVRD                                               | Blue Light ON     | Displays the robot override value (speed            | illuminates blue              |
|                             | EDDOD                                              | Discours Control  | changes when the value is entered)                  |                               |
|                             | ERROR                                              | Blue Light ON     | Displays the ongoing error No.                      |                               |
|                             | UPΔ                                                | Gray Light ON     | Increases the value of the button                   | Increases and                 |
|                             |                                                    | _                 | illuminating blue                                   | decreases the                 |
|                             | DN▽                                                | Gray Light ON     | Decreases the value of the button                   | value one by one              |
|                             | <u> </u>                                           |                   | illuminating blue                                   |                               |
|                             | Display of<br>Mode Switch                          | Green Light<br>ON | Auto-mode operation in progress (Automatic)         | Not operatable (Display only) |
|                             |                                                    | Light OFF         | Manual mode operation in progress                   | 1                             |
|                             |                                                    |                   | (Manual)                                            |                               |
| Auto-                       | Operation                                          |                   | ot operation right in the HMI screen                | Button                        |
| Operation                   | Rights                                             | Operation rights  | are transferred to the drive unit when the          | operations                    |
|                             |                                                    |                   | own with the operation right obtained               | other than<br>SVO             |
|                             |                                                    | Green Light       | •                                                   | OFF/STOP are                  |
|                             |                                                    | ON                | screen                                              | enabled only                  |
|                             | DDC DECET                                          | Light OFF         | Robot operation enabled in the drive unit           | when the                      |
|                             | PRG.RESET                                          |                   | ot program sequence to the beginning of             | automatic                     |
|                             |                                                    | the program       | Drogram roact                                       | operation is in progress and  |
|                             |                                                    | Blue Light ON     | Program reset                                       | progress and operation        |
|                             |                                                    | Valley 13314 Oct  | (Valid only when the program stops)                 | rights are                    |
|                             | EDD DECET                                          | Yellow Light ON   |                                                     | enabled.                      |
|                             | ERR.RESET                                          | Resets the ongo   |                                                     | -                             |
|                             |                                                    | Blue Light ON     | Robot error reset                                   | -                             |
|                             | 0)/0 01                                            | Yellow Light ON   |                                                     | -                             |
|                             | SVO ON                                             | Turns the robot s |                                                     | -                             |
|                             |                                                    | Green Light ON    |                                                     | -                             |
|                             | 8)/0.055                                           | Light OFF         | Servo OFF                                           | -                             |
|                             | SVO OFF                                            | Turns the robot s |                                                     | -                             |
|                             |                                                    | Red Light ON      | Servo OFF                                           | -                             |
|                             | START                                              | Light OFF         | Servo ON                                            | -                             |
|                             | SIAKI                                              | Starts the robot  |                                                     | -                             |
|                             |                                                    |                   | Program Running                                     | -                             |
|                             | END                                                | Light OFF         |                                                     | -                             |
|                             | END                                                | of the operating  | program sequence at the END statement robot program |                               |
|                             |                                                    | Red Light ON      | Stops the robot program sequence at                 | 1                             |
|                             |                                                    | 3 - 2 - 1         | the END statement                                   |                               |
|                             |                                                    | Light OFF         | Continuous operation in progress                    | 1                             |
|                             | Select PROG                                        | Selects a progra  |                                                     | 1                             |
|                             |                                                    | Blue Light ON     | Program selection in progress                       | ]                             |
|                             |                                                    | Light OFF         | Program selection completed/                        | ]                             |
|                             |                                                    |                   | Program selection not performed                     |                               |
| Display of<br>Running State | Emergency<br>Stop                                  | Red Light ON      | Emergency stop in progress                          | _                             |
| . tarming Otato             | H Error                                            | Red Light ON      | High-level robot error                              | 1                             |
|                             | L Error                                            | Red Light ON      | Low-level robot error                               | 1                             |
|                             | Alarm                                              | Red Light ON      | Robot error alarm                                   | 1                             |
| Common                      | Main Menu                                          | Jumps to the ma   |                                                     | _                             |
| Screen                      | Robot                                              | •                 | oot operation sub menu                              | 1                             |
|                             | Operation                                          |                   | •                                                   |                               |
|                             | Error                                              | Jumps to the rob  | oot failure display                                 | 1                             |
|                             | Information                                        | <u> </u>          |                                                     |                               |
|                             | Monitor/ Jumps to the monitor/maintenance sub menu |                   | ]                                                   |                               |
|                             | Maintenance                                        | •                 |                                                     |                               |
|                             | Manual                                             |                   | oot manual sub menu                                 |                               |
|                             | STOP                                               | Stops the runnin  | g program (servo remains ON)                        |                               |
|                             |                                                    | Red Light ON      | Program stops                                       |                               |
|                             |                                                    | Light OFF         | Program in operation                                |                               |
|                             |                                                    |                   |                                                     |                               |

#### 4.1.2 Jog/Hand Operation

(1) Select [Robot Operation] from [Robot Main Menu].

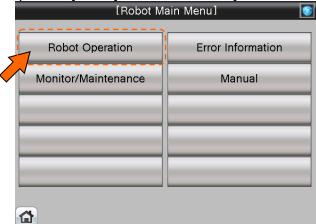

(2) Select [Jog/Hand Operation] from [Robot Operation Menu].

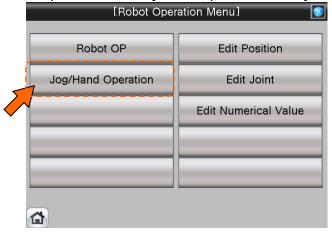

(3) [Jog/Hand Operation] screen appears.

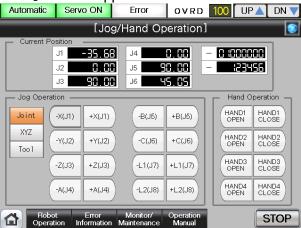

(4) See below for the details of the [Jog/Hand Operation] screen. For details of each operation button, see "Table 4-2: [Jog/Hand Operation] screen".

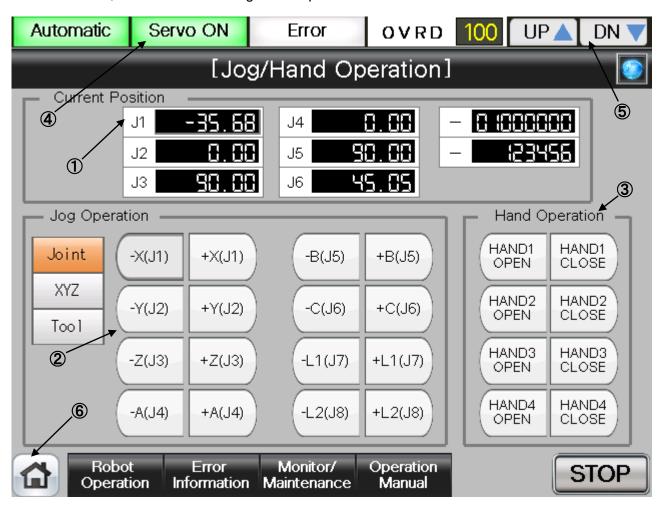

#### **[Screen Specification]**

Screen for jog/hand operations

- (1) Current Position · · · Joint jog operation → current position of 6 axes XYZ and Tool jog operation → Displays the coordinate value and postural axis
- (2) Jog Operation · · · Jog operation of each axis (joint) and coordinate (XYZ and tool)
- (3) Hand Operation · · · Switching operation of each hand (hand 1, 2, 3, and 4)
- (4) Display of Running Status · · · Lights a lamp according to the running status of a robot

  \* Auto-operation in progress (green) Servo Power ON (green) Error (red) Cur
  - \* Auto-operation in progress (green) Servo Power ON (green) Error (red) Current Working Speed Value(%)
- (5) UP/DOWN Button···Changes the working speed value in the **OVRD Display UP** (speed-up), **DN** (speed-down)
- (6) Common Buttons · · · Jump to each screen
  - \* "STOP" stop a running program (Servo remains ON)

Table 4-2: Details and Roles of [Jog/Hand Operation] Buttons

| Classification Name Function Spec. Note |                     |                                                                                                    |                                           |                   |  |
|-----------------------------------------|---------------------|----------------------------------------------------------------------------------------------------|-------------------------------------------|-------------------|--|
| Current                                 | Current Position    | '                                                                                                    |                                           | Switches          |  |
| Position                                | (Axis)              | Displays the robot position (1) Joint jog operation                                                                                                    |                                           | The display       |  |
| FUSILION                                | (AXIS)              | Displays the angle of each axis (J1~J6) Displays the angle of additional axis (J7~J8)  (2) When selecting the XYZ jog Displays the coordinate value mm of each axis (X·Y·Z)  Displays the angle of each postural axis (A·B·C) Displays the coordinate value mm of each additional axis (L1·L2) (*1)  (*1) Parameter change is required. See "CRn-700 Series Additional Axis Interface Instruction Manual". |                                           | character         |  |
|                                         |                     |                                                                                                    |                                           | string as<br>well |  |
|                                         |                     |                                                                                                    |                                           | Well              |  |
|                                         |                     |                                                                                                    |                                           |                   |  |
|                                         |                     |                                                                                                    |                                           |                   |  |
|                                         |                     |                                                                                                    |                                           |                   |  |
|                                         |                     |                                                                                                    |                                           |                   |  |
|                                         |                     |                                                                                                    |                                           |                   |  |
|                                         |                     |                                                                                                    |                                           |                   |  |
|                                         |                     |                                                                                                    |                                           |                   |  |
|                                         |                     |                                                                                                    |                                           |                   |  |
| Jog                                     | Joint               | Executes joint jog operation                                                                                                    |                                           | Operatable        |  |
| Operation                               |                     |                                                                                                    | Selecting joint jog operation             | only when         |  |
|                                         |                     | Light OFF                                                                                                    | Selecting XYZ or tool jog operation       | the servo is ON   |  |
|                                         | XYZ                 | Executes XYZ jo                                                                                                    | , , , , , ,                               | ON                |  |
|                                         |                     |                                                                                                    | Selecting XYZ jog operation               | ]                 |  |
|                                         |                     | Light OFF                                                                                                    | Selecting jog or tool jog operation       |                   |  |
|                                         | Tool                | Executes the too                                                                                                    | I jog operation                           | ]                 |  |
|                                         |                     | Orange Light ON                                                                                                    | Selecting tool jog operation              |                   |  |
|                                         |                     | Light OFF                                                                                                    | Selecting jog or XYZ jog operation        |                   |  |
|                                         | +                   |                                                                                                    | peration (while the button is being held) |                   |  |
|                                         |                     | (1) When selecting a joint jog                                                                                                    |                                           |                   |  |
|                                         |                     | Operates counterclockwise direction for each axis                                                                                                    |                                           |                   |  |
|                                         |                     | angle                                                                                                    |                                           |                   |  |
|                                         |                     | (2) When selecting an XYZ/tool jog                                                                                                    |                                           |                   |  |
|                                         |                     | Operates for each axis in the unit of mm (XYZL1L2) and                                                                                                    |                                           |                   |  |
|                                         |                     | axis angle (ABC)                                                                                                    |                                           |                   |  |
|                                         | _                   | Executes a jog operation (while the button is being held) (1) When selecting a joint jog Operates counterclockwise direction for each axis angle (2) When selecting an XYZ/tool jog Operates for each axis in the unit of mm(XYZL1L2) and axis angle (ABC)                                                                                                    |                                           |                   |  |
|                                         |                     |                                                                                                    |                                           |                   |  |
|                                         |                     |                                                                                                    |                                           |                   |  |
|                                         |                     |                                                                                                    |                                           |                   |  |
|                                         |                     |                                                                                                    |                                           |                   |  |
|                                         |                     |                                                                                                    |                                           |                   |  |
| Hand                                    | OPEN                | Opens the hand (1~4)                                                                                                    |                                           |                   |  |
| Operation                               | CLOSE               | Closes the hand (1~4)                                                                                                    |                                           | 1                 |  |
| Display of                              | Operation Mode      | Displays the operation mode                                                                                                    |                                           | _                 |  |
| Running<br>State                        | ·                   | Green Light ON                                                                                                    |                                           | ]                 |  |
|                                         |                     | Light OFF                                                                                                    | Manual operation mode (Manual)            | 1                 |  |
|                                         | Servo ON            |                                                                                                    | us of servo power                         |                   |  |
|                                         |                     | Green Light ON                                                                                                    |                                           |                   |  |
|                                         |                     | Light OFF                                                                                                    | Servo power OFF                           | 1                 |  |
|                                         | Error               | Displays the robot error status                                                                                                    |                                           | 1                 |  |
|                                         |                     | Red Light ON                                                                                                    | Robot error in progress                   |                   |  |
|                                         |                     | Light OFF                                                                                                    | No error                                  |                   |  |
|                                         | OVRD                | Displays the curr                                                                                                    | ent override value (%)                    | ]                 |  |
|                                         |                     | UP▲                                                                                                    | Increases the override value              |                   |  |
|                                         |                     | DN▼                                                                                                    | Decreases the override value              |                   |  |
| Common<br>Screen                        | Main Menu           | Jumps to the main menu screen                                                                                                    |                                           | _                 |  |
|                                         | Robot Operation     | Jumps to the robot operation sub menu                                                                                                    |                                           |                   |  |
|                                         | Error Information   | Jumps to the error information display sub menu                                                                                                    |                                           | ]                 |  |
|                                         | Monitor/Maintenance | Jumps to the monitor/maintenance execution sub menu                                                                                                    |                                           | 1                 |  |
|                                         | Manual              | Jumps to the manual display sub menu                                                                                                    |                                           |                   |  |
|                                         | STOP                | Stops the running program (Servo remains ON)                                                                                                    |                                           | 1                 |  |
|                                         |                     | Red Light ON Program stops                                                                                                    |                                           |                   |  |
|                                         |                     | Light OFF                                                                                                    | Program in running                        |                   |  |
|                                         | l .                 | Light Of I                                                                                                    | i rogram in ruming                        |                   |  |

#### 4.1.3 Editing of Position Data Which Have been Taught to the Robot

(1) Select [Robot Operation] from the [Robot Main Menu] screen.

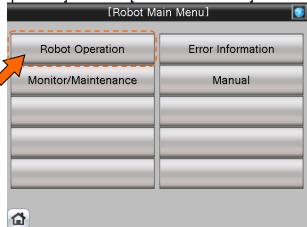

(2) Select [Edit Position] from the [Robot Operation Menu] screen.

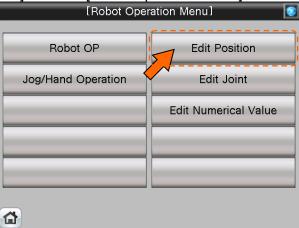

(3) [Position Edit] screen appears.

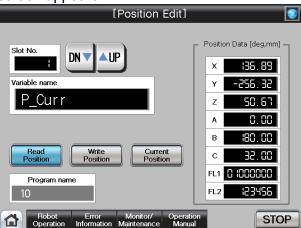

(4) See below for the details of [Position Edit] screen. For details of each operation button, see "Table 4-3: Details and Roles of [Position Edit] Operational Buttons".

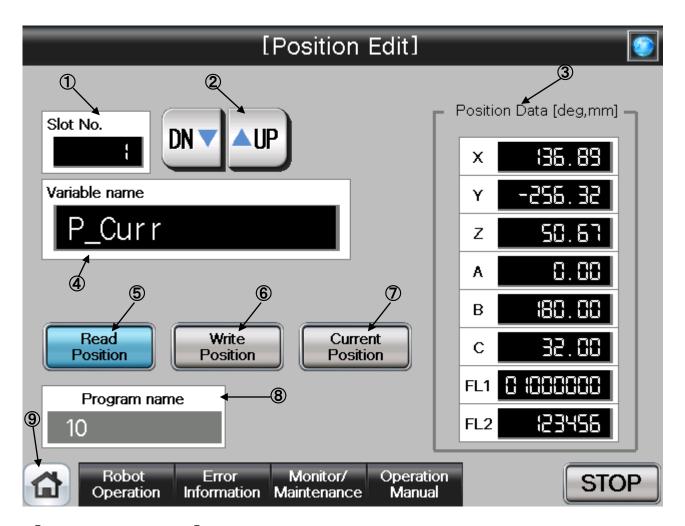

#### **(Screen Specifications)**

Operation screen to edit the position variable of the robot

- \* For the position data of the program specified in the robot OP screen
- (1) Slot No. · · · Selects the task slot No. (0~32) to be edited
- (2) UP/DOWN···Scrolls **UP** and **DN** (down) of the task slot No.
- (3) Position Data (\*1)···Edits the position data of each axis (X, Y, Z, A, B, C) and configuration flag (FL1 postural flag/FL2 multi-rotation data)
- (4) Variable Name (\*2)...Enters the name of the position data to be edited
- (5) Read Position ··· Reads the **position data specified** in the variable name in the position edit
- (6) Write Position · · · Writes the edited position data to the position edit
- (7) Current Position · · · Reads the current robot position data and displays it in the position data
- (8) Program Name···Displays the **program specified** in the robot OP screen
- (9) Common Buttons ... Jump to each screen
  - \* "STOP" stop a running program (Servo remains ON)
  - (\*1) To enter the variable name, press the numeric display. Character entry screen appears
  - (\*2) To enter the position data, press the numeric display of the configuration flag (FL1: postural flat; FL2: multi-rotation data) of each axis (X, Y, Z, A, B, and C). Numeric entry screen appears

(5) See below for the character/number entry screens.

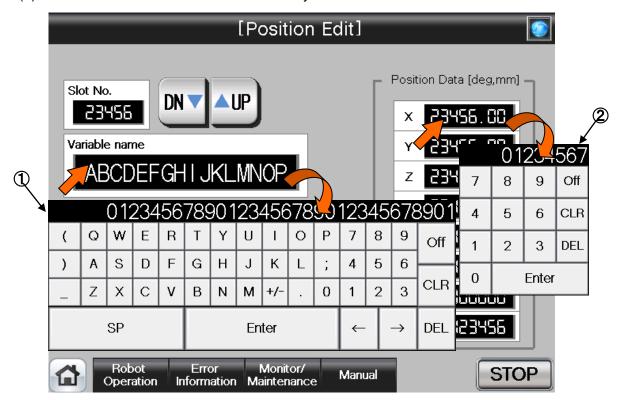

## **[Screen Specifications]**

Operation screen to enter the variable name and position data

- \* For the position data of the program specified in the robot OP screen
- (1) Character entry screen · · · enters the name of position variable with alphanumeric keys
- (2) Numeric value entry screen ··· enters position data with decimal input keys

Table 4-3: Details and Roles of [Position Edit] Operation Buttons

| Target Selection for Position Edit    Displays the task No. (0~32) to be edited   Task slot No. 0 can be specified in setting the external variable   UP▲   Increases the slot No. one by one                                                                                                    | Classification | Name                | Function Spec.                          | Sition Edity Operation Buttons          | Note          |  |
|----------------------------------------------------------------------------------------------------|----------------|---------------------|-----------------------------------------|-----------------------------------------|---------------|--|
| Selection for Position Edit    * Task slot No. 0 can be specified in setting the external variable   UP▲   Increases the slot No. one by one   DN▼   Decreases the slot No. one by one   DN▼   Decreases the slot No. one by one   Decreases the slot No. one by one   Decreases the slot No. one press the numeric decreases the slot No. one position data reading in program (Sevor emains ON)   Decreases the slot No. one prosition data reading in program (Sevor emains ON)   Decreases the slot No. one prosition dat |                | Slot No.            |                                         | sk No.(0~32) to be edited               | _             |  |
| Position Edit   UP                                                                                                    | Selection for  |                     |                                         |                                         |               |  |
| Variable Name   Specifies the position variable with the position data to be edited To enter the target variable name, press the numeric display. The character entry screen appears.                                                                                                    | Position Edit  |                     |                                         |                                         |               |  |
| Variable Name   Specifies the position variable with the position data to be edited   To enter the target variable name, press the numeric display. The character entry screen appears.                                                                                                    |                |                     | UP▲                                     | Increases the slot No. one by one       |               |  |
| to be edited To enter the target variable name, press the numeric display. The character entry screen appears.  Edit  Read Position  Reads the specified position variable data reading in progress  Light OFF Reading completed or not performed  Write Position  Write Position  Write Position  Variable  Yellow Light ON Position variable data reading in progress  Light OFF Writing completed or not performed at the same time  Yellow Light ON Position variable data writing in progress  Light OFF Writing completed or not performed  Reads and displays the current position data reading in progress  Light OFF Reading completed or not performed  Program Name Program name specified in the robot OP screen  Position  Data  Current Position  (Axis Position)  Current Position  Displays/edits the coordinate value [mm] of the axes (X, Y, and Z), angles of postural axes (A, B, and C) and configuration flag data (FL1 and FL2) To enter the target variable name appears.  Common Screen  Main Menu  Jumps to the main menu screen  Robot Operation  Jumps to the monitor/maintenance execution sub menu  Jumps to the monitor/maintenance execution sub menu  Jumps to the monitor/maintenance execution sub menu  Jumps to the monitor/maintenance execution sub menu  Jumps to the monitor/maintenance execution sub menu  Jumps to the manual display sub menu  STOP  Stops the running program (Servo remains ON)  Red Light ON Program stops                                                                                                    |                |                     | DN▼                                     | Decreases the slot No. one by one       |               |  |
| Edit  Read Position  Read Position  Read Position  Read Position  Read Position  Read Position  Read Position  Read Position  Read Position variable data  Yellow Light Position variable data reading in progress  Light OFF Reading completed or not performed  Write Position  Write Position  Write Position  Write Position  Write Position  Reads and displays the current position data  Yellow Light ON Position variable data writing in progress  Light OFF Writing completed or not performed  Reads and displays the current position data  Yellow Light ON Current position data reading in progress  Light OFF Reading completed or not performed  Reads and displays the current position data  Yellow Light ON Current position data reading in progress  Light OFF Reading completed or not performed  Program Name  Displays the program name specified in the robot OP screen  Position  OA Current Position  (Axis Position)  Current Position  (Axis Position)  Main Menu  Jumps to the main menu screen  Robot Operation  Error Information  Monitor/Maintenance  Manual  Jumps to the monitor/maintenance execution sub menu  Manual  Jumps to the manual display sub menu  STOP  Stops the running program (Servo remains ON)  Red Light ON Program stops                                                                                                    |                | Variable Name       | Specifies the po                        | osition variable with the position data | 1             |  |
| Edit   Read Position   Reads the specified position variable data   More than two edit operations   Light OFF   Reading completed or not performed   Position variable data writing in progress   Light OFF   Position variable data writing in progress   Light OFF   Writing completed or not performed at the same time   Vellow Light ON   Position variable data writing in progress   Light OFF   Writing completed or not performed   Reads and displays the current position data   Vellow Light ON   Current position data   Vellow Light ON   Current position data   Vellow Light ON   Program name specified in the robot OP screen                                                                                                    |                |                     |                                         |                                         |               |  |
| Read Position                                                                                                    |                |                     |                                         |                                         |               |  |
| Veillow Light   Position variable data reading in progress   Dight OFF   Reading completed or not performed   Veillow Light ON   Position variable data writing in progress   Light OFF   Writing completed or not performed at the same time   Veillow Light ON   Position variable data writing in progress   Light OFF   Writing completed or not performed   Reads and displays the current position data   Veillow Light ON   Current position data   Veillow Light ON   Current position data   Veillow Light ON   Current position data   Veillow Light ON   Current position data   Veillow Light ON   Current position data   Veillow Light ON   Current position data   Veillow Light ON   Current position data   Veillow Light ON   Current position data   Veillow Light ON   Current position data   Veillow Light ON   Current position data   Veillow Light ON   Current position data   Veillow Light ON   Current position data   Veillow Light ON   Veillow Light ON   Veillow  |                |                     |                                         |                                         |               |  |
| Common   Current Position   Current Position   Displays/edits the coordinate value [mm] of the axes (A, B, and C) and configuration flag data (FL1 and FL2) To enter the target position data, press the numeric display. The numeric entry screen appears.    Common   Screen   Main Menu   Jumps to the main menu screen   Red Jumps to the main and menu   STOP   Red Jimp to The main and Jumps to the main and jumps to the main and jumps to the main and jumps to the main in program (Servo remains ON)   Red Light ON   Program stops   Program to the performed   Program Name   Program name specified in the robot operation of the same time   Operation   Operation   Oper  | Edit           | Read Position       |                                         |                                         |               |  |
| Light OFF   Reading completed or not performed   Write Position   Writes the edited position data to the position variable   Yellow Light ON   Position variable data writing in progress   Light OFF   Writing completed or not performed   Reads and displays the current position data reading in progress   Light OFF   Reading completed or not performed   Program Name   Displays the program name specified in the robot OP screen                                                                                                    |                |                     |                                         | _                                       |               |  |
| Write Position                                                                                                    |                |                     |                                         |                                         |               |  |
| Write Position  Writes the edited position data to the position variable  Yellow Light ON Position variable data writing in progress  Light OFF Writing completed or not performed Reads and displays the current position data  Yellow Light ON Current position data reading in progress  Light OFF Reading completed or not performed Program Name  Displays the program name specified in the robot OP screen  Position (Axis Position)  Current Position (X, Y, and Z), angles of postural axes (A, B, and C) and configuration flag data (FL1 and FL2)  To enter the target position data, press the numeric display. The numeric entry screen appears.  Common Screen  Main Menu Jumps to the main menu screen  Robot Operation Jumps to the robot operation sub menu  Error Information Jumps to the error Information display sub menu  Monitor/Maintenance  Manual Jumps to the manual display sub menu  STOP Stops the running program (Servo remains ON)  Red Light ON Program stops                                                                                                    |                |                     | Light OFF                               | , ,                                     |               |  |
| Variable  Yellow Light ON Position variable data writing in progress  Light OFF Writing completed or not performed  Reads and displays the current position data  Yellow Light ON Current position data reading in progress  Light OFF Reading completed or not performed  Program Name Displays the program name specified in the robot OP screen  Position OP screen  Position (Axis Position) Displays/edits the coordinate value [mm] of the axes (X, Y, and Z), angles of postural axes (A, B, and C) and configuration flag data (FL1 and FL2)  To enter the target position data, press the numeric display. The numeric entry screen appears.  Common Screen  Main Menu Jumps to the main menu screen  Robot Operation Jumps to the obot operation sub menu  Error Information Jumps to the monitor/maintenance execution sub menu  Monitor/Maintenance Jumps to the main display sub menu  Manual Jumps to the main grogram (Servo remains ON)  Red Light ON Program stops                                                                                                    |                | 1477 B 177          | 1444                                    |                                         | <b>!</b>      |  |
| Program Name   Program name specified in the robot OP screen                                                                                                    |                | Write Position      |                                         | ited position data to the position      | the same time |  |
| Light OFF   Writing completed or not performed   Reads and displays the current position data   Yellow Light ON   Current position data reading in progress   Light OFF   Reading completed or not performed   Program Name   Displays the program name specified in the robot OP screen                                                                                                    |                |                     | Yellow Light ON                         | Position variable data writing in       |               |  |
| Current Position  Reads and displays the current position data Yellow Light ON   Current position data reading in progress Light OFF   Reading completed or not performed  Program Name   Displays the program name specified in the robot OP screen  Current Position   Displays/edits the coordinate value [mm] of the axes (A, B, and C) and configuration flag data (FL1 and FL2) To enter the target position data, press the numeric display. The numeric entry screen appears.  Common   Screen   Main Menu   Jumps to the main menu screen   Robot Operation   Jumps to the error Information sub menu   Jumps to the error Information display sub menu   Monitor/Maintenance   Jumps to the monitor/maintenance execution sub menu   STOP   Stops the running program (Servo remains ON)   Red Light ON   Program stops                                                                                                    |                |                     |                                         |                                         |               |  |
| Yellow Light ON   Current position data reading in progress                                                                                                    |                |                     |                                         |                                         |               |  |
| Program Name  Program Name  Displays the program name specified in the robot OP screen  Current Position (Axis Position)  Data  Main Menu  Screen  Manual  Manual  Manual  Jumps to the manual display sub menu  Manual  STOP  Program Name  Displays/edits the coordinate value [mm] of the axes (X, Y, and Z), angles of postural axes (A, B, and C) and configuration flag data (FL1 and FL2) To enter the target position data, press the numeric display. The numeric entry screen appears.  —  Main Menu  Jumps to the main menu screen  Jumps to the error Information display sub menu  Jumps to the monitor/maintenance execution sub menu  Stops the running program (Servo remains ON)  Red Light ON  Program stops                                                                                                    |                | Current Position    |                                         |                                         |               |  |
| Light OFF   Reading completed or not performed                                                                                                    |                |                     | Yellow Light ON                         |                                         |               |  |
| Program Name Displays the program name specified in the robot OP screen  Current Position Data Current Position (Axis Position) Data Data Common Screen  Main Menu Error Information Displays/edits the coordinate value [mm] of the axes (X, Y, and Z), angles of postural axes (A, B, and C) and configuration flag data (FL1 and FL2) To enter the target position data, press the numeric display. The numeric entry screen appears.  Common Screen  Main Menu Jumps to the main menu screen Robot Operation Jumps to the robot operation sub menu Error Information Jumps to the error Information display sub menu Monitor/Maintenance Manual Jumps to the manual display sub menu Stop Stops the running program (Servo remains ON) Red Light ON Program stops                                                                                                    |                |                     |                                         |                                         |               |  |
| Program Name Displays the program name specified in the robot OP screen  Current Position Data Current Position (Axis Position) Displays/edits the coordinate value [mm] of the axes (X, Y, and Z), angles of postural axes (A, B, and C) and configuration flag data (FL1 and FL2) To enter the target position data, press the numeric display. The numeric entry screen appears.  Common Screen  Main Menu Jumps to the main menu screen Robot Operation Jumps to the robot operation sub menu Error Information Jumps to the error Information display sub menu Monitor/Maintenance Jumps to the monitor/maintenance execution sub menu  Manual Jumps to the manual display sub menu STOP Stops the running program (Servo remains ON) Red Light ON Program stops                                                                                                    |                |                     | Light OFF                               |                                         |               |  |
| Data  (Axis Position)  (X, Y, and Z), angles of postural axes (A, B, and C) and configuration flag data (FL1 and FL2) To enter the target position data, press the numeric display. The numeric entry screen appears.  Common Screen  Main Menu  Jumps to the main menu screen  Robot Operation  Error Information  Jumps to the error Information display sub menu  Monitor/Maintenance  Jumps to the monitor/maintenance execution sub menu  Manual  Jumps to the manual display sub menu  Stops the running program (Servo remains ON)  Red Light ON  Program stops                                                                                                    |                | Program Name        |                                         |                                         |               |  |
| and configuration flag data (FL1 and FL2) To enter the target position data, press the numeric display. The numeric entry screen appears.  Common Screen  Main Menu Jumps to the main menu screen Robot Operation Jumps to the robot operation sub menu Error Information Jumps to the error Information display sub menu Monitor/Maintenance Jumps to the monitor/maintenance execution sub menu Manual Jumps to the manual display sub menu STOP Stops the running program (Servo remains ON) Red Light ON Program stops                                                                                                    | Position       | Current Position    | Displays/edits the                      | ne coordinate value [mm] of the axes    | _             |  |
| To enter the target position data, press the numeric display. The numeric entry screen appears.    Common   Screen   Main Menu   Jumps to the main menu screen   Mobot Operation   Jumps to the robot operation sub menu   Error Information   Jumps to the error Information display sub menu   Monitor/Maintenance   Jumps to the monitor/maintenance execution sub menu   Manual   Jumps to the manual display sub menu   STOP   Stops the running program (Servo remains ON)   Red Light ON   Program stops                                                                                                    | Data           | (Axis Position)     | (X, Y, and Z), a                        | ngles of postural axes (A, B, and C)    |               |  |
| Common   Screen   Main Menu   Jumps to the main menu screen   Monitor/Maintenance   Jumps to the monitor/maintenance execution sub menu                                                                                                    |                |                     | and configuration                       |                                         |               |  |
| Common Screen  Main Menu Jumps to the main menu screen Robot Operation Jumps to the robot operation sub menu Error Information Jumps to the error Information display sub menu Monitor/Maintenance Jumps to the monitor/maintenance execution sub menu  Manual Jumps to the manual display sub menu STOP Stops the running program (Servo remains ON) Red Light ON Program stops                                                                                                    |                |                     | To enter the tar                        | get position data, press the numeric    |               |  |
| Screen  Robot Operation Error Information  Monitor/Maintenance Jumps to the error Information display sub menu  Jumps to the monitor/maintenance execution sub menu  Manual Jumps to the manual display sub menu  STOP Stops the running program (Servo remains ON) Red Light ON Program stops                                                                                                    |                |                     |                                         |                                         |               |  |
| Error Information  Monitor/Maintenance  Jumps to the error Information display sub menu  Jumps to the monitor/maintenance execution sub menu  Manual  Jumps to the manual display sub menu  STOP  Stops the running program (Servo remains ON)  Red Light ON Program stops                                                                                                    |                | Main Menu           | Jumps to the m                          | ain menu screen                         | ] —           |  |
| Monitor/Maintenance Jumps to the monitor/maintenance execution sub menu  Manual Jumps to the manual display sub menu  STOP Stops the running program (Servo remains ON)  Red Light ON Program stops                                                                                                    | Screen         | Robot Operation     | Jumps to the ro                         | bot operation sub menu                  | ]             |  |
| Manual Jumps to the manual display sub menu  STOP Stops the running program (Servo remains ON)  Red Light ON Program stops                                                                                                    |                | Error Information   | Jumps to the er                         | ror Information display sub menu        |               |  |
| Manual Jumps to the manual display sub menu  STOP Stops the running program (Servo remains ON)  Red Light ON Program stops                                                                                                    |                | Monitor/Maintenance | ·                                       |                                         |               |  |
| STOP Stops the running program (Servo remains ON)  Red Light ON Program stops                                                                                                    |                | Manual              |                                         | 1                                       |               |  |
| Red Light ON Program stops                                                                                                    |                |                     |                                         |                                         | 1             |  |
|                                                                                                    |                |                     | , , , , , , , , , , , , , , , , , , , , |                                         | 1             |  |
| I LIGHT OFF I Program in running                                                                                                    |                |                     | Light OFF                               | Program in running                      | 1             |  |

# 4.1.4 Editing of Joint Data Which Have been Taught to the Robot

(1) Select [Robot Operation] from the [Robot Main Menu] screen.

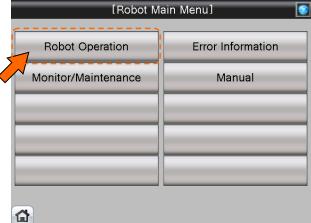

(2) Select [Edit Joint] from the [Robot Operation Menu] screen.

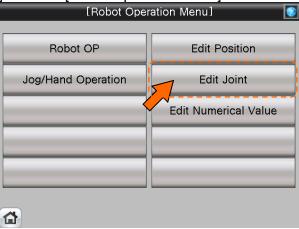

(3) [Joint Edit] screen appears.

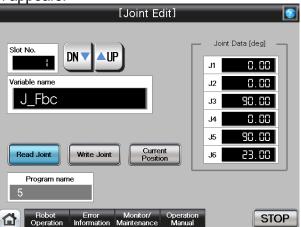

(4) See below for the details of [Joint Edit] screen. For details of each operation button, see "Table 4-4: Details and Roles of [Joint Edit] Operational Buttons".

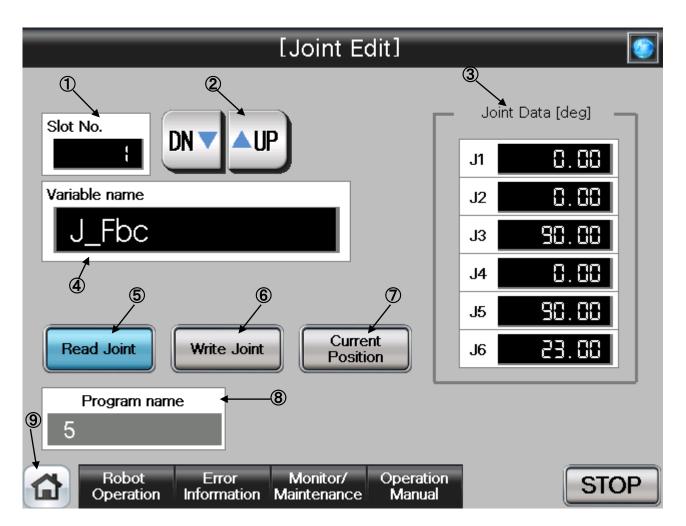

#### **[Screen Specification]**

Operation screen to edit the robot joint variable

- \* For the joint data of the program specified in the robot OP screen
- (1) Slot No. · · · Selects the task slot No. (0~32) to be edited
- (2) UP/DOWN···Scrolls **UP** and **DN** (down) of the task slot No.
- (3) Joint data (\*1)···Edits the joint data of each axis (J1, J2, J3, J4, J5, J6)
- (4) Variable Name (\*2)···Enters the name of joint data to be edited
- (5) Read Joint · · · Reads the joint data specified in the variable name in the position edit
- (6) Write Joint · · · Writes the edited joint data in the position edit
- (7) Current Position · · · Reads the current joint data of the robot and displays it in the joint data
- (8) Program Name···Displays the program specified in the robot OP screen
- (9) Common Buttons · · · Jump to each screen
  - \* "STOP" stop a running program (Servo remains ON)
  - (\*1) To enter the variable name, press the numeric display. The character-entry screen appears
  - (\*2) To enter the joint data, press the numeric display of each axis (J1, J2, J3, J4, J5, and J6). The numeric entry screen appears

(5) See below for the character/number entry screens.

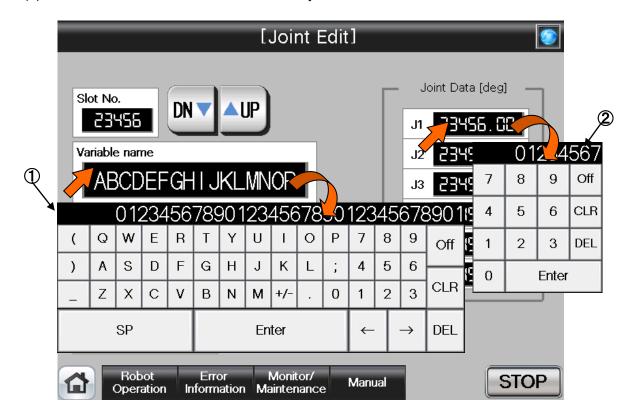

## **[Screen Specification]**

Operation screen to enter the variable name/joint data

- \* For the joint data of the program specified in the robot OP screen
- (1) Character entry screen ••• Enters the joint variable name with the alphabetic keys
- (2) Number entry screen · · · Enters the joint data with the decimal input keys

Table 4-4: Details and Roles of [Joint Edit] Operation Buttons

| Classification | Name                  | Function Spec                             |                                                 | Note                       |  |  |
|----------------|-----------------------|-------------------------------------------|-------------------------------------------------|----------------------------|--|--|
| Target         | Slot No.              |                                           | sk slot No.(0-32) to be edited.                 | _                          |  |  |
| Selection for  |                       |                                           | * Task slot No. can be specified in setting the |                            |  |  |
| Position Edit  |                       |                                           | external variable                               |                            |  |  |
|                |                       | UP <b>▲</b> Inc                           | JP▲ Increases the slot No. one by one           |                            |  |  |
|                |                       | DN <b>▼</b> De                            | creases the slot No. one by one                 |                            |  |  |
|                | Variable Name         | Specifies the p                           | osition variable with the position data         |                            |  |  |
|                |                       | to be edited                              |                                                 |                            |  |  |
|                |                       |                                           | rget variable name, press the numeric           |                            |  |  |
|                |                       |                                           | naracter entry screen appears.                  |                            |  |  |
| Edit           | Read Joint            |                                           | cified joint variable data                      | More than                  |  |  |
|                |                       | Yellow Light                              | 9                                               | woo edit                   |  |  |
|                |                       | ON                                        | progress                                        | operations                 |  |  |
|                |                       | Light OFF                                 | Reading completed or not                        | cannot be                  |  |  |
|                | Miller Later          | VA/ 21 11 121                             | performed                                       | performed at the same time |  |  |
|                | Write Joint           | Yellow Light                              | ed joint data to the position variable          | The same unie              |  |  |
|                |                       | ON LIGHT                                  | 1                                               |                            |  |  |
|                |                       | Light OFF                                 | progress Writing completed or not performed     | -                          |  |  |
|                | Current Position      | Reads and displays the current joint data |                                                 |                            |  |  |
|                | Current i Osition     | Yellow Light                              |                                                 | -                          |  |  |
|                |                       | ON                                        | Contraction   Progress                          |                            |  |  |
|                |                       | Light OFF                                 | Reading completed or not                        |                            |  |  |
|                |                       |                                           | performed                                       |                            |  |  |
|                | Program Name          | Displays the p                            |                                                 |                            |  |  |
|                |                       | OP screen                                 |                                                 |                            |  |  |
| Position       | Current Position      |                                           | the joint value [deg] of each axis (J1,         | _                          |  |  |
| Data           | (Each Joint Position) | J2, J3, J4, J5,                           |                                                 |                            |  |  |
|                |                       |                                           | target joint data, press the numeric            |                            |  |  |
|                |                       |                                           | umeric entry screen appears.                    |                            |  |  |
| Common         | Main Menu             |                                           | nain menu screen                                | -                          |  |  |
| Screen         | Robot Operation       | ·                                         | obot operation sub menu                         |                            |  |  |
|                | Error Information     | Jumps to the e                            |                                                 |                            |  |  |
|                | Monitor/Maintenance   | •                                         | monitor/maintenance execution sub               |                            |  |  |
|                |                       | menu                                      |                                                 |                            |  |  |
|                | Manual                |                                           | nanual display sub menu                         |                            |  |  |
|                | STOP                  | Stops the runn                            | ing program (Servo remains ON)                  |                            |  |  |
|                |                       | Red Light ON                              | Program stops                                   |                            |  |  |
|                |                       | Light OFF                                 | Program in running                              |                            |  |  |

# 4.1.5 Editing the Program Variable Data

(1) Select [Robot Operation] from the [Robot Main Menu] screen.

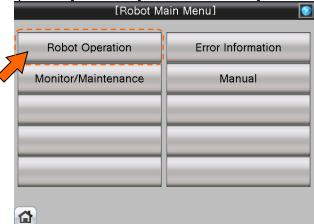

(2) Select [Edit Numerical Value] from the [Robot Operation Menu] screen.

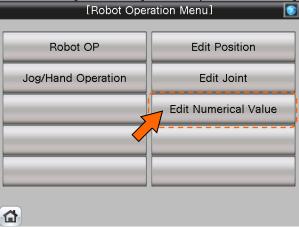

(3) [Numerical Edit]screen appears.

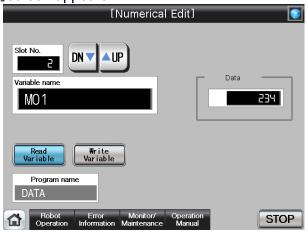

(4) See below for the [Numerical Edit] screen. For details of the operation buttons, see "Table 4-5: Details and roles of [Numerical Edit] Operation Buttons."

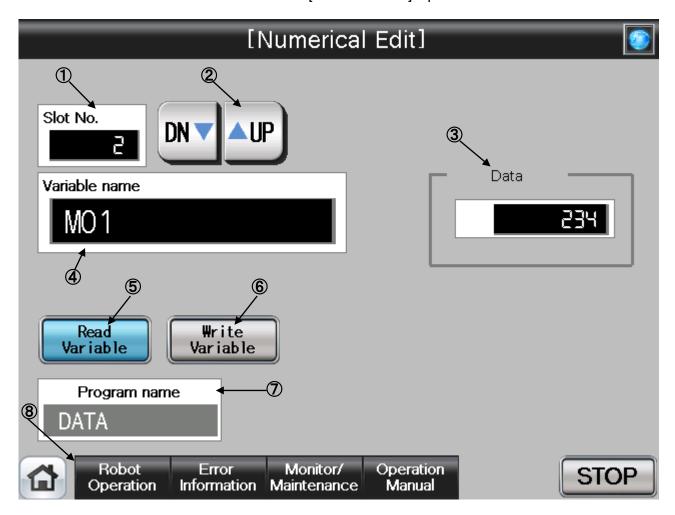

# [Screen Specifications]

Operation screen to set the numeric variable

- \* For the variable name of the program specified in the robot OP screen
- (1) Slot No. · · · Selects the task slot (0~32) to be edited
- (2) UP/DOWN···Scrolls **UP** and **DN** (down) of the task slot No.
- (3) Numeric Variable (\*1) · · · Edits the numeric variable
- (4) Variable Name (\*2) · · · Enters the variable name to be edited
- (5) Read Variable · · · Reads the variable name specified in the variable name
- (6) Write Variable · · · Writes the edited variable name
- (7) Program Name···Displays the **program specified** in the robot OP screen
- (8) Common Buttons · · · Jump to each screen
  - \* "STOP" stop a running program (Servo remains ON)
  - (\*1) To enter the variable name, press the numeric entry. The character entry screen appears
  - (\*2) To enter the numeric variable data, press the numeric display. The numeric entry screen appears

(5) See below for the character/number entry screens.

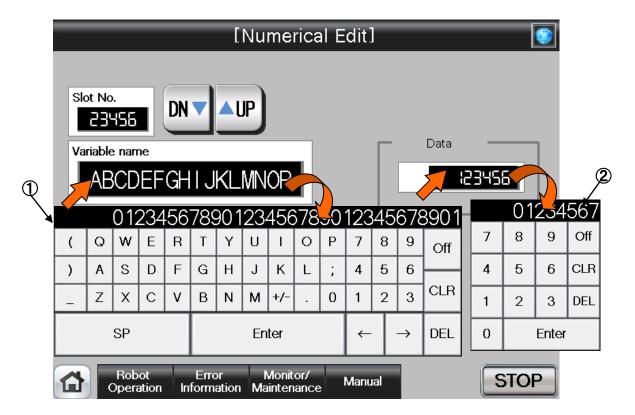

# **[Screen Specifications]**

Operation screen to enter the variable name/data

- \* For the joint data of the program specified in the robot OP screen
- (1) Character entry screen · · · Enters the joint variable name with the alphameric keys
- (2) Number entry screen · · · Enters the numeric value with the decimal input keys

Table 4-5: Details and Roles of [Numerical Edit] Operation Buttons

| Classification                           | Name                                                                                        | Function Spec.                                                      | merical Edit. Operation Buttons                                                                         | Note                                                               |  |  |  |
|------------------------------------------|---------------------------------------------------------------------------------------------|---------------------------------------------------------------------|----------------------------------------------------------------------------------------------------|--------------------------------------------------------------------|--|--|--|
| Target<br>Selection for<br>Position Edit | Slot No.                                                                                    | Displays the tas  * Task slot No external variable UP▲ Incr DN▼ Dec | DN▼ Decreases the slot No. one by one                                                                   |                                                                    |  |  |  |
|                                          | Variable Name                                                                               | edited To enter the targ display. The cha                           | ariable with the variable data to be get variable name, press the numeric aracter entry screen appears. |                                                                    |  |  |  |
| Edit                                     | Read Variable                                                                               | Reads the spec Yellow Light ON Light OFF                            | ified variable data  Variable data reading in progress  Reading completed or not performed              | More than woo edit operations cannot be performed at the same time |  |  |  |
|                                          | Write Variable                                                                              | Writes the edite Yellow Light ON Light OFF                          |                                                                                                    |                                                                    |  |  |  |
|                                          | Program Name                                                                                | Displays the pro                                                    | ogram name specified in the robot OP                                                                    |                                                                    |  |  |  |
| Numeric<br>Variable<br>Data              | Variable Value                                                                              | To enter the tar                                                    | ne variable value<br>get variable data, press the numeric<br>meric entry screen appears.                | _                                                                  |  |  |  |
| Common                                   | Main Menu                                                                                   |                                                                     | ain menu screen                                                                                         | _                                                                  |  |  |  |
| Screen                                   | Robot Operation                                                                             | •                                                                   | bot operation sub menu                                                                                  |                                                                    |  |  |  |
|                                          | Error Information  Monitor/ Maintenance                                                     | •                                                                   | bot failure display<br>onitor/maintenance sub menu                                                      |                                                                    |  |  |  |
|                                          | Manual Jumps to the robot manual sub menu STOP Stops the running program (servo remains ON) |                                                                     |                                                                                                    |                                                                    |  |  |  |
|                                          |                                                                                             |                                                                     |                                                                                                    |                                                                    |  |  |  |
|                                          |                                                                                             | Red Light ON                                                        | Program stops                                                                                           |                                                                    |  |  |  |
|                                          |                                                                                             | Light OFF                                                           | Program in running                                                                                      |                                                                    |  |  |  |

# 4.2 Monitoring/Maintenance Operation from GOT Screen

# 4.2.1 Monitoring of the Current Robot Position and Program Execution Line

(1) Select [Monitor/Maintenance] from the [Robot Main Menu] screen.

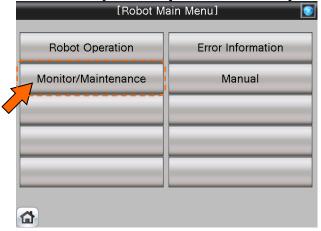

(2) Select [Robot Current position] from the [Monitor/Maintenance] screen.

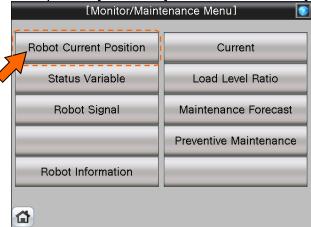

(3) [Robot Current Position Monitor] screen appears.

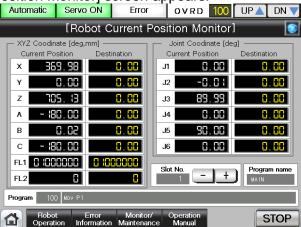

(4) See below for the [Robot Current Position Monitor] screen. For details of the operation button, see "Table 4-6: Details and Roles of [Robot Current Position Monitor] Operation Button".

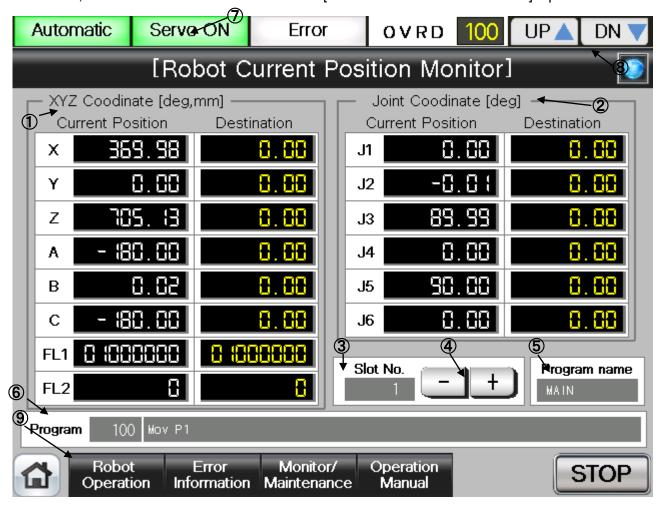

# [Screen Specifications]

Screen to monitor the current position of each robot axis

- (1) XYZ Coordinates···Displays the current position of each **coordinate** (X, Y, and Z axes: in mm), **postural axis** (A, B, and C: in angles), and **configuration flag** (FL1 **postural flag**; FL2 multiple-rotation data) in the XYZ coordinates
  - \* Current Position: Current robot position
  - \* **Destination:** Destination of the running program (displayed only when the program movement command is executed)
- (2) Joint Coordinates • Displays the current position of each axis (J1, J2, J3, J4, J5, and J6: in angles) in the joint coordinates
  - \* Current Position: Current robot position
  - \* **Destination:** Destination of the running program (displayed only when the program movement command is executed)
- (3) Slot No. (\*1) ··· Selects the task slot No. (1-32)
- (4)  $\pm$  Buttons...Displays the task slot No. with  $\pm$  (plus) and  $\pm$  (minus)
- (5) Program Name···Displays the program specified in the robot OP screen
- (6) Program · · · Displays the line number of the running program and statement
- (7) Running Status · · · Lights the lamp according to the robot running status
  - \* Automatic Operation in Progress (green) Servo Power ON (green) Error (red) Current operation speed value(%)
- (8) UP/DOWN···Changes the operation speed value in the **OVRD DISPLAY UP** (speed-up) and **DN** (speed-down)
- (9) Common Buttons···Jump to each screen
  - \* "STOP" stop a running program (Servo remains ON)
  - (\*1) To enter the task slot No, press the numeric display. The numeric entry screen appears.

(5) See below for the number-entry screen.

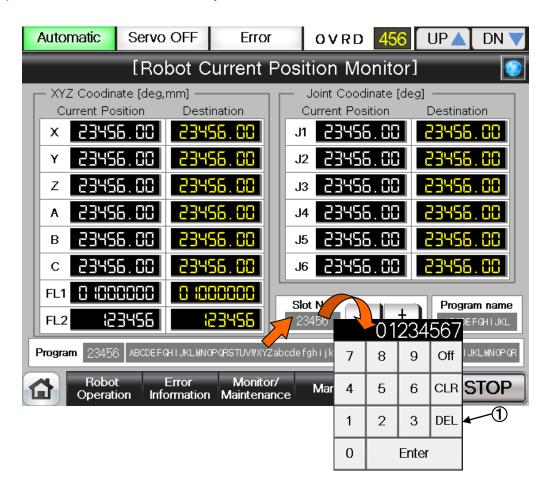

## **[Screen Specification]**

Operation screen to enter the task slot No.

- \* For the joint data of the program specified in the robot OP screen
- (1) Number Entry Screen · · · Enters the task slot No. with the decimal input keys

Table 4-6: Details and Roles of [Robot Current Position Monitor] Operation Buttons

| Classification | Name              | Function Spec.                            | ent Position Monitor] Operation Button                | Note           |
|----------------|-------------------|-------------------------------------------|-------------------------------------------------------|----------------|
| Display        | XYZ Coordinates   |                                           | urrent position and destination of each               | _              |
| Current        | 7(12 Goordinatoo  | axis                                      | arrone position and additional or dash                |                |
| Position       |                   |                                           | Position (X/Y/Z axis: mm)                             |                |
|                |                   |                                           | s (A/B/C axis: in angle)                              |                |
|                |                   |                                           | tion flag (FL1 postural flag; FL2                     |                |
|                |                   | multi-rotation da                         |                                                       |                |
|                | Joint Coordinates | Displays the c                            | urrent position and destination of each               |                |
|                |                   | axis                                      |                                                       |                |
|                |                   | <ul><li>Axes (J1-J6 in</li></ul>          |                                                       |                |
| Target         | Slot No.          | Displays the tas                          | sk slot No. (1-32) to be edited                       | _              |
| Selection for  |                   | Addition +                                | Increases the slot No. one by one                     |                |
| Position Edit  |                   | Subtraction -                             | Decreases the slot No. one by one                     |                |
|                | Variable Name     | Specifies the va                          | ariable with the variable data to be edited           |                |
|                |                   | To enter the ta                           | arget variable name, press the numeric                |                |
|                |                   |                                           | aracter entry screen appears.                         |                |
| Edit           | Program Name      | Displays the pr                           | rogram name specified in the robot OP                 | _              |
|                |                   | screen                                    |                                                       |                |
|                | Program           | Displays the I                            |                                                       |                |
|                |                   | command                                   |                                                       |                |
| Display of     | Operation Mode    | Displays the op                           |                                                       | _              |
| Running        |                   |                                           | Auto-operation mode (Automatic)                       |                |
| State          |                   | ON                                        |                                                       |                |
|                |                   | Light OFF                                 | Manual operation mode (Manual)                        |                |
|                | Servo ON          |                                           | rvo power status                                      |                |
|                |                   |                                           | Servo power ON                                        |                |
|                |                   | ON                                        | 0                                                     |                |
|                | Г                 | Light OFF                                 | Servo power OFF                                       |                |
|                | Error             | Displays the rol                          |                                                       |                |
|                |                   | Red Light ON                              | Robot error in progress  No error                     |                |
|                | OVRD              | Light OFF                                 |                                                       |                |
|                | טאאט              | UP ▲                                      | rrent override value (%) Increases the override value |                |
|                |                   | DN▼                                       | Decreases the override value                          |                |
| Common         | Main Menu         |                                           | ain menu screen                                       |                |
| Screen         | Robot Operation   |                                           |                                                       | _ <del>_</del> |
| 3010011        |                   | ·                                         | bot operation sub menu                                |                |
|                | Error Information | Jumps to the robot failure display        |                                                       |                |
|                | Monitor/          | Jumps to the monitor/maintenance sub menu |                                                       |                |
|                | Maintenance       | lumana ta the e ee                        | that manual authorians.                               |                |
|                | Manual            | Jumps to the robot manual sub menu        |                                                       |                |
|                | STOP              |                                           | ng program (servo remains ON)                         |                |
|                |                   | Red Light ON                              | Program stops                                         |                |
|                |                   | Light OFF                                 | Program in running                                    |                |

# 4.2.2 Monitoring of the Robot Status Variable

(1) Select [Monitor/Maintenance] from the [Robot Main Menu] screen.

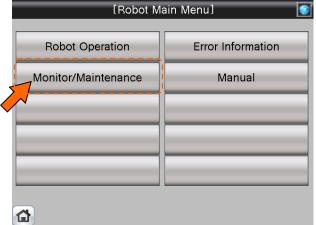

(2) Select [Status Variable] from the [Monitor/Maintenance] menu.

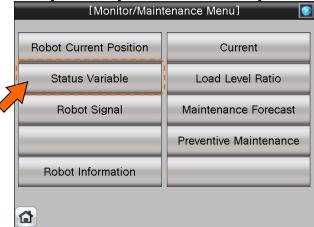

(3) [Status Monitor 1/2] screen appears.

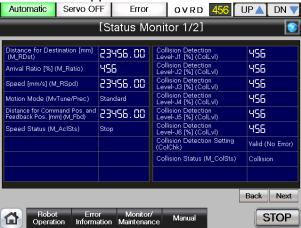

(4) See below for [Status Variable Monitor 1/2] screen. For details of the operation button, see "Table 4-7: Details and Roles of [Status Variable Monitor] Operation Buttons".

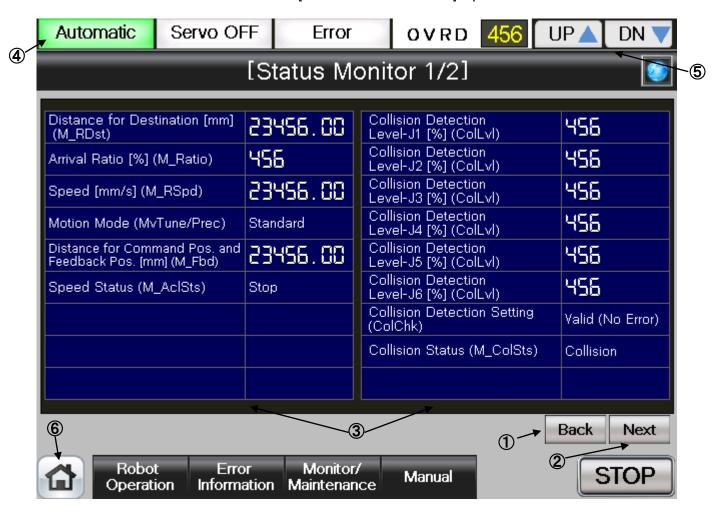

#### [Screen Specifications]

Screen to monitor the internal robot variable data

- (1) Back···Switches the status variable monitor screens
  [Status Variable Monitor 1/2] → [Status Variable Monitor 2/2]
- (2) Next···Switches the status variable monitor screens
  [Status Variable Monitor 1/2]→[Status Variable Monitor 2/2]
- (3) Status Variable · · · Displays the **robot parameter data** (robot parameter setting values)
  - \* For details of the status variable, see "Table 4-8: Details of Status Variable "Status Variable Monitor 1/2"
- (4) Running Status · · · Lights the lamp according to the robot running status
  - \* Automatic Operation in Progress (green) Servo Power ON (green) Error (red) Current operation speed value(%)
- (5) UP/DOWN···Changes the operation speed in the **OVRD display UP** (speed-up), **DN** (speed-down)
- (6) Common Buttons · · · Jump to each screen
  - \* "STOP" stop a running program (Servo remains ON)

**(4)** See below for [Status Variable Monitor 2/2] screen. For details of the operation button, see "Table 4-7: Details and Roles of [Status Variable Monitor] Operation Buttons".

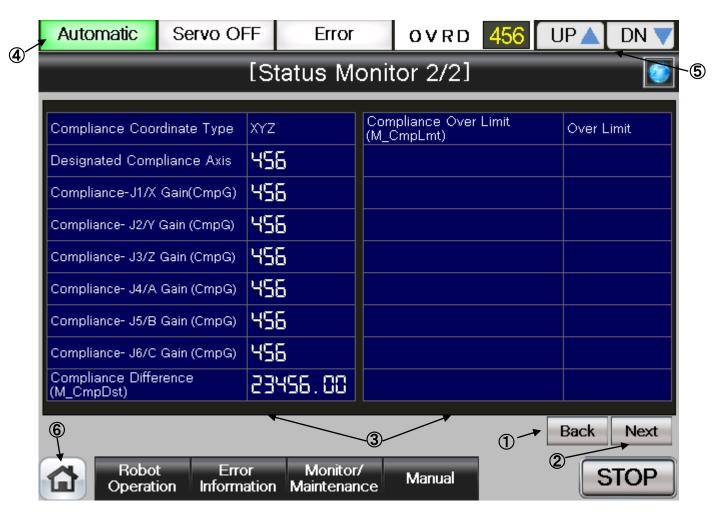

#### [Screen Specifications]

Screen to monitor the internal variable data of the robot

- (1) Back · · · Switches the status variable monitor screens

  [Status Variable Monitor 2/2] → [Status Variable Monitor 1/2]
- (2) Next···Switches the status variable monitor screens
  [Status Variable Monitor 2/2]→[Status Variable Monitor 1/2]
- (3) Status Variable · · · Displays the **robot parameter data** (robot parameter setting values)
  - \* For details of the status variable, see "Table 4-9: Details of Status Variable "Status Variable Monitor 2/2"
- (4) Running Status · · · Lights the lamp according to the robot running status
  - \* Automatic operation in progress (green) Servo Power ON (green) Error (red) Current operation speed value (%)
- (5) UP/DOWN····Changes the operation speed in the **OVRD display UP** (speed-up), **DN** (speed-down)
- (7) Common Buttons · · · Jump to each screen
  - \* "STOP" stop a running program (Servo remains ON)

Table 4-7: Details and Roles of [Status Variable Monitor] Operation Buttons

|                |                   |                                  | us variable Monitor] Operation Buttons    |      |
|----------------|-------------------|----------------------------------|-------------------------------------------|------|
| Classification | Name              | Function Spec                    |                                           | Note |
| Screen         | Back              |                                  | tate variable monitor screen in ascending | _    |
| Switch         |                   | order (2/2→1/2                   |                                           |      |
|                | Next              |                                  | state variable monitor screen in          |      |
|                |                   |                                  | der (1/2→2/2→1/2)                         |      |
| Display of     | Operation Mode    |                                  | peration mode                             | _    |
| Running        |                   | Green Light O                    | N Auto-operation mode (Automatic)         |      |
| State          |                   | Light OFF                        | Manual operation mode (Manual)            |      |
|                | Servo ON          | Displays the st                  | tatus of servo power                      |      |
|                |                   | Green Light O                    | N Servo power ON                          |      |
|                |                   | Light OFF                        | Servo power OFF                           |      |
|                | Error             | Displays the robot error status  |                                           |      |
|                |                   | Red Light ON                     | Robot error in progress                   |      |
|                |                   | Light OFF                        | No error                                  |      |
|                | OVRD              | Displays the c                   | urrent override value (%)                 |      |
|                |                   | UP▲ Increases the override value |                                           |      |
|                |                   | DN▼                              | Decreases the override value              |      |
| Common         | Main Menu         | Jumps to the r                   | nain menu screen                          | _    |
| Screen         | Robot Operation   | Jumps to the r                   | obot operation sub menu                   |      |
|                | Error Information | Jumps to the r                   | obot failure display                      |      |
|                | Monitor/          | Jumps to the r                   |                                           |      |
|                | Maintenance       | ·                                |                                           |      |
|                | Manual            | Jumps to the r                   | obot manual sub menu                      |      |
|                | STOP              | Stops the runn                   | ing program (servo remains ON)            |      |
|                |                   | Red Light ON                     | Program stops                             |      |
|                |                   | Light OFF                        | Program in running                        |      |

Table 4-8: Details of Status Variable [Status Variable Monitor 1/2]

|                             |        | or otatas variable [otatas variable monitor 172]                        |
|-----------------------------|--------|-------------------------------------------------------------------------|
| Variable Name               | Unit   | Description                                                             |
| M_RDst                      | [mm]   | Remaining distance to the target position while the robot is in motion. |
| M_Ratio                     | [%]    | Returns how much the robot has approached the target position (0 to     |
|                             |        | 100%) while the robot is moving.                                        |
| M_RSpd                      | [mm/s] | Current command speed                                                   |
| MvTune/Prec                 | _      | Currently-set operation characteristic mode                             |
|                             |        | [1: Standard/2: High-speed positioning mode/3: Trajectory priority      |
|                             |        | mode/4: Vibration suppression]                                          |
| M_Fbd                       | [mm]   | Distance between the command position and feedback position             |
| M_AclSts                    | _      | Current acceleration/deceleration status                                |
|                             |        | [0=stop/1=acceleration/2=constant speed/3=deceleration]                 |
| Collision Detection Level   | [%]    | Detection level (sensitivity) of tolerance to impact of each joint axis |
| (ColLvI)                    |        | when program is running.                                                |
|                             |        | [Setting range 1 (most sensitive) – 500 (least sensitive)]              |
| Collision Detection Setting | _      | Setting status of the impact detection function                         |
| (ColChk)                    |        | [ON(Error)/ON(No Error)/OFF]                                            |
|                             |        | * ON (Error): Outputs error in collision                                |
|                             |        | ON (No Error): No error output in collision                             |
| Collision Detection Status  |        | Collision detection status                                              |
| (M_ColSts)                  |        | [1: Collision being detected/0: No collision detected]                  |

Table 4-9: Details of Status Variable [Status Variable Monitor 2/2]

| - Tubio Ti             | rabio 4 6. Dotailo 6. Gtatao variabio [Gtatao variabio incintor 2/2] |                                                                 |  |  |  |
|------------------------|----------------------------------------------------------------------|-----------------------------------------------------------------|--|--|--|
| Variable Name          | Unit                                                                 | Description                                                     |  |  |  |
| Compliance Coordinate  | _                                                                    | Coordinate type of compliance function                          |  |  |  |
| Туре                   |                                                                      | [0: Joint coorcinate/1: XYZ corcinate/2: Tool]                  |  |  |  |
| Designated Compliance  | _                                                                    | Designated compliance axis                                      |  |  |  |
| Axis                   |                                                                      | [Designates 6 axes 1: Valid/0: Invalid]                         |  |  |  |
| Compliance Gain (CmpG) | _                                                                    | Gain value of compliance specified for each axis                |  |  |  |
|                        |                                                                      | (specified value of softness)                                   |  |  |  |
| Compliance Difference  |                                                                      | Travel distance between the command value and actual position   |  |  |  |
| (M_CmpOst)             |                                                                      | when executing the compliance function                          |  |  |  |
| Compliance Over Limit  | _                                                                    | Reports if the compliance function exceeds various limits       |  |  |  |
| (M_CmpLmt)             |                                                                      | [1: About to exceed the limit/0: Not about to exceed the limit] |  |  |  |

# 4.2.3 Monitoring of Robot Signal

(1) Select [Monitor/Maintenance] from the [Robot Main Menu] screen.

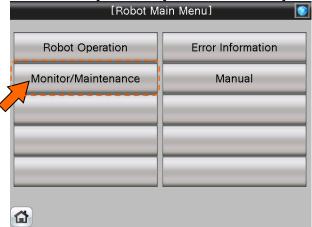

(2) Select [Robot Signal] from the [Monitor/Maintenance Menu] screen.

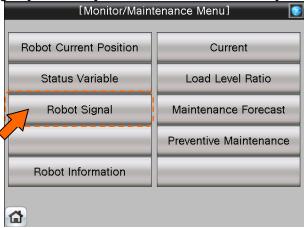

(3) [Designated Signal Monitor 1/2] screen appears.

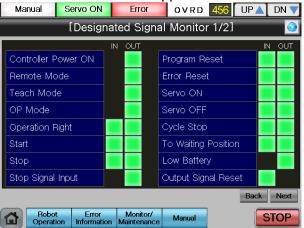

(4) See below for the [Designated Signal Monitor 1/2] screen. For details of the operation button, see [Table4-10: Details and Roles of "Designated Signal Monitor" Operation Buttons].

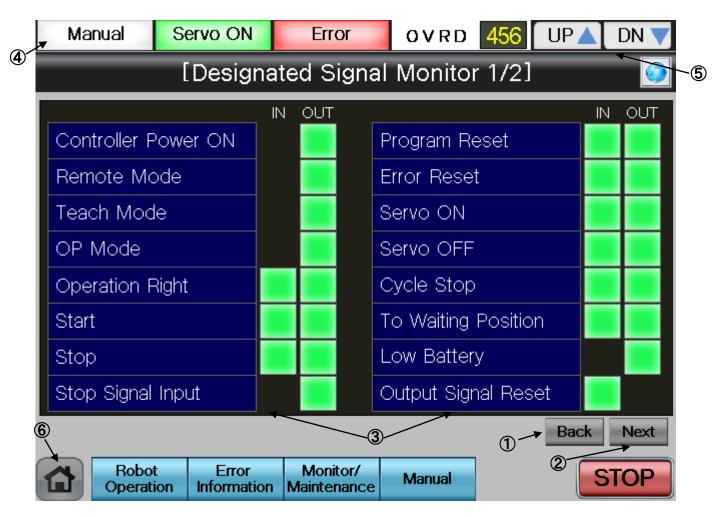

### [Screen Specifications]

Screen to monitor the designated robot input/output (I/O) signals

- (1) Back···Switches the dedicated signal monitor screens [Dedicated Signal Monitor 1/2]→
  [Dedicated Signal Monitor 2/2]
- (2) Next···Switches the dedicated signal monitor screens [Dedicated Signal Monitor 1/2]→ [Dedicated Signal Monitor 2/2]
- (3) Dedicated Signal · · · Displays the dedicated I/O signal status of robot controller
  - \* For details of the dedicated I/O signals, see [Table 4-11: Details of the Dedicated Signal Monitor "Dedicated Signal Monitor 1/2"]
- (4) Display of Running State · · · Lights the lamp according to the robot running status
  - \* Automatic Operation in Progress (green) Servo power ON (green) Error (red) Current operation speed value (%)
- (5) UP/DOWN···Changes the operation speed in the **OVRD display UP** (speed-up), **DN** (speed-down)
- (6) Common Buttons · · · Jump to each screen
  - \* "STOP" stop a running program (Servo remains ON)

(5) See below for the [Dedicated Signal Monitor 2/2] screen. For details of the operation buttons, see [4-10: Details and Roles of "Dedicated Signal Monitor" Operation Buttons].

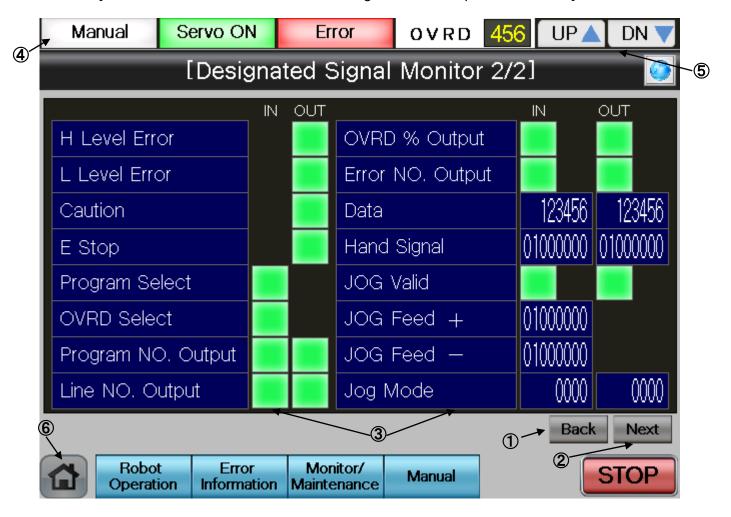

#### **[Screen Specifications]**

Screen to monitor the dedicated robot I/O signals

- (1) Back···Switches the dedicated signal monitor screens [Dedicated Signal Monitor 2/2]→
  [Dedicated Signal Monitor 1/2]
- (2) Next···Switches the dedicated signal monitor screens [Dedicated Signal Monitor 2/2]→
  [Dedicated Signal Monitor 1/2]
- (3) Dedicated Signal · · · Displays the dedicated I/O signal status of robot controller
  - \* For details of the dedicated I/O signals, see [Table 4-12: Details of the Dedicated Signal Monitor "Dedicated Signal Monitor 2/2"]
- (4) Display of Running State · · · Lights the lamp according to the robot running status
  - \* Automatic Operation in Progress (green) Servo Power ON (green) Error (red) Current operation speed value (%)
- (5) UP/DOWN···Changes the operation speed in the **OVRD display UP** (speed-up), **DN** (speed-down)
- (6) Common Buttons · · · Jump to each screen
  - \* "STOP" stop a running program (Servo remains ON)

Table 4-10: Details and Roles of "Robot Signal Monitor" Operation Buttons

| Classification   | Name                    | Function S                                | pec.                                                                                                   | •                               | Note |  |
|------------------|-------------------------|-------------------------------------------|----------------------------------------------------------------------------------------------------|---------------------------------|------|--|
| Screen<br>Switch | Back                    |                                           | Switches the state variable monitor screen in ascending order (2/2→1/2→2/2)                            |                                 |      |  |
|                  | Next                    |                                           | Switches the state variable monitor screen in descending order $(1/2 \rightarrow 2/2 \rightarrow 1/2)$ |                                 |      |  |
| Display of       | Operation Mode          |                                           |                                                                                                    | ation mode                      | ] —  |  |
| Execution        |                         | Green Ligh                                | nt ON                                                                                                  | Auto-operation mode (Automatic) |      |  |
| Status           |                         | Light OFF                                 |                                                                                                    | Manual operation mode           |      |  |
|                  |                         |                                           |                                                                                                    | (Manual)                        |      |  |
|                  | Servo ON                | Displays th                               | ne statu                                                                                               | is of servo power               |      |  |
|                  |                         | Green Ligh                                | nt ON                                                                                                  | Servo power ON                  |      |  |
|                  |                         | Light OFF                                 |                                                                                                    | Servo power OFF                 |      |  |
|                  | Error                   | Displays the robot                        |                                                                                                    | t error status                  |      |  |
|                  |                         | Red Light ON                              |                                                                                                    | Robot error in progress         |      |  |
|                  |                         | Light OFF                                 |                                                                                                    | No error                        |      |  |
|                  | OVRD                    | Displays the current override value (%)   |                                                                                                    |                                 |      |  |
|                  |                         | UP▲ Increases the override value          |                                                                                                    |                                 |      |  |
|                  |                         | DN ▼ Decreases the override value         |                                                                                                    |                                 |      |  |
| Common           | Main Menu               |                                           |                                                                                                    | n menu screen                   | —    |  |
| Screen           | Robot Operation         | Jumps to t                                |                                                                                                    |                                 |      |  |
|                  | Error Information       | Jumps to t                                | he robo                                                                                                | ot failure display              |      |  |
|                  | Monitor/<br>Maintenance | Jumps to the monitor/maintenance sub menu |                                                                                                    |                                 |      |  |
|                  | Manual                  | Jumps to t                                | he robo                                                                                                | ot manual sub menu              |      |  |
|                  | STOP                    | Stops the i                               | unning                                                                                                 | program (servo remains ON)      |      |  |
|                  |                         | Red Light                                 |                                                                                                    | Program stops                   |      |  |
|                  |                         | Light OFF                                 |                                                                                                    | Program in running              |      |  |

Table 4-11: Details of the Dedicated Signal Monitor "Dedicated Signal Monitor 1/2"

| Variable Name        | Classification | Description                                                                                                    |
|----------------------|----------------|----------------------------------------------------------------------------------------------------|
| Controller Power ON  | Output         | ON when the external input signal can be received after the power is ON                                                                                     |
| Remote Mode          | Output         | ON when the key switch on the operation panel is set to AUTO and remote operation is valid                                                                  |
| Teach Mode           | Output         | ON when the key switch on the operation panel is set to the teach mode (TBD)                                                                                |
| OP Mode              | Output         | ON when the key switch is in the AUTO mode and the operation panel is valid                                                                                 |
| Operation Right      | Input/Output   | [Input] ON when requesting the operation rights of the external signal control [Output] ON when in the AUTO mode and the operation right input signal is ON |
| Start                | Input/Output   | [Input] ON when requesting to start a program [Output] ON while the program is running                                                                      |
| Stop                 | Input/Output   | [Input] ON when requesting to stop the program in operation [Output] ON when program is interrupted                                                         |
| Stop Input           | Output         | ON the stop signal is input.                                                                                                    |
| Program Reset        | Input/Output   | [Input] ON when cancelling the paused of the program and bringing the execution line to the top. [Output] ON when selecting a program                       |
| Error Reset          | Input/Output   | [Input] ON when requesting error status cancellation [Output] ON with an error status                                                                       |
| Servo ON             | Input/Output   | [Input] ON when requesting to turn the servo on [Output] ON when the servo is on                                                                            |
| Servo OFF            | Input/Output   | [Input] ON when requesting to turn the servo off [Output] ON when the servo cannot be on                                                                    |
| Cycle Stop           | Input/Output   | [Input] ON when requesting the cycle stop [Output] ON during the operation to request the cycle stop                                                        |
| Safe Point Return    | Input/Output   | [Input] ON when requesting the safe point return operation [Output] ON during the safe point return                                                         |
| Battery Voltage Drop | Output         | ON when the battery voltage of the controller is lowered                                                                                                    |
| General Output Reset | Input          | ON when requesting the general output signal reset                                                                                                    |

Table 4-12: Details of the Dedicated Signal Monitor "Dedicated Signal Monitor 2/2"

| Variable Name         | -              | Description                                                         |
|-----------------------|----------------|---------------------------------------------------------------------|
|                       | Classification |                                                                     |
| High Level Error      | Output         | ON with a serious error                                             |
| Low Level Error       | Output         | ON with a minor error                                               |
| Warning Error Level   | Output         | ON with an alarm                                                    |
| Emergency Stop        | Output         | ON with an emergency stop                                           |
| Program Selection     | Input          | ON when selecting a program                                         |
| Override Selection    | Input          | ON when setting override                                            |
| Program No. Output    | Input/Output   | [Input] ON when requesting Task 1 program No. output                |
|                       |                | [Output] ON when outputting the program No.                         |
| Line Number Output    | Input/Output   | [Input] ON when requesting Task 1 program No. output                |
|                       |                | [Output] ON when outputting the line No.                            |
| Override Value Output | Input/Output   | [Input] ON when requesting an override value output                 |
|                       |                | [Output] ON when outputting the override value                      |
| Error No. Output      | Input/Output   | [Input] ON when requesting the error No. output                     |
|                       |                | [Output] ON when outputting the error No.                           |
| Numeric Value         | Input/Output   | [Input] Displays the numeric value when the No. output is requested |
|                       |                | [Output] Displays the output numeric value                          |
| Hand Signal           | Input/Output   | [Input] Displays the hand-input signal status                       |
| _                     |                | [Output] Displays the hand-output signal status                     |
| Jog Valid             | Input/Output   | [Input] ON when requesting jog operation for the specified axis     |
|                       |                | [Output] ON when the specified axis is in jog operation             |
| Jog Feed+             | Input          | Specifies the jog operation axis                                    |
| Jog Feed-             | Input          | Specifies the jog operation axis                                    |
| Jog Mode              | Input/Output   | [Input] Specifies a jot mode [joint=0/XUZ=1]                        |
|                       |                | [Output] Displays the current jog mode                              |

# 4.2.4 Confirming the Robot Product Information

(1) Select [Monitor/Maintenance] from the [Robot Main Menu] screen.

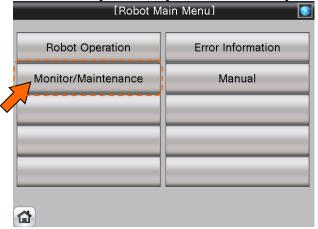

(2) Select [Robot Information] from the [Monitor/Maintenance] screen.

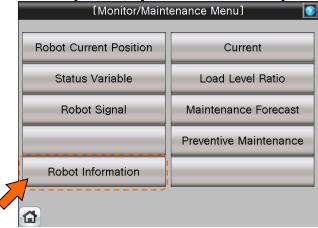

(3) [Robot Product Information Monitor] screen appears.

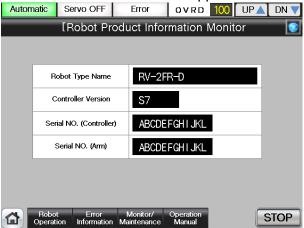

**(6)** See below for the [Robot Product Information Monitor] screen. For details of operation button, [Table 4-13: Details and Roles of the "Robot Production Information Monitor" Operation Buttons"].

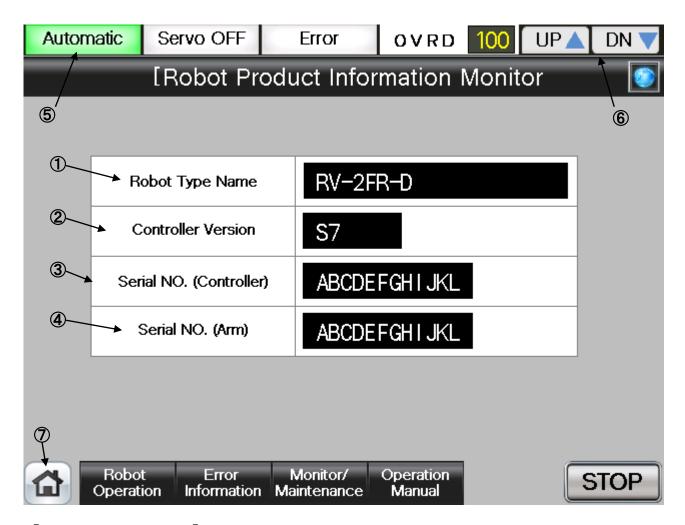

## [Screen Specifications]

Screen to monitor the product information of the robot body and controller

- (1) Robot Type Name · · · Type of the robot body
- (2) Controller Version · · · S/W version of the controller
- (3) Controller Serial No. · · · Specific serial No. to identify a controller
- (4) Robot Serial No. · · · Specific serial No. to identify a robot
- (5) Display of Running State · · · Lights the lamp according to the robot running status
  - \* Automatic Operation in Progress (green) Servo Power ON (green) Error (red) Current operation speed value (%)
- **(6)** UP/DOWN···Changes the operation speed in the **OVRD DISPLAY UP** (speed-up) **DN** (speed-down)
- (7) Common Buttons...Jump to each screen
  - \* "STOP" stop a running program (Servo remains ON)

Table 4-13: Details and Roles of [Robot Product Info Monitor] Operation Buttons

| Classification                 | Name                                                             | Function Spec                                                                                                    |                                                                                                    | Note |  |  |  |
|--------------------------------|------------------------------------------------------------------|----------------------------------------------------------------------------------------------------|----------------------------------------------------------------------------------------------------|------|--|--|--|
| Product Info                   | Product Info                                                     | controller info (1) Robot Type (2) Controller \                                                                                            | Displays the robot body info (1) and (4) and robot controller info (2) and (3) (1) Robot Type Name (2) Controller Version (S/W Version) (3) Controller Serial No. (4) Robot Serial No. |      |  |  |  |
| Display of<br>Running<br>State | Operation Mode                                                   | Displays the operation mode  Green Light Automatic operation mode ON (Automatic)  Light OFF Manual operation mode (Manual)                 |                                                                                                    | _    |  |  |  |
|                                | Servo ON                                                         |                                                                                                    | Servo power ON  Servo power OFF                                                                                                    |      |  |  |  |
|                                | Error                                                            |                                                                                                    | bot error status  Robot error in progress  No error                                                                                                    |      |  |  |  |
|                                | OVRD                                                             | UP▲ Inc                                                                                                    | urrent override value (%) creases the override value creases the override value                                                                                                    |      |  |  |  |
| Common<br>Screen               | Main Menu Robot Operation Error Information Monitor/ Maintenance | Jumps to the re                                                                                                    | Jumps to the main menu screen  Jumps to the robot operation sub menu  Jumps to the robot failure display  Jumps to the monitor/maintenance sub menu                                    |      |  |  |  |
|                                | Manual<br>STOP                                                   | Jumps to the robot manual sub menu  Stops the running program (servo remains ON)  Red Light ON Program stops  Light OFF Program in running |                                                                                                    |      |  |  |  |

# 4.2.5 Monitoring of the Robot Current

(1) Select [Monitor/Maintenance] from the [Robot Main Menu] screen.

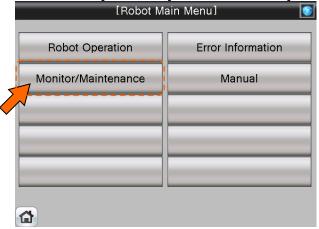

(2) Select [Current] from the [Monitor/Maintenance] screen.

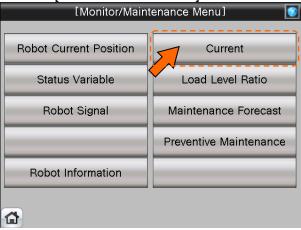

(3) [Current] screen appears.

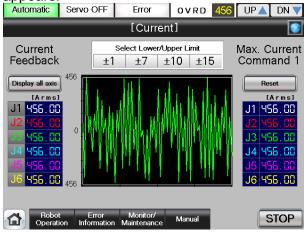

(4) See below for the [Current] screen. For details of the operation buttons, see [Table 4-14: Details and Roles of "Current" Operation Buttons].

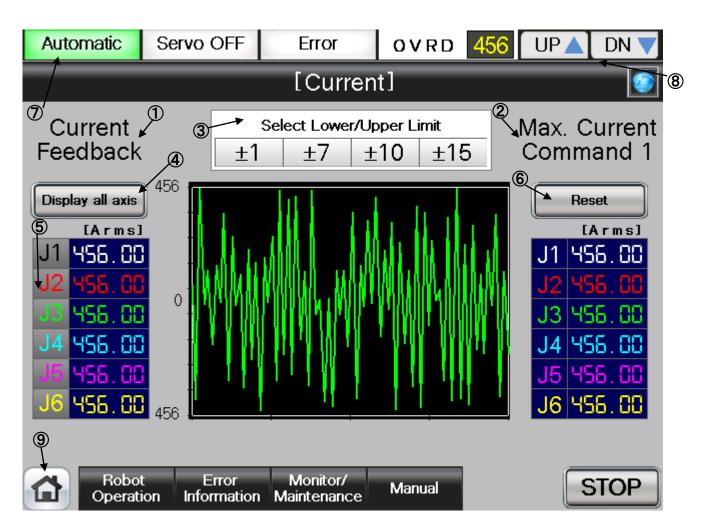

### [Screen Specifications]

Screen to monitor the current of each robot axis

- (1) Current Feedback · · · Displays the **feedback value** from the servo
- (2) Maximum Current Command · · · Maximum current in the robot operation
- (3) Select Upper/Lower Limit · · · Switches the scale of the current (unit) shown on the chart
- (4) Display All Axis···Displays the currents of **all axes** on the chart: J1(white), J2 (red), J3(green), J4 (blue), J5 (pink), and J6 (yellow)
- (5) Display Each Axis · · · Displays the currents of **each axis** on the chart: J1(white), J2 (red), J3(green), J4 (blue), J5 (pink), and J6 (yellow)
- (6) Reset · · · Resets the maximum current command
- (7) Display of Running State···Lights the lamp according to the robot running status

  \* Automatic Operation in Progress (green) Servo Power ON (green) Error (red)

  Current operation speed value(%)
- (8) UP/DOWN···Changes the operation speed in the **OVRD DISPLAY UP** (speed-up), **DN** (speed-down)
- (9) Common Buttons···Jump to each screen
  \*"STOP" stop a running program (Servo remains ON)

Table 4-14: Details and Roles of "Current" Operation Buttons

| Table 4-14: Details and Roles of "Current" Operation Buttons |                         |                                              |                                                 |          |  |
|--------------------------------------------------------------|-------------------------|----------------------------------------------|-------------------------------------------------|----------|--|
| Classification                                               | Name                    | Function Spec.                               |                                                 | Note     |  |
| Display                                                      | Display All Axes        | Displays the cur                             | rents of all axes (J1~J6) on the                | _        |  |
| Current                                                      |                         | chart                                        |                                                 |          |  |
|                                                              |                         | ` '                                          | ue from the servo                               |          |  |
|                                                              |                         | (2) Electric curre                           |                                                 |          |  |
|                                                              |                         | All axes are color                           |                                                 |          |  |
|                                                              |                         |                                              | d), J3(green), J4 (blue), J5 (pink),            |          |  |
|                                                              | and J6 (yellow)         |                                              |                                                 |          |  |
|                                                              |                         | Green Light ON                               | Displays the current values of all axes         |          |  |
|                                                              |                         | Light OFF                                    | Displays the current value of the selected axis |          |  |
|                                                              | Select Upper/Lower      | Switches the sca                             | le of the current value for graphical           |          |  |
|                                                              | Limit                   | display                                      | le of the current value for graphical           |          |  |
|                                                              | Littie                  | [±15、±10、±7、±                                | 11                                              |          |  |
|                                                              |                         | Light Blue Light                             | Displays the current within the                 |          |  |
|                                                              |                         | ON                                           | selected scale                                  |          |  |
|                                                              |                         | Light OFF                                    | Displays the current within the default scale   |          |  |
|                                                              | Display Each Axis       | Selects an axis ir                           |                                                 |          |  |
|                                                              | , ,                     | Green Light ON                               | Displays the current within the                 |          |  |
|                                                              |                         | Ŭ                                            | selected scale                                  |          |  |
|                                                              |                         | Light OFF                                    | Displays the current within the default scale   |          |  |
| Display of                                                   | Operation Mode          | Displays the ope                             | l .                                             | _        |  |
| Execution                                                    | •                       | Green Light ON                               | Automatic operation mode                        |          |  |
| Status                                                       |                         |                                              | (Automatic)                                     |          |  |
|                                                              |                         | Light OFF                                    | Manual operation mode (Manual)                  |          |  |
|                                                              | Servo ON                | Displays the serv                            | o power status                                  |          |  |
|                                                              |                         | Green Light ON                               | Servo Power ON                                  |          |  |
|                                                              |                         | Light OFF                                    | Servo Power OFF                                 |          |  |
|                                                              | Error                   | Displays the robo                            | ot error status                                 |          |  |
|                                                              |                         | Red Light ON                                 | Robot error in progress                         |          |  |
|                                                              |                         | Light OFF                                    | No error                                        |          |  |
|                                                              | OVRD                    |                                              | ent override value (%)                          |          |  |
|                                                              |                         | UP▲                                          | Increases the override value                    |          |  |
| 0.000                                                        | Main Man                |                                              | Decreases the override value                    |          |  |
| Common                                                       | Main Menu               | Jumps to the ma                              |                                                 | _        |  |
| Screen                                                       | Robot Operation         |                                              | ot operation sub menu                           |          |  |
|                                                              | Error Information       | Jumps to the rob                             |                                                 |          |  |
|                                                              | Monitor/<br>Maintenance | Jumps to the mo                              | nitor/maintenance sub menu                      |          |  |
|                                                              | Manual                  | Jumps to the robot manual sub menu           |                                                 |          |  |
|                                                              | STOP                    | Stops the running program (servo remains ON) |                                                 |          |  |
|                                                              |                         | Red Light ON                                 | Program stops                                   | <b> </b> |  |
|                                                              |                         | Light OFF                                    | Program in running                              |          |  |
|                                                              | 1                       | g · ·                                        | و                                               |          |  |

# 4.2.6 Monitoring of the Robot Load Level Ratio

(1) Select [Monitor/Maintenance] from the [Robot Main Menu] screen.

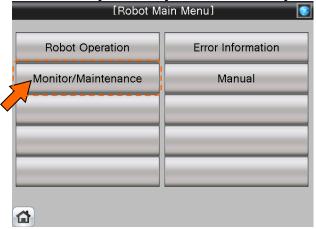

(2) Select [Load Level Ratio] from the [Monitor/Maintenance] screen.

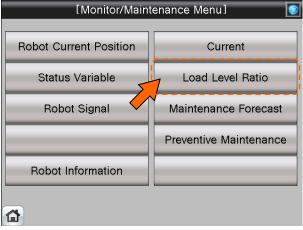

(3) [Load Level Ratio] screen appears.

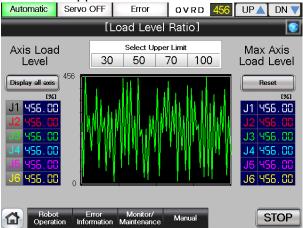

(4) See below for the [Robot Product Information Monitor] screen. For details of the operation buttons, see [Table 4-15: Details and Roles of "Load Level Ratio" Operation Buttons].

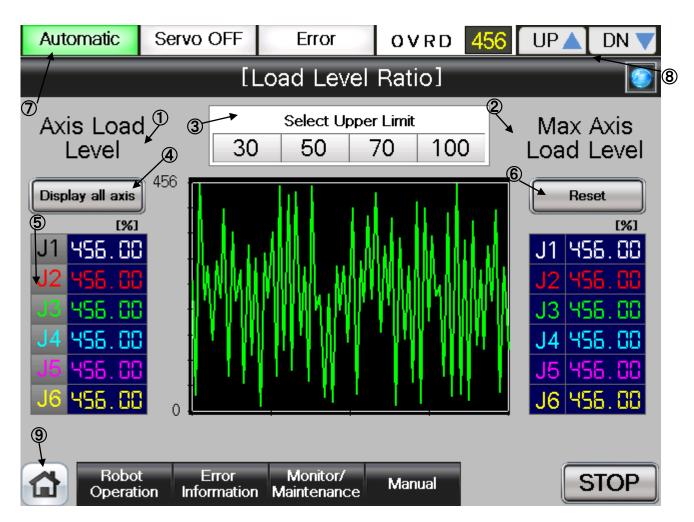

### [Screen Specifications]

Screen to monitor the current of each robot axis

- (1) Axis Load Level···Displays the current load level of each axis
- (2) Maximum Axis Load Level···Displays the **maximum load level** calculated from when the operation starts
- (3) Select Upper Limit ··· Switches the scale of the load level (unit) shown on the chart
- (4) Display All Axes · · · Displays the currents of **all axes** on the chart: J1(white), J2 (red), J3 (green), J4(blue), J5 (pink), and J6 (yellow)
- (5) Display Each Axis · · · Displays the currents of **each axis** on the chart: J1(white), J2 (red), J3 (green), J4 (blue), J5 (pink), and J6 (yellow)
- (6) Reset · · · Resets the maximum axis load level
- (7) Display of Running State···Lights the lamp according to the robot running status

  \* Automatic Operation in Progress (green) Servo Power ON (green) Error (red)

  Current operation speed value(%)
- (8) UP/DOWN···Changes the operation speed in the **OVRD DISPLAY UP** (speed-up), **DN** (speed-down)
- (9) Common Buttons···Jump to each screen
  - \* "STOP" stop a running program (Servo remains ON)

Table 4-15: Details and Roles of "Load Level Ratio" Operation Buttons

| Table 4-15: Details and Roles of "Load Level Ratio" Operation Buttons |                         |                                              |                                                                           |        |  |
|-----------------------------------------------------------------------|-------------------------|----------------------------------------------|---------------------------------------------------------------------------|--------|--|
| Classification                                                        | Name                    | Function Spec.                               |                                                                           | Note   |  |
| Display Load<br>Level                                                 | Display All Axes        | chart                                        | I levels of all axes (J1~J6) on the rel (current load level of each axis) | _      |  |
|                                                                       |                         | (2) Maximum L                                |                                                                           |        |  |
|                                                                       |                         | measured after th                            |                                                                           |        |  |
|                                                                       |                         | All axes are color                           |                                                                           |        |  |
|                                                                       |                         | J1(white), J2 (red                           |                                                                           |        |  |
|                                                                       |                         | and J6 (yellow)                              |                                                                           |        |  |
|                                                                       |                         | Green Light ON                               | Displays the load rates of all axes                                       |        |  |
|                                                                       |                         | Light OFF                                    | Displays the load rate of a selected axis                                 |        |  |
|                                                                       | Select                  | Switches the sca                             | ale of the load level ratio in graph                                      |        |  |
|                                                                       | Upper/ Lower Limit      | form [30, 50, 70, 100]                       |                                                                           |        |  |
|                                                                       |                         | Light Blue Light                             |                                                                           |        |  |
|                                                                       |                         | OŇ                                           | selected scale                                                            |        |  |
|                                                                       |                         | Light OFF                                    | Displays the current within the                                           |        |  |
|                                                                       |                         |                                              | default scale                                                             |        |  |
|                                                                       | Display Each Axis       | Selects the axis in                          |                                                                           |        |  |
|                                                                       |                         | Green Light ON                               | Displays the axis of the lighted button                                   |        |  |
|                                                                       |                         | Light OFF                                    | No axis display                                                           |        |  |
| Display of<br>Running<br>State                                        | Operation Mode          | Displays the operation mode                  |                                                                           | _      |  |
|                                                                       |                         | Green Light ON                               | Automatic operation mode (Automatic)                                      |        |  |
|                                                                       |                         | Light OFF                                    | Manual operation mode (Manual)                                            |        |  |
|                                                                       | Servo ON                | Displays the servo power status              |                                                                           |        |  |
|                                                                       |                         | Green Light ON                               |                                                                           |        |  |
|                                                                       |                         | Light OFF                                    | Servo power OFF                                                           |        |  |
|                                                                       | Error                   | Displays the robot error status              |                                                                           | ]      |  |
|                                                                       |                         | Red Light ON                                 | Robot error in progress                                                   |        |  |
|                                                                       |                         | Light OFF                                    | No error                                                                  |        |  |
|                                                                       | OVRD                    | Displays the current override value (%)      |                                                                           |        |  |
|                                                                       |                         | UP▲                                          | Increases the override value                                              |        |  |
| Comman                                                                | Main Man:               | DN▼                                          | Decreases the override value                                              |        |  |
| Common<br>Screen                                                      | Main Menu               | Jumps to the main menu screen                |                                                                           | -<br>- |  |
|                                                                       | Robot Operation         | Jumps to the robot operation sub menu        |                                                                           |        |  |
|                                                                       | Error Information       | Jumps to the robot failure display           |                                                                           |        |  |
|                                                                       | Monitor/<br>Maintenance | Jumps to the monitor/maintenance sub menu    |                                                                           |        |  |
|                                                                       | Manual                  | Jumps to the robot manual sub menu           |                                                                           | -      |  |
|                                                                       | STOP                    | Stops the running program (servo remains ON) |                                                                           |        |  |
|                                                                       |                         | Red Light ON                                 | Program stops                                                             |        |  |
|                                                                       |                         | Light OFF                                    | Program in running                                                        |        |  |

### **4.2.7 Robot Maintenance Forecast**

(1) Select [Monitor/Maintenance] from the [Robot Main Menu] screen.

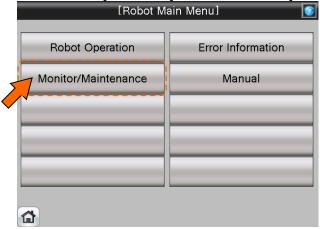

(2) Select [Maintenance Forecast] from the [Monitor/Maintenance Menu] screen.

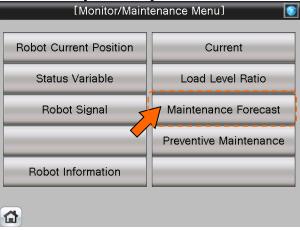

(3) [Maintenance Forecast 1/2] screen appears.

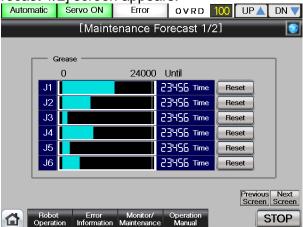

(4) See below for the [Maintenance Forecast 1/2] screen. For details of the operation buttons, see [Table 4-16: Details and Roles of "Maintenance Forecast" Operation Buttons].

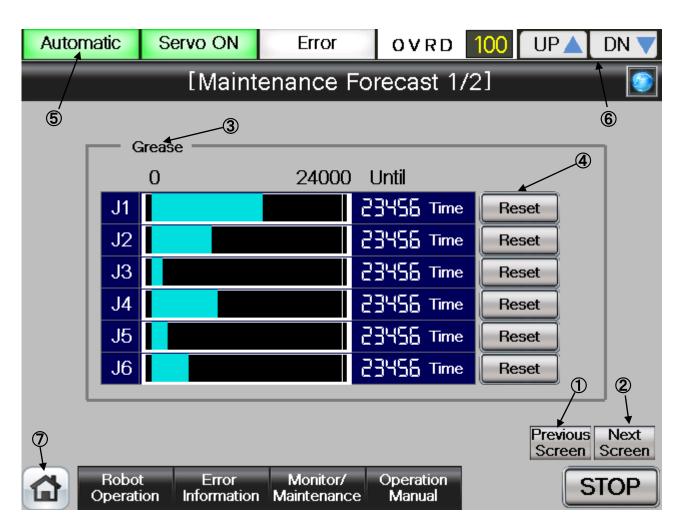

### [Screen Specifications]

Screen to monitor the robot grease

- (1) Back···Switches the dedicated signal monitor screens [Dedicated Signal Monitor 1/2]

  →[Dedicated Signal Monitor 2/2]
- (2) Next···Switches the dedicated signal monitor screens [Dedicated Signal Monitor 1/2]

  →[Dedicated Signal Monitor 2/2]
- (3) Grease ··· Displays the grease useable time for each axis (J1, J2, J3, J4, J5, and J6)
- (4) Reset···Displays 6000 hours for a reset (by each axis) (currently unavailable)

  \* Grease is useable up to 6000 hours
- (5) Display of Running State···Lights the lamp according to the robot running status \* Automatic Operation in Progress (green) Servo Power (green) Error (red) Current operation speed value (%)
- **(6)** UP/DOWN···Changes the operation speed in the **OVRD DISPLAY UP** (speed-up), **DN** (speed-down)
- (7) Common Buttons · · · Jump to each screen
  - \* "STOP" stop a running program (Servo remains ON)

(5) See below for the [Maintenance Forecast 2/2] screen. For details of the operation buttons, see [Table 4-16: Details and Roles of "Maintenance Forecast" Operation Buttons].

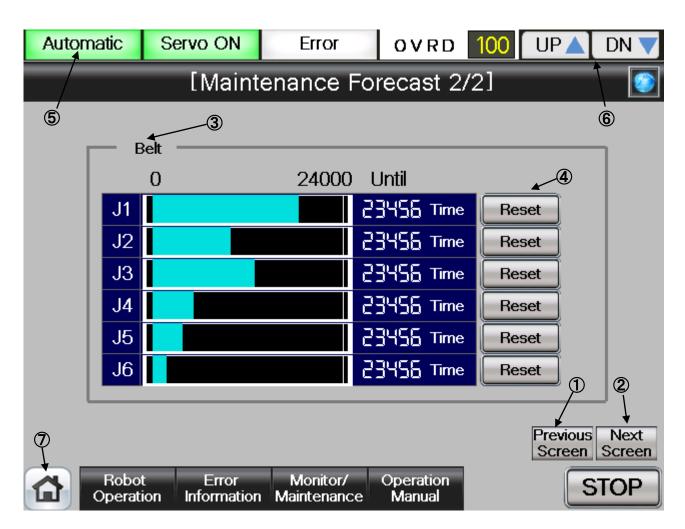

#### **(Screen Specifications)**

Screen to monitor the dedicated robot input/output (I/O) signals

- (1) Back···Switches the dedicated signal monitor screens [Dedicated Signal Monitor 2/2]

  →[Dedicated Signal Monitor 1/2]
- (2) Next···Switches the dedicated signal monitor screens [Dedicated Signal Monitor 2/2]

  →[Dedicated Signal

  Monitor 1/2]
- (3) Belt...Displays the usable time of the belt for driving of J5 axis
- (4) Reset · · · Displays 35000 hours for a belt reset (currently unavailable)
  - \* Belt is useable for up to 35000 hours
- (5) Display of Running State···Lights the lamp according to the robot running status

  \* Automatic Operation in Progress (green) Servo Power ON (green) Error (red)

  Current operation speed value (%)
- **(6)** UP/DOWN···Changes the operation speed in the **OVRD DISPLAY UP** (speed-up), **DN** (speed-down)
- (7) Common Buttons · · · Jump to each screen
  - \* "STOP" stop a running program (Servo remains ON)

Table 4-16: Details and Roles of "Maintenance Forecast" Operation Buttons

| 01 '6' '       |                   |                    | ance Forecast" Operation Buttons | h            |  |  |  |
|----------------|-------------------|--------------------|----------------------------------|--------------|--|--|--|
| Classification | Name              | Function Spec.     |                                  | Note         |  |  |  |
| Switch         | Back              |                    | tate variable monitor screen in  | <del>-</del> |  |  |  |
| Screen         |                   | ascending order    |                                  |              |  |  |  |
|                | Next              | Switches the s     |                                  |              |  |  |  |
|                |                   |                    | descending order (1/2-2/2-1/2)   |              |  |  |  |
| Time Reset     | Reset             | Clears the elapse  |                                  | _            |  |  |  |
|                | (Currently        | Yellow Light ON    |                                  |              |  |  |  |
|                | Unavailable)      | Light OFF          | Displays the accumulated time    |              |  |  |  |
| Display of     | Operation Mode    | Displays the oper  |                                  | _            |  |  |  |
| Running        |                   | Green Light ON     | Automatic operation mode         |              |  |  |  |
| State          |                   |                    | (Automatic)                      |              |  |  |  |
|                |                   | Light OFF          | Manual operation mode (Manual)   |              |  |  |  |
|                | Servo ON          | Displays the serv  | Displays the servo power status  |              |  |  |  |
|                |                   | Green Light ON     | Green Light ON Servo Power ON    |              |  |  |  |
|                |                   | Light OFF          | Servo Power OFF                  |              |  |  |  |
|                | Error             | . ,                | Displays the robot error status  |              |  |  |  |
|                |                   | Red Light ON       | Robot error in progress          |              |  |  |  |
|                |                   | Light OFF          | No error                         |              |  |  |  |
|                | OVRD              | Displays the curre | ent override value (%)           |              |  |  |  |
|                |                   | UP▲                | Increases the override value     |              |  |  |  |
|                |                   | DN▼                | Decreases the override value     |              |  |  |  |
| Common         | Main Menu         | Jumps to the mai   | n menu screen                    | _            |  |  |  |
| Screen         | Robot Operation   | Jumps to the robo  | ot operation sub menu            |              |  |  |  |
|                | Error Information | Jumps to the robo  | ot failure display               |              |  |  |  |
|                | Monitor/          | Jumps to the mor   | nitor/maintenance sub menu       |              |  |  |  |
|                | Maintenance       |                    |                                  |              |  |  |  |
|                | Manual            | Jumps to the robo  | ot manual sub menu               |              |  |  |  |
|                | STOP              | Stops the running  | program (servo remains ON)       |              |  |  |  |
|                |                   | Red Light ON       | Program stops                    |              |  |  |  |
|                |                   | Light OFF          | Program in running               |              |  |  |  |

#### 4.2.8 Preventive Maintenance

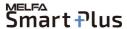

The MELFA Smart Plus option is nessessary when use the preventive maintenance function. Refer to "Preventive Maintenance Function Operation Manual (bfp-a3625)" for details of display contents.

Notice) It is necessary to restart the GOT when activate the 'Preventive Maintenance Function'.

(1) Select [Monitor/Maintenance] from the [Robot Main Menu] screen.

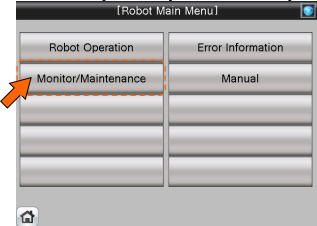

(2) Select [Preventive Maintenance] from the [Monitor/Maintenance Menu] screen.

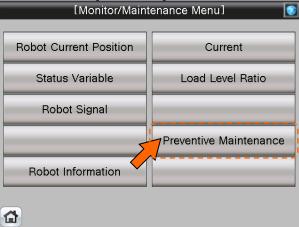

(3) [Preventive Maintenance Menu] screen appears.

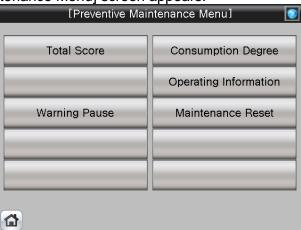

# 4.2.8.1 Parameter Setting of Preventive Maintenance Input/Output Signals

Input/Output signals parameter setting about "Pause of Warrning Occurrence / Signal Output" and "Consumption Degree" is nessessary when you use "Warning Pause" and "Maintenance Reset".

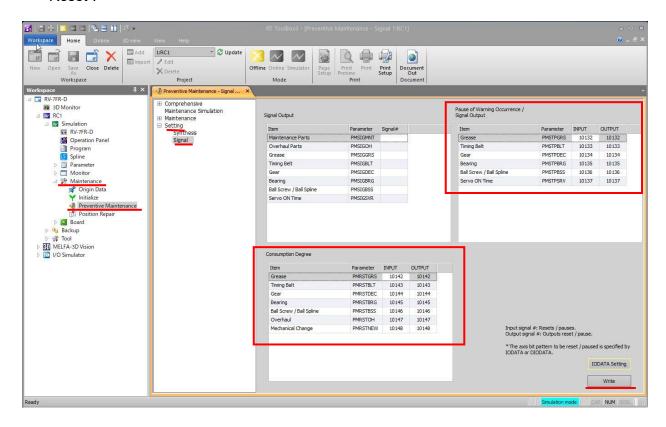

- (1) Open [Maintenance] in the workspace and double-click on [Preventive Maintenance]
- (2) [Preventive Maintenance] window opens
- (3) Open [Setting] and click on [Signal]
- (4) Enter Input/Output signals of "Pause of Warning Occurrence / Signal Output" and "Consumption Degree" according to the table.
- (5) Click [Write] to write parameters
- (6) [Are you sure you want to write the set content in the robot controller?] → click [Yes(Y)]
- (7) [Writing of Parameters to the robot controller was completed.] → click [**OK**]

Pause of Warning Occurrence / Signal Output

| 1 adde of Warning Occurrence / Olghai Odtput |           |       |        |  |  |
|----------------------------------------------|-----------|-------|--------|--|--|
| Item                                         | Parameter | INPUT | OUTPUT |  |  |
| Grease                                       | PMSTPGRS  | 10132 | 10132  |  |  |
| Timing Belt                                  | PMSTPBLT  | 10133 | 10133  |  |  |
| Gear                                         | PMSTPDEC  | 10134 | 10134  |  |  |
| Bearing                                      | PMSTPBRG  | 10135 | 10135  |  |  |
| Ball Screw / Ball Spline                     | PMSTPBSS  | 10136 | 10136  |  |  |
| Servo ON Time                                | PMSTPSRV  | 10137 | 10137  |  |  |

Consumption Degree

| Item                     | Parameter | INPUT | OUTPUT |
|--------------------------|-----------|-------|--------|
| Grease                   | PMRSTGRS  | 10142 | 10142  |
| Timing Belt              | PMRSTBLT  | 10143 | 10143  |
| Gear                     | PMRSTDEC  | 10144 | 10144  |
| Bearing                  | PMRSTBRG  | 10145 | 10145  |
| Ball Screw / Ball Spline | PMRSTBSS  | 10146 | 10146  |
| Overhaul                 | PMRSTOH   | 10147 | 10147  |
| Mechanical Change        | PMRSTNEW  | 10148 | 10148  |

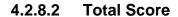

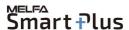

(1) Select [Preventive Maintenance] from the [Monitor/Maintenance Menu] screen.

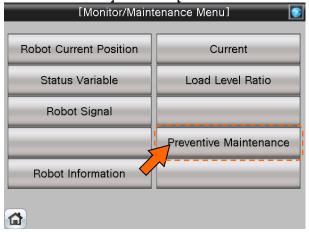

(2) Select [Total Score] from the [Preventive Maintenance Menu] screen.

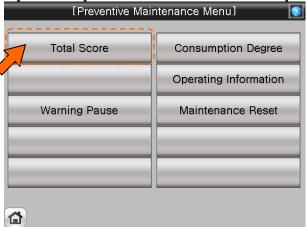

(3) [Total Score] screen appears.

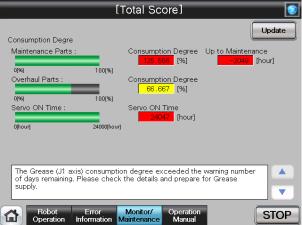

(4) This screen displays the total evaluation result of the consumption degree calculation function. For details of the operation buttons, see [Table 4-17: Details and Roles of "Total Score" Operation Buttons].

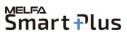

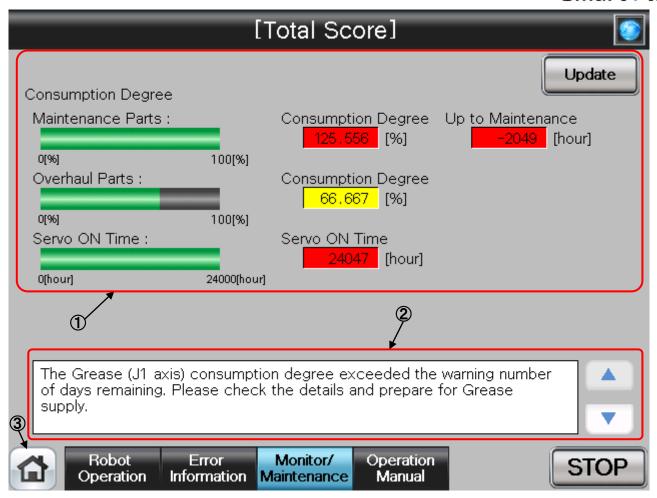

#### **[Screen Specifications]**

- (1) Consumption Degree Calculation · · · The Consumption Degree area indicates the total score (Consumption Degree [%] and Up to Maintenance) of maintenance parts (grease, timing belt), and the total score (Consumption Degree [%]) of overhaul parts (Reduction gear, bearing, ball screw, ball spline), and the accumulated servo ON time since the previous overhaul time.
- (2) Preventive maintenance message ··· When the consumption status of the target part exceeds the notification day you specified, the preventive maintenance message according to the status is displayed; check the message content and take measures.
- (3) Common Buttons · · · Jump to each screen
  - \* "STOP" stop a running program (Servo remains ON)

Table 4-17: Details and Roles of "Total Score" Operation Buttons

| Classification | Name                    | Function Spec.   | •                                                                                                | Note |  |
|----------------|-------------------------|------------------|--------------------------------------------------------------------------------------------------|------|--|
| Consumption    | Update                  | Update a displa  | y value.                                                                                         | _    |  |
| Degree         |                         | Red Light ON     | Updating a display value                                                                         |      |  |
| Calculation    |                         | Light OFF        | Update done                                                                                      |      |  |
| Message        | Preventive              | Preventive main  | ntenance message is displayed.                                                                   | _    |  |
| Display        | Maintenance<br>Message  | <b>A</b>         | Scroll a displayed message up. Button color is changed to gray when first message is displayed.  |      |  |
|                |                         | ▼                | Scroll a displayed message down. Button color is changed to gray when last message is displayed. |      |  |
| Common         | Main Menu               | Jumps to the m   | ain menu screen                                                                                  |      |  |
| Screen         | Robot Operation         | Jumps to the ro  | bot operation sub menu                                                                           |      |  |
|                | Error Information       | Jumps to the ro  | bot failure display                                                                              |      |  |
|                | Monitor/<br>Maintenance | Jumps to the m   | onitor/maintenance sub menu                                                                      |      |  |
|                | Manual                  | Jumps to the ro  | bot manual sub menu                                                                              |      |  |
|                | STOP                    | Stops the runnii | Stops the running program (servo remains ON)                                                     |      |  |
|                |                         | Red Light ON     | Program stops                                                                                    |      |  |
|                |                         | Light OFF        | Program in running                                                                               |      |  |

# 4.2.8.3 Consumption degree calculation function

(1) Select [Preventive Maintenance] from the [Monitor/Maintenance Menu] screen.

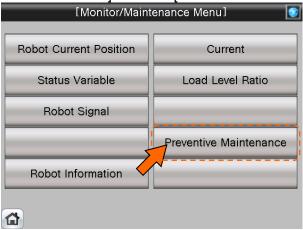

(2) Select [Consumption Degree] from the [Preventive Maintenance Menu] screen.

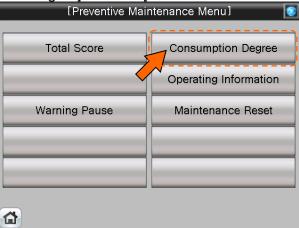

(3) [Consumption Degree] screen appears.

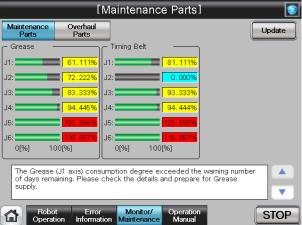

(4) When you select "Maintenance Parts" or "Overhaul Parts", the consumption degree of each part of the target axis and each joint axis is displayed. For details of the operation buttons, see [Table 4-18: Details and Roles of "Maintenance Parts/Overhaul Parts" Operation Buttons].

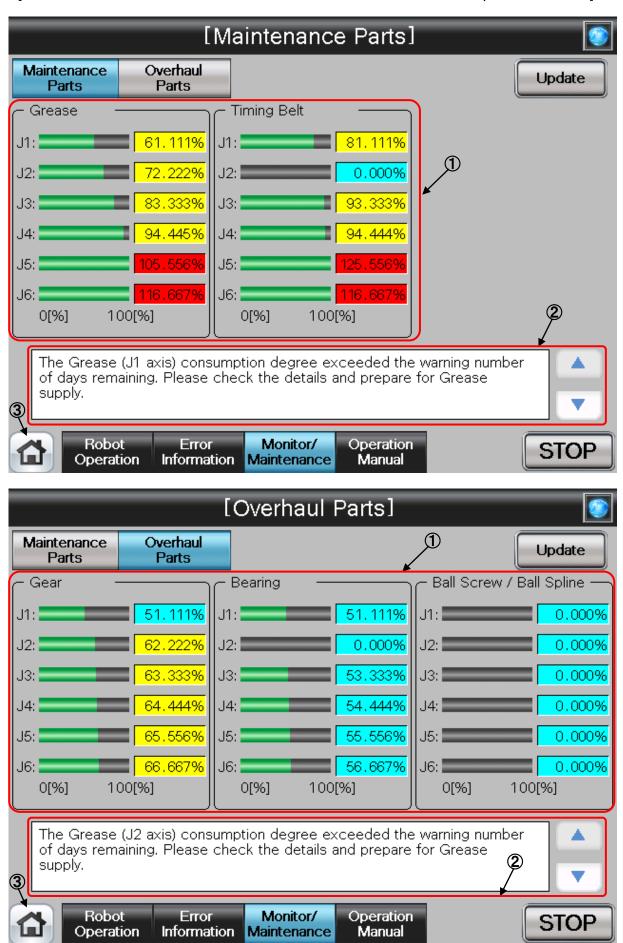

### [Screen Specifications]

- (1) Consumption Degree · · · This area of the screen indicates the consumption degree of each part of the target axis and each joint axis in a graph and numeric value [%]. Non target axes are displayed at [0%].
- (2) Preventive maintenance message · · · This field displays preventive maintenance messages according to the part status. When the remaining time exceeds the notification day, an appropriate preventive maintenance message is displayed; check the message content and take measures.
- (3) Common Buttons · · · Jump to each screen
  - \* "STOP" stop a running program (Servo remains ON)

Table 4-18: Details and Roles of "Maintenance Parts/Overhaul Parts" Operation Buttons

| Classification | Name              | Function Spec.  |                                              | Note |  |
|----------------|-------------------|-----------------|----------------------------------------------|------|--|
| Consumption    | Update            | Update a displa |                                              | _    |  |
| Degree         |                   | Red Light ON    | Updating a display value                     |      |  |
|                |                   | Light OFF       | Update done                                  |      |  |
| Change         | Maintenance Patrs |                 | arts screen is displayed.                    | _    |  |
| Screen         | Ovehaul Parts     |                 | screen is displayed.                         |      |  |
| Message        | Preventive        | Preventive main | ntenance message is displayed.               | _    |  |
| Display        | Maintenance       | <b>A</b>        | Scroll a displayed message up.               |      |  |
|                | Message           |                 | Button color is changed to gray              |      |  |
|                |                   |                 | when first message is displayed.             |      |  |
|                |                   | ▼               | Scroll a displayed message down.             |      |  |
|                |                   |                 | Button color is changed to gray              |      |  |
|                |                   |                 | when last message is displayed.              |      |  |
| Common         | Main Menu         |                 | ain menu screen                              | _    |  |
| Screen         | Robot Operation   | Jumps to the ro | bot operation sub menu                       |      |  |
|                | Error Information | Jumps to the ro | bot failure display                          |      |  |
|                | Monitor/          | Jumps to the m  | onitor/maintenance sub menu                  |      |  |
|                | Maintenance       |                 |                                              |      |  |
|                | Manual            | Jumps to the ro | bot manual sub menu                          |      |  |
|                | STOP              | Stops the runni | Stops the running program (servo remains ON) |      |  |
|                |                   | Red Light ON    | Program stops                                |      |  |
|                |                   | Light OFF       | Program in running                           |      |  |

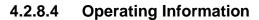

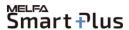

(1) Select [Preventive Maintenance] from the [Monitor/Maintenance Menu] screen.

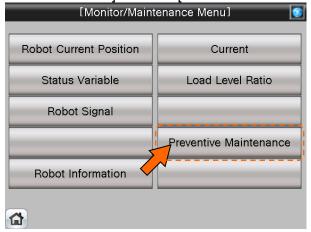

(2) Select [Operating Information] from the [Preventive Maintenance Menu] screen.

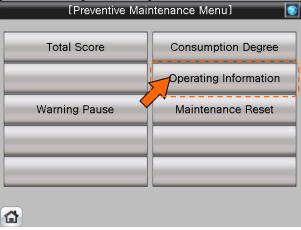

(3) [Operating Information] screen appears.

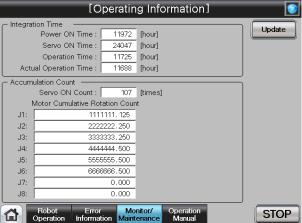

(4) The Operating Information screen is used to manage and display the integration time and accumulation count from the time when the previous overhaul was carried out. For details of the operation buttons, see [Table 4-19: Details and Roles of "Operating Information" Operation Buttons].

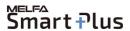

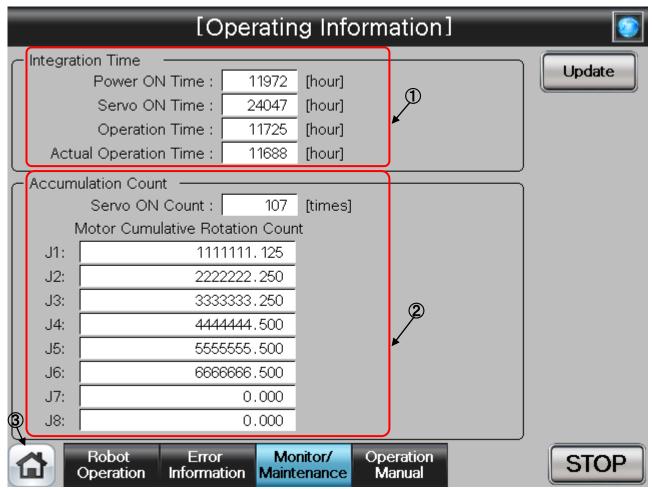

#### [Screen Specifications]

- (1) Integration Time · · · The integration time that power on time, servo on time, operation time, actual operation time, are indicated.
- (2) Accumulation Count ··· The accumulation count that servo on count, motor cumulative count, are indicated.
- (3) Common Buttons · · · Jump to each screen
  - \* "STOP" stop a running program (Servo remains ON)

Table 4-19: Details and Roles of "Operating Information" Operation Buttons

| Classification | Name              | Function S                                   | Spec.                              | Note |  |
|----------------|-------------------|----------------------------------------------|------------------------------------|------|--|
| Integration    | Update            | Update a                                     | Update a display value.            |      |  |
| Time/          |                   | Red                                          | Updating a display value           |      |  |
| Accumulation   |                   | Light ON                                     |                                    |      |  |
| Time           |                   | Light                                        | Update done                        |      |  |
|                |                   | OFF                                          |                                    |      |  |
| Common         | Main Menu         | Jumps to t                                   | he main menu screen                | _    |  |
| Screen         | Robot Operation   | Jumps to t                                   | he robot operation sub menu        |      |  |
|                | Error Information | Jumps to t                                   | Jumps to the robot failure display |      |  |
|                | Monitor/          | Jumps to the monitor/maintenance sub menu    |                                    |      |  |
|                | Maintenance       | -                                            |                                    |      |  |
|                | Manual            | Jumps to t                                   | Jumps to the robot manual sub menu |      |  |
|                | STOP              | Stops the running program (servo remains ON) |                                    |      |  |
|                |                   | Red Program stops                            |                                    |      |  |
|                |                   | Light ON                                     |                                    |      |  |
|                |                   | Light                                        | Program in running                 |      |  |
|                |                   | OFF                                          |                                    |      |  |

### 4.2.8.5 Warning Pause

(1) Select [Preventive Maintenance] from the [Monitor/Maintenance Menu] screen.

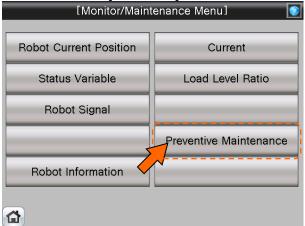

(2) Select [Warning Pause] from the [Preventive Maintenance Menu] screen.

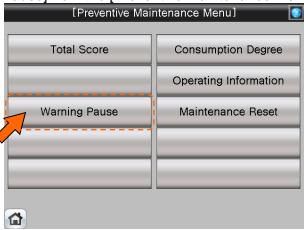

(3) [Warning Pause] screen appears.

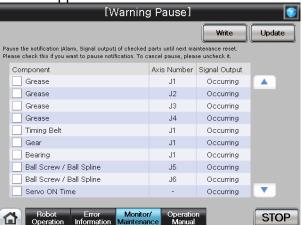

(4) Displays the list of warning and warning signals that are occurring or paused. If you desire to stop notification (alarm, dedicated output signal), you can temporarily disable at this stage. For details of the operation buttons, see [Table 4-20: Details and Roles of "Warning Pause" Operation Buttons].

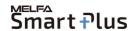

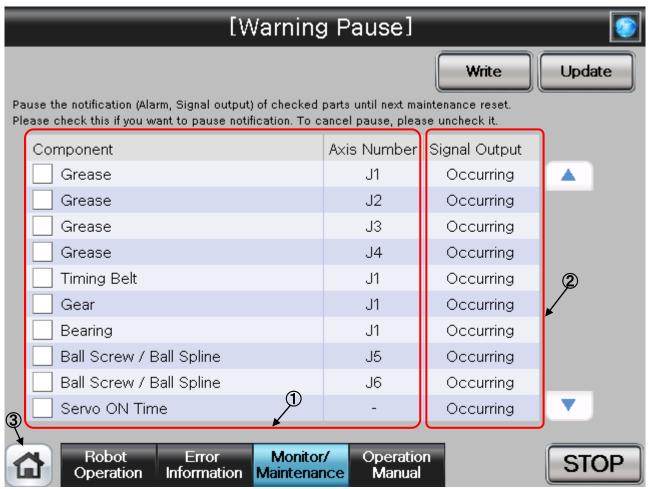

#### [Screen Specifications]

- (1) Component/Axis Number · · · This area of the screen indicates the consumption degree of each part of the target axis and each joint axis in a graph and numeric value [%].
- (2) Signal Output · · · Indicates either occurring or pause.

  Select this check box to pause. Deselect this check box to cancel pause.
- (3) Common Buttons · · · Jump to each screen
  - \* "STOP" stop a running program (Servo remains ON)

Table 4-18: Details and Roles of "Warning Pause" Operation Buttons

| Classification | Name              | Function Spec.   | orning rause Operation Buttons                   | Note         |  |  |
|----------------|-------------------|------------------|--------------------------------------------------|--------------|--|--|
|                |                   |                  | alue                                             | NOLE         |  |  |
| Warning        | Update            | Update a displa  |                                                  | <del> </del> |  |  |
| Pause          |                   |                  | Updating a display value                         |              |  |  |
|                |                   | Light OFF        | Update done                                      |              |  |  |
|                | Write             | Writes the conte | Vrites the content of the selected item.         |              |  |  |
|                |                   | You can tempo    | orarily disable notification related to          |              |  |  |
|                |                   | consumption      | degree calculation until part                    |              |  |  |
|                |                   | replacement (re  | eset of consumption degree).                     |              |  |  |
|                | <b>A</b>          | Scroll displayed | d list up.                                       | _            |  |  |
|                |                   | Button color is  | changed to gray when first message               |              |  |  |
|                |                   | is displayed or  | is displayed or number of cautions is within 10. |              |  |  |
|                | ▼                 | Scroll displayed | Scroll displayed list down.                      |              |  |  |
|                |                   | Button color is  | changed to gray when last message                |              |  |  |
|                |                   | is displayed or  | number of cautions is within 10.                 |              |  |  |
| Common         | Main Menu         | Jumps to the m   | Jumps to the main menu screen                    |              |  |  |
| Screen         | Robot Operation   | Jumps to the ro  | bot operation sub menu                           |              |  |  |
|                | Error Information | Jumps to the ro  | Jumps to the robot failure display               |              |  |  |
|                | Monitor/          | Jumps to the m   | onitor/maintenance sub menu                      |              |  |  |
|                | Maintenance       |                  | zampa ta mamanamanama ana mana                   |              |  |  |
|                | Manual            | Jumps to the ro  | 1                                                |              |  |  |
|                | STOP              | Stops the runni  | Stops the running program (servo remains ON)     |              |  |  |
|                |                   | Red Light ON     | Program stops                                    | 1            |  |  |
|                |                   | Light OFF        | Program in running                               | 1            |  |  |

## 4.2.8.6 Maintenance Reset

(1) Select [Preventive Maintenance] from the [Monitor/Maintenance Menu] screen.

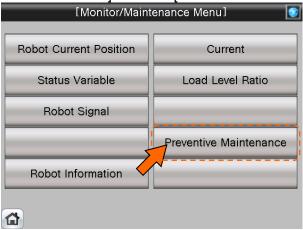

(2) Select [Maintenance Reset] from the [Preventive Maintenance Menu] screen.

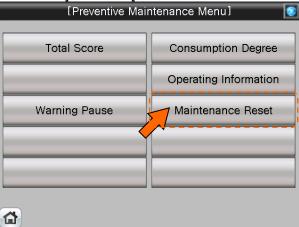

(3) [Maintenance Reset] screen appears.

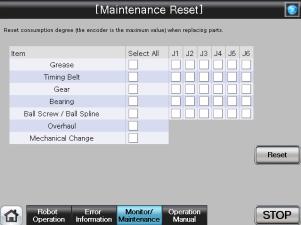

(4) When part replacement, grease replenishing, or overhaul was performed, the information of the axes for which maintenance was performed accumulated in the controller needs to be reset.

On the Maintenance Reset screen, you can reset the information held by the controller such as the consumption degrees calculated by the consumption degree calculation function.

For details of the operation buttons, see [Table 4-21: Details and Roles of "Maintenance Reset" Operation Buttons].

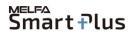

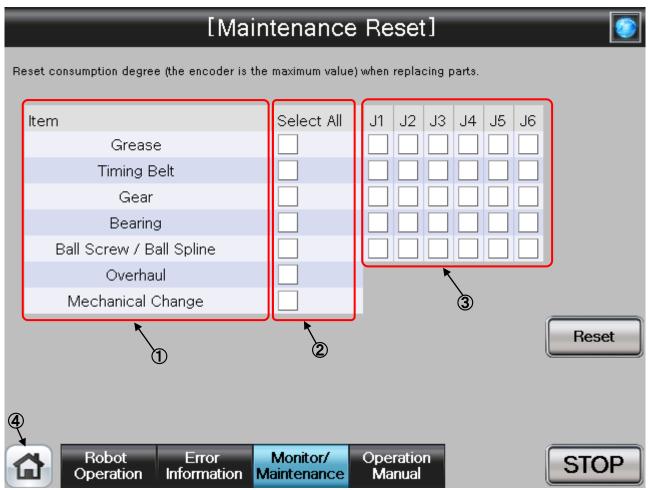

#### [Screen Specifications]

- (1) Item · · · Displays parts subject to reset..
- (2) Select All · · · Selecting this check box selects all [J1] to [J6] check boxes on the right field.
- (3) J1 to J6 · · · Depending on the robot type, non-target axes are ignored.
- (4) Common Buttons · · · Jump to each screen
  - \* "STOP" stop a running program (Servo remains ON)

Table 4-21: Details and Roles of "Maintenance Reset" Operation Buttons

| Classification       | Name              | Function S           | Spec.                                     | Note |  |
|----------------------|-------------------|----------------------|-------------------------------------------|------|--|
| Maintenance<br>Reset | Reset             | Resets the selected. | consumption degree of the items you have  | _    |  |
| Common               | Main Menu         | Jumps to t           | he main menu screen                       | _    |  |
| Screen               | Robot Operation   | Jumps to t           | he robot operation sub menu               |      |  |
|                      | Error Information | Jumps to t           | he robot failure display                  |      |  |
|                      | Monitor/          | Jumps to t           | Jumps to the monitor/maintenance sub menu |      |  |
|                      | Maintenance       |                      |                                           |      |  |
|                      | Manual            | Jumps to t           | he robot manual sub menu                  |      |  |
|                      | STOP              | Stops the            | running program (servo remains ON)        |      |  |
|                      |                   | Red<br>Light ON      | Program stops                             |      |  |
|                      |                   | Light<br>OFF         | Program in running                        |      |  |

#### 4.2.9 Predictive Maintenance

The MELFA Smart Plus option is nessessary when use the predictive maintenance function. Refer to "Predictive Maintenance Function Operation Manual (bfp-a3663)" for details of display contents.

Notice) It is necessary to restart the GOT when activate the 'Predictive Maintenance Function'.

(1) Select [Monitor/Maintenance] from the [Robot Main Menu] screen.

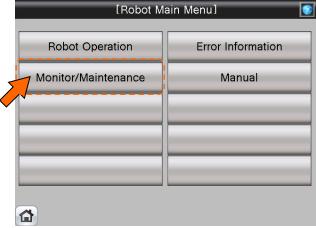

(2) Select [Predictive Maintenance] from the [Monitor/Maintenance] screen.

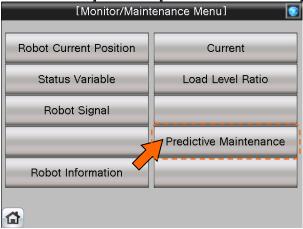

(3) [Predictive Maintenance Menu] screen appears.

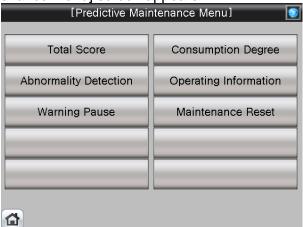

## 4.2.9.1 Parameter Setting of Predictive Maintenance Input/Output Signals

Input/Output signals parameter setting about "Pause of Warrning Occurrence / Signal Output" and "Consumption Degree" is nessessary when you use "Warning Pause" and "Maintenance Reset".

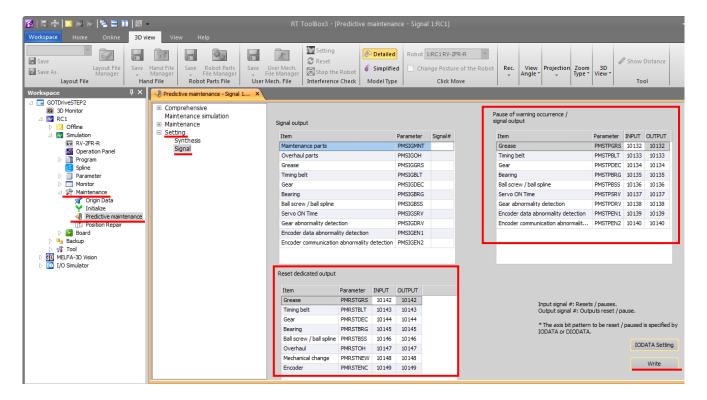

- (1) Open [Maintenance] in the workspace and double-click on [Predictive Maintenance]
- (2) [Predictive Maintenance] window opens
- (3) Open [Setting] and click on [Signal]
- (4) Enter Input/Output signals of "Pause of Warning Occurrence / Signal Output" and "Consumption Degree" according to the table.
- (5) Click [Write] to write parameters
- (6) [Are you sure you want to write the set content in the robot controller?] → click [Yes(Y)]
- (7) [Writing of Parameters to the robot controller was completed.] → click [**OK**]

Pause of Warning Occurrence / Signal Output

| Item                                        | Parameter | INPUT | OUTPUT |
|---------------------------------------------|-----------|-------|--------|
| Grease                                      | PMSTPGRS  | 10132 | 10132  |
| Timing Belt                                 | PMSTPBLT  | 10133 | 10133  |
| Reduction Gear                              | PMSTPDEC  | 10134 | 10134  |
| Bearing                                     | PMSTPBRG  | 10135 | 10135  |
| Ball Screw / Ball Spline                    | PMSTPBSS  | 10136 | 10136  |
| Servo ON Time                               | PMSTPSRV  | 10137 | 10137  |
| Reduction Gear Abnormality Detection        | PMSTPDRV  | 10138 | 10138  |
| Encoder Data Abnormality Detection          | PMSTPEN1  | 10139 | 10139  |
| Encoder Communication Abnormality Detection | PMSTPEN2  | 10140 | 10140  |

Consumption Degree

| Item                                     | Parameter | INPUT | OUTPUT |
|------------------------------------------|-----------|-------|--------|
| Grease                                   | PMRSTGRS  | 10142 | 10142  |
| Timing Belt                              | PMRSTBLT  | 10143 | 10143  |
| Gear                                     | PMRSTDEC  | 10144 | 10144  |
| Bearing                                  | PMRSTBRG  | 10145 | 10145  |
| Ball Screw / Ball Spline                 | PMRSTBSS  | 10146 | 10146  |
| Overhaul                                 | PMRSTOH   | 10147 | 10147  |
| Mechanical Change                        | PMRSTNEW  | 10148 | 10148  |
| Encoder (Score of Abnormality Detection) | PMRSTENC  | 10149 | 10149  |

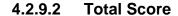

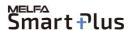

(1) Select [Predictive Maintenance] from the [Monitor/Maintenance Menu] screen.

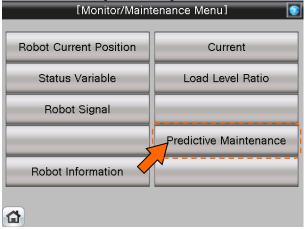

(2) Select [Total Score] from the [Predictive Maintenance Menu] screen.

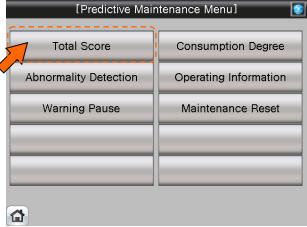

(3) [Total Score] screen appears.

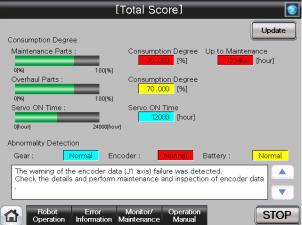

(4) This screen displays the total evaluation result of the consumption degree calculation function. For details of the operation buttons, see [Table 4-22: Details and Roles of "Total Score" Operation Buttons].

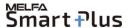

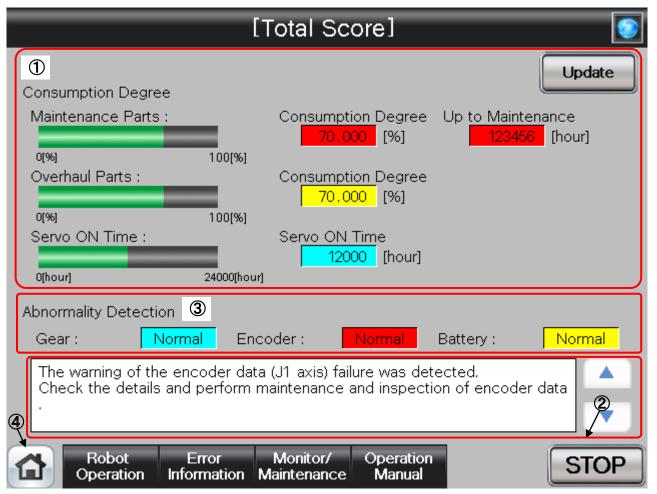

# **[Screen Specifications]**

- (1) Consumption Degree Calculation · · · The Consumption Degree area indicates the total score (Consumption Degree [%] and Up to Maintenance) of maintenance parts (grease, timing belt), and the total score (Consumption Degree [%]) of overhaul parts (Reduction gear, bearing, ball screw, ball spline), and the accumulated servo ON time since the previous overhaul time.
- (2) Predictive maintenance message · · · When the consumption status of the target part exceeds the notification day you specified, the predictive maintenance message according to the status is displayed; check the message content and take measures.
- (3) Abnormality Detection · · · This area of the screen indicates the score status obtained using the abnormality detection function.
  - The display also includes the status (normal, fault) of reduction gear, the status (normal, fault) of the encoder, and the status (normal, warning, fault) of the battery.
- (4) Common Buttons · · · Jump to each screen
  - \* "STOP" stop a running program (Servo remains ON)

Table 4-22: Details and Roles of "Total Score" Operation Buttons

|                | 10010 1 221 200   | 2110 arra 110100 or | Total Ocole Operation Buttons    |      |  |
|----------------|-------------------|---------------------|----------------------------------|------|--|
| Classification | Name              | Function Spec.      |                                  | Note |  |
| Consumption    | Update            | Update a displa     | Update a display value.          |      |  |
| Degree         |                   | Red Light ON        | Updating a display value         |      |  |
| Calculation    |                   | Light OFF           | Update done                      |      |  |
| Message        | Predictive        | Predictive main     | tenance message is displayed.    | _    |  |
| Display        | Maintenance       | <b>A</b>            | Scroll a displayed message up.   |      |  |
|                | Message           |                     | Button color is changed to gray  |      |  |
|                |                   |                     | when first message is displayed. |      |  |
|                |                   | ▼                   | Scroll a displayed message down. |      |  |
|                |                   |                     | Button color is changed to gray  |      |  |
|                |                   |                     | when last message is displayed.  |      |  |
| Common         | Main Menu         | Jumps to the m      | ain menu screen                  | _    |  |
| Screen         | Robot Operation   | Jumps to the ro     | bot operation sub menu           |      |  |
|                | Error Information | Jumps to the ro     | bot failure display              |      |  |
|                | Monitor/          | Jumps to the m      | onitor/maintenance sub menu      |      |  |
|                | Maintenance       |                     |                                  |      |  |
|                | Manual            | Jumps to the ro     | bot manual sub menu              |      |  |
|                | STOP              | Stops the runni     | ng program (servo remains ON)    |      |  |
|                |                   | Red Light ON        | Program stops                    |      |  |
|                |                   | Light OFF           | Program in running               |      |  |

### 4.2.9.3 Consumption degree calculation function

(1) Select [Predictive Maintenance] from the [Monitor/Maintenance Menu] screen.

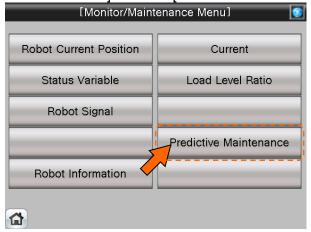

(2) When select [Abnormality Detection] from the [Predictive Maintenance Menu] screen, the [Abnormality Detection Menu] screen is displayed.

And select [Gear] or [Encoder Data Error] or [Encoder Communication Error] on the

[Abnormality Detection Menu] screen.

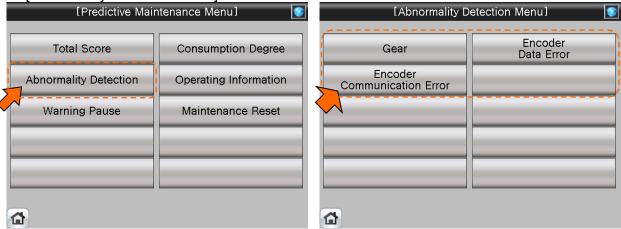

(3) [Abnormality Detection] screen appears.

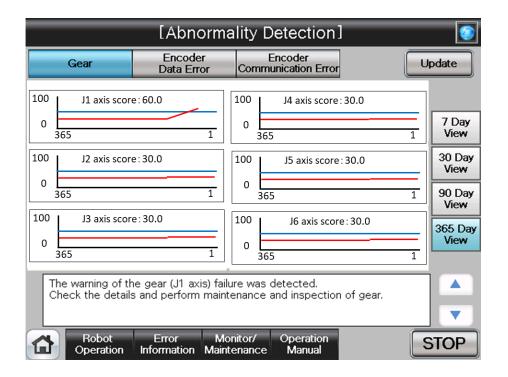

(4) This function detects abnormalities or deterioration of robot reduction gearcomponents early. Before the robot exhibits behavior that is a sign of an abnormality, the function can detect reduction gearor encoder abnormalities. For details of the operation buttons, see [Table 4-23: Details and Roles of "Abnormality Detection" Operation Buttons]

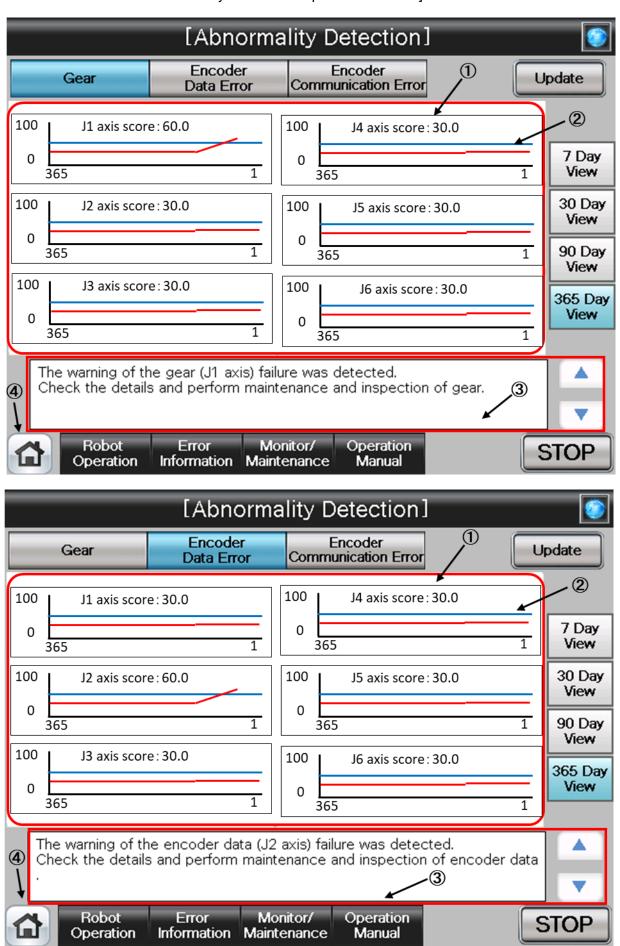

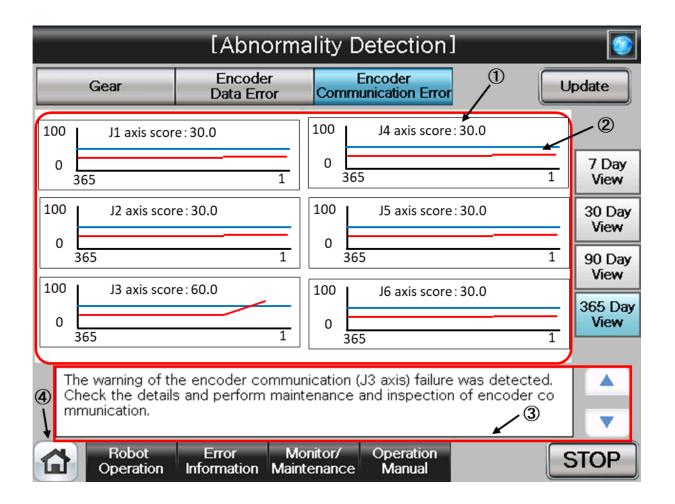

#### [Screen Specifications]

- (1) Score · · · Indicates the scoreofeach joint axis. The value is the current value..
- **(2) Log data** · · · Displays log data of the maximum value of scoreof each joint axis for the past 365 days. The indicated value is the maximum value of a day.
  - You can specify the display period using the "Display Period" field of the end of right side of the screen. Non target axes are displayed at [0].
- **(3) Predictive maintenance message ···** This field displays predictive maintenancemessages according to the part status.
  - When an abnormality is detected, an appropriate predictive maintenancemessage is displayed; check the message content and take measures.
- (4) Common Buttons · · · Jump to each screen
  - \* "STOP" stop a running program (Servo remains ON)

Table 4-23: Details and Roles of "Abnormality Detection" Operation Buttons

| Classification | Name                        | Function Spec.                               |                                            | Note       |
|----------------|-----------------------------|----------------------------------------------|--------------------------------------------|------------|
| Consumption    | Update                      | Update a displa                              | ay value.                                  |            |
| Degree         |                             | Red Light ON                                 | Updating a display value                   |            |
|                |                             | Light OFF                                    | Update done                                |            |
| Display        | 7 Day View                  | You can specif                               | y the display period of log data displayed | _          |
| Period         | 30 Day View                 | on the screen.                               |                                            |            |
|                | 90 Day View                 |                                              | ys)   3 months (90 days)                   |            |
|                | 365 Day View                | 1 month (30 da                               | ays)   1 week (7 days)                     |            |
| Change         | Gear                        |                                              | Parts screen is displayed.                 | _          |
| Screen         | Encoder Data Error          | Overhaul Parts                               | s screen is displayed.                     |            |
|                | Encoder Communication Error |                                              |                                            |            |
| Message        | Predictive                  | Predictive mair                              | ntenance message is displayed.             | _          |
| Display        | Maintenance                 | <b>A</b>                                     | Scroll a displayed message up.             |            |
|                | Message                     |                                              | Button color is changed to gray when       |            |
|                |                             |                                              | first message is displayed.                |            |
|                |                             | ▼                                            | Scroll a displayed message down.           |            |
|                |                             |                                              | Button color is changed to gray when       |            |
|                |                             |                                              | last message is displayed.                 |            |
| Common         | Main Menu                   | •                                            | nain menu screen                           | <b> </b> — |
| Screen         | Robot Operation             |                                              | obot operation sub menu                    |            |
|                | Error Information           |                                              | obot failure display                       |            |
|                | Monitor/                    | Jumps to the m                               | nonitor/maintenance sub menu               |            |
|                | Maintenance                 |                                              |                                            |            |
|                | Manual                      | Jumps to the ro                              | obot manual sub menu                       |            |
| STOP           |                             | Stops the running program (servo remains ON) |                                            |            |
|                |                             | Red Light ON                                 | Program stops                              |            |
|                |                             | Light OFF                                    | Program in running                         |            |

### 4.2.9.4 Consumption degree calculation function

Please refer [4.2.8.3 Consumption degree calculation function].

#### 4.2.9.5 Operating Information

Please refer [4.2.8.4 Operating Information].

#### 4.2.9.6 Warning Pause

Please refer [4.2.8.5 Warning Pause].

#### 4.2.9.7 Maintenance Reset

Please refer [4.2.8.6 Maintenance Reset].

# 4.3 Manual Document Display Screen

### 4.3.1 Robot Manual

(1) Select [Manual] from the [Robot Main Menu] screen.

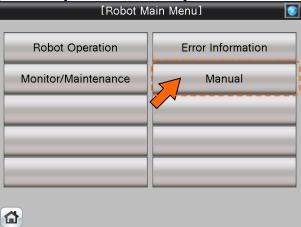

(2) Select [Details of Functions/Operations] from the [Robot Manual Menu] screen.

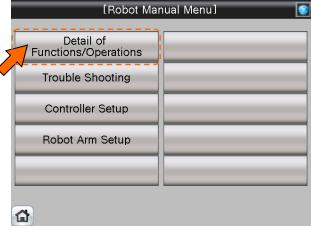

(3) [Details of Functions/Operations] screen appears.

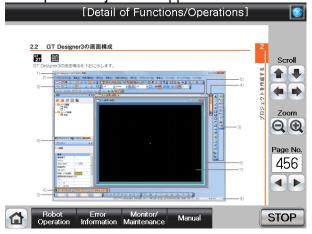

(4) See below for the [Details of Functions/Operations] screen. For details of operation buttons, see [Table4-3-1: Details and Roles of "Manual Monitor" Operation Buttons].

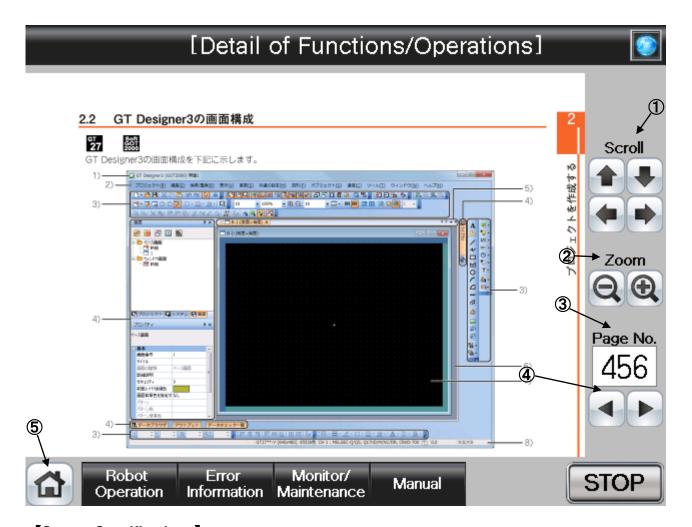

## **[Screen Specifications]**

Screen to monitor the manual display.

- (1) Scroll · · · Scrolls the page in the specified direction
- (2) Zoom···Zooms in/out the page
- (3) Page No. (\*1) ··· Switches the pages
- (4) </ >
  ✓/ Buttons · · · Goes back to the previous page with " ◄" and " ▶" to the next page.
- (5) Common Buttons···Jump to each screen
  - \* "STOP" stop a running program (Servo remains ON)
  - (\*1) To enter the page No, press the numeric display. Number entry screen appears.

(5) See below for the number-entry screen.

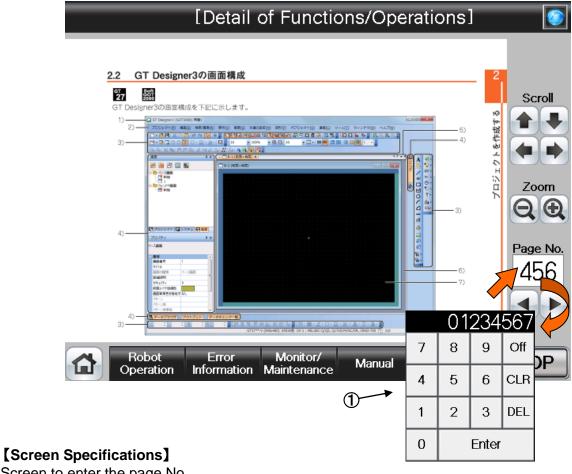

Screen to enter the page No.

(1) Page No. Screen ••• Enters the task slot No. with the decimal input keys

Table 4-3-1: Details and Roles of [Manual] Operation Buttons

| Classification | Name              | Function Spec.                               | Note                                 |   |  |
|----------------|-------------------|----------------------------------------------|--------------------------------------|---|--|
| Display        | Scroll            | Scrolls the pag                              | _                                    |   |  |
| Operation      |                   | 仓                                            | Scrolls up the display               |   |  |
|                |                   | ①                                            | Scrolls down the display             |   |  |
|                |                   | Ų.                                           | Scrolls the display to the left      |   |  |
|                |                   | $\Rightarrow$                                | Scrolls the display to the right     |   |  |
|                | Zoom              | Zooms in/out of the page                     |                                      |   |  |
|                |                   | _                                            | Zooms out the page                   |   |  |
|                |                   | +                                            | Zooms in the page                    |   |  |
|                | Page No.          | Switches the pages to be displayed           |                                      | 1 |  |
|                |                   | Numeric                                      | Displays the page of the entered No. |   |  |
|                |                   | ◀                                            | Goes back to the previous page       |   |  |
|                |                   | <b>&gt;</b>                                  | Goes to a the next page              |   |  |
| Common         | Main Menu         | Jumps to the m                               | Jumps to the main menu screen        |   |  |
| Screen         | Robot Operation   | Jumps to the robot operation sub menu        |                                      |   |  |
|                | Error Information | Jumps to the robot failure display           |                                      |   |  |
|                | Monitor/          | Jumps to the monitor/maintenance sub menu    |                                      |   |  |
|                | Maintenance       |                                              |                                      |   |  |
|                | Manual            | Jumps to the robot manual sub menu           |                                      |   |  |
|                | STOP              | Stops the running program (servo remains ON) |                                      |   |  |
|                |                   | Red Light ON                                 | Program stops                        |   |  |
|                |                   | Light OFF                                    | Program in running                   |   |  |

# 4.4 Error Information Screen

# 4.4.1 Check the Robot Error Information

(1) Select [Error Information] from the [Robot Main Menu] screen.

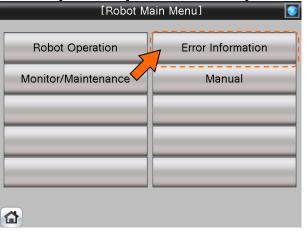

(2) [Robot Error Screen] appears.

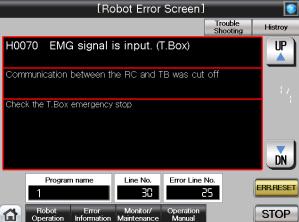

(3) See below for the [Robot Error Screen]. For details of the operation buttons, see [Table 4-4-1: Details and roles of "Robot Error Screen" Operation Buttons].

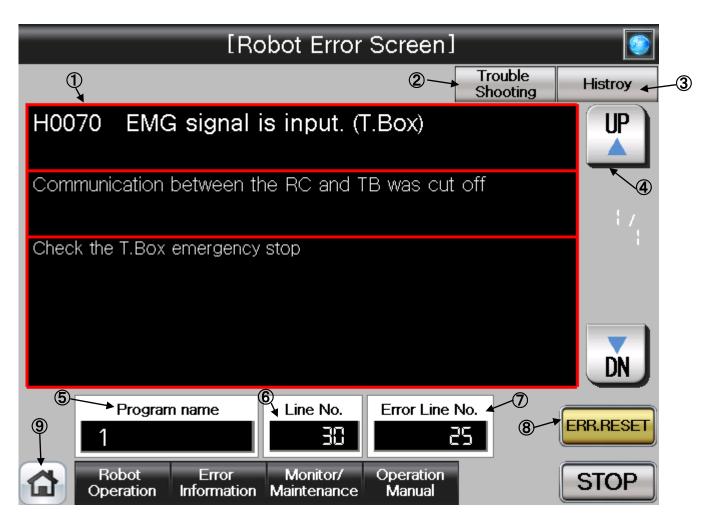

### [Screen Specifications]

Screen to monitor the robot errors in chronological order

- (1) Error Display · · · Displays the description of an ongoing error
  - \* Upper column: error description

Middle column: cause Lower column: restoration

- (2) Troubleshooting ··· Jump to "Troubleshooting" in the [Robot Manual Menu]
- (3) History · · · Jumps to the history screen
- (4) ▲/▼ Buttons···Switches the error screens ▲ for the previous error and ▼ for the next error
- (5) Program Name · · · Displays the name of program with an error
- (6) Line No. · · · Displays the line number of the program with an error
- (7) Error Line No. · · · Displays the number of ongoing error
- (8) Error Reset Button · · · Resets the error with ERR. RESET
- (9) Common Buttons · · · Jump to each screen
  - \* "STOP" stop a running program (Servo remains ON)

(4) See below for the [Robot Error History] screen. For details of the operation buttons, see [Table 4-4-2: Details and Roles of "Robot Error History" Operation Buttons].

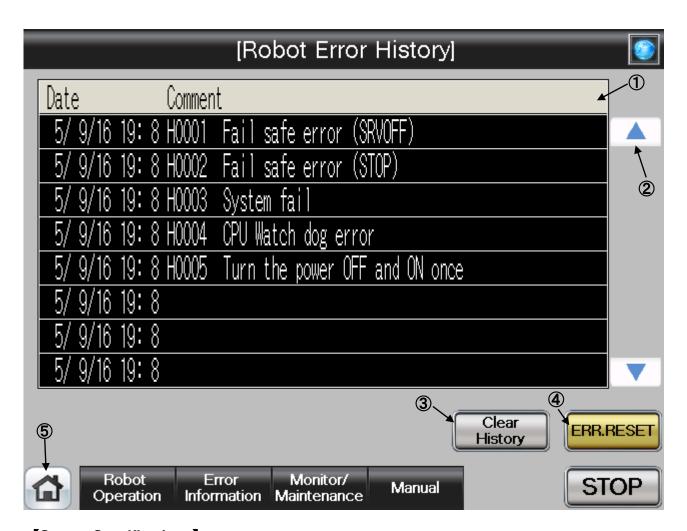

# [Screen Specifications]

Screen to monitor the robot error history in chronological order

- (1) Error History · · · Displays the errors in the past in chronological order
- (2) ▲/▼ Buttons···Scrolls the history ▲ for the previous history ▼ for the next history
- (3) Clear History · · · Deletes all the error history (initialization)
- (4) Error Reset Button · · · Resets the error with ERR. RESET
- (5) Common Buttons···Jump to each screen
  - \* "STOP" stop a running program (Servo remains ON)

Table 4-4-1: Details and roles of "Robot Error Screen" Operation Buttons

| Classification | Name              | Function Spec.                                  | Note                        |   |
|----------------|-------------------|-------------------------------------------------|-----------------------------|---|
| Error Screen   | Error Screen      | Displays the details of the ongoing error       |                             | _ |
|                |                   | Upper Column                                    | Error description           |   |
|                |                   | Middle Column                                   | Causes                      |   |
|                |                   | Lower Column                                    | Restoration                 |   |
|                | History           | Jumps to the sc                                 |                             |   |
|                |                   | in chronological                                |                             |   |
|                | UP△/DN▽           | Switches the errors to display                  |                             |   |
|                |                   | UP▲                                             | Displays the previous error |   |
|                |                   | DN▼                                             | Displays the next error     |   |
|                | ERR.RST           | Clears the displayed error and cancel the error |                             |   |
|                |                   | Blue Light ON                                   | Error reset                 |   |
|                |                   | Yellow Light                                    | No error or error reset     |   |
|                |                   | ON                                              |                             |   |
|                | Program Name      | Displays the pro                                |                             |   |
|                | Line No.          | Displays the line                               |                             |   |
|                | Error No.         | Displays the No.                                | =                           |   |
| Common         | Main Menu         | Jumps to the ma                                 | _                           |   |
| Screen         | Robot Operation   | Jumps to the rob                                |                             |   |
|                | Error Information | Jumps to the rob                                |                             |   |
|                | Monitor/          | Jumps to the mo                                 |                             |   |
|                | Maintenance       | ,                                               |                             |   |
|                | Manual            | Jumps to the rob                                | =                           |   |
|                | STOP              | Stops the running                               | ]                           |   |
|                |                   | Red Light ON                                    | Program stops               |   |
|                |                   | Light OFF                                       | Program in running          |   |

Table 4-4-2: Details and roles of "Robot Error History" Operation Buttons

| Classification | Name              | Function Spec.                               | Note                                |   |
|----------------|-------------------|----------------------------------------------|-------------------------------------|---|
| Error History  | Display of Error  | Displays of the error history                |                                     | _ |
|                | History           | Date of Error                                | Displays the date when the error    |   |
|                |                   |                                              | occurs                              |   |
|                |                   | Comment                                      | Displays the error summary          |   |
|                | History Clear     | Clears the list of error history             |                                     |   |
|                | UP∆/DN∇           | Scrolls the error history                    |                                     |   |
|                |                   | <b>A</b>                                     | Displays the previous error history |   |
|                |                   | ▼                                            | Displays the next error history     |   |
|                | ERR.RST           | Resets and cancel the error                  |                                     |   |
|                |                   | Blue Light ON                                | Error reset                         |   |
|                |                   | Yellow Light<br>ON                           | No error or error reset             |   |
| Common         | Main Menu         | Jumps to the main menu screen                |                                     | _ |
| Screen         | Robot Operation   | Jumps to the robot operation sub menu        |                                     |   |
|                | Error Information | Jumps to the robot failure display           |                                     |   |
|                | Monitor/          | Jumps to the monitor/maintenance sub menu    |                                     |   |
|                | Maintenance       |                                              |                                     |   |
|                | Manual            | Jumps to the robot manual sub menu           |                                     |   |
|                | STOP              | Stops the running program (servo remains ON) |                                     |   |
|                |                   | Red Light ON                                 | Program stops                       |   |
|                |                   | Light OFF                                    | Program in running                  |   |

# MITSUBISHI ELECTRIC CORPORATION

HEAD OFFICE: TOKYO BUILDING, 2-7-3, MARUNOUCHI, CHIYODA-KU, TOKYO 100-8310, JAPAN NAGOYA WORKS: 5-1-14, YADA-MINAMI, HIGASHI-KU NAGOYA 461-8670, JAPAN Authorised representative:

Mitsubishi Electric Europe B,V, FA - European Business Group Mitsubishi-Electric-Platz 1, D-40882 Ratingen, Germany
Tel: +49(0)2102-4860

May., 2017 MEE Printed in Japan on recycled paper.

Specifications are subject to change without notice.